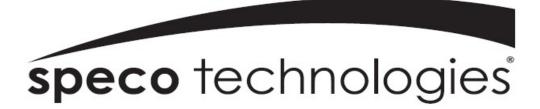

User Guide (VN Ver. 0.91)

Model: D4VN, D8VN, D16VN

## 4, 8 & 16 Channel HD TVI Digital Video Recorder

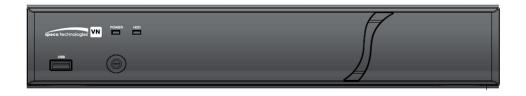

### About the User's Guide

Before operating the unit, please read this user's guide thoroughly and retain it for future reference.

# Cautions

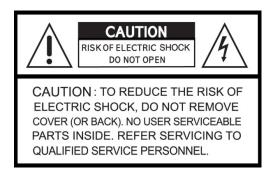

## **Explanation of Graphic Symbols**

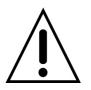

This symbol indicates the presence of important operating and maintenance (servicing) instructions in the literature accompanying the product.

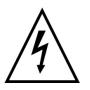

This symbol indicates the presence of "dangerous voltage" within the product's enclosure that may be of sufficient magnitude to constitute a risk of electric shock, property damage, personal injury, or death.

### WARNING

To reduce a risk of fire or electric shock, do not expose this product to rain or moisture.

### CAUTION

Changes or modifications not approved by the manufacturer will void the warranty of the product. Using an incompatible battery may increase the risk of fire or explosion.

Replace only with the same or equivalent type battery recommended by the manufacturer. Discard used batteries according to manufacturer's instructions.

### These Precautions must be followed for Safety Reasons

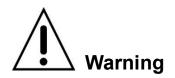

- Do not use if the unit emits smoke.
- Do not disassemble the unit.
- Do not place any heavy or sharp objects on the unit.
- Do not place on uneven surface.
- Do not expose to shock or vibration.
- Do not move the unit when the unit is powered on.
- Do not block, and allow dust to accumulate in the air vents.
- Do not restrict airflow of the unit; doing so can damage the unit.
- Only qualified and experienced personnel should perform installation and servicing.
- Turn off the power of the DVR when connecting Cameras, Audio or Sensor Cables.
- The manufacturer is not responsible for any damage caused by improper use of the product or failure to follow instructions for the product.
- The manufacturer is not responsible for any problems caused by or resulting from the user physically opening the DVR for examination or attempting to repair the unit.
- The manufacturer may not be held liable for any issues with the unit if the warranty seal is removed.

## **Product Components**

Please make sure the following components are included as specified below.

| DVR Unit                                |                                                                                                    |
|-----------------------------------------|----------------------------------------------------------------------------------------------------|
| Remote Control                          |                                                                                                    |
| Battery1.5V (AAA x 2EA)                 | (ĝ =)p<br>(ĝ =)                                                                                                    |
| Quick Start Guide &<br>Quick User Guide | Control       Control       Contro       Control       Control |
| Mouse                                   |                                                                                                    |
| Software & Manual CD                    |                                                                                                    |
| Adaptor (DC12V 3A) & Power cable (110V) | Star Barras                                                                                                    |

## Specifications

|           | MOI         | DEL NAME      |                   | D4VN                                  | D8VN                  | D16VN              |  |
|-----------|-------------|---------------|-------------------|---------------------------------------|-----------------------|--------------------|--|
| Video     | Input       | Number of     | Channels          | 4                                     | 8                     | 16                 |  |
|           |             | Camera Ty     | /pes              | 960H, HD-TVI 1/2/3/4/5/8MP            |                       |                    |  |
|           | Output      | Main Moni     | tor               | VGA and HDMI                          |                       | VGA and HDMI       |  |
|           |             |               |                   | (Max. 19                              | (Max. 3840x2160)      |                    |  |
|           |             | Sub Monite    | or                | CVBS or SPO                           | T (Selectable)        | N/A                |  |
| Audio     | Input       | Local Input   |                   |                                       | 4                     |                    |  |
|           | Output      | Local Output  |                   |                                       | 1                     |                    |  |
|           | Audio Coo   | dec           |                   |                                       | G.711                 |                    |  |
| Alarm     | Sensor In   |               |                   | 4                                     | 4                     | 4                  |  |
|           | Alarm Out   | tput          |                   |                                       | 1                     | 1                  |  |
| Serial    | RS-232C     |               |                   |                                       | None                  |                    |  |
|           | RS-485      |               |                   |                                       | 1                     |                    |  |
| Recording | Compress    | sion          |                   |                                       | H.265 / H.264         |                    |  |
|           |             |               | 8MP@15fps         | 1920x2160 7fps                        | 1920x2160 7fps        | 1920x1080 15fps    |  |
|           |             |               | 5MP@20fps         | 1280x1944 10fps                       | 1280x1944 10fps       | 1280x1944 10fps    |  |
|           | Local Re    | esolution &   | QHD@30fps         | 1280x1440 15fps                       | 1280x1440 15fps       | 1280x1440 15fps    |  |
|           | Frame Rate  |               | QHD@15fps         | 2560x1440 10fps 2560x144              |                       | 2560x1440 10fps    |  |
|           |             |               | 3MP@18fps         | 2048x1535 13fps                       | 2048x1535 13fps       | 2048x1535 13fps    |  |
|           |             |               | 2MP@30fps         | 1920x1080 15fps                       | 1920x1080 15fps       | 1920x1080 15fps    |  |
|           | Recording   | g Quality Gra | de                |                                       | 5 Levels              | 1                  |  |
|           | Recording   | g Mode        |                   | Smart / Continuou                     | ıs / Motion / Sensor  | / Schedule /Manual |  |
|           | Pre Recor   | rding         |                   |                                       | Max. 20 Minutes       | 3                  |  |
|           | Post Reco   | ording        |                   |                                       | Max. 60 Seconds       | S                  |  |
| Playback  | Search      |               |                   | EZ Se                                 | arch, Date/Time, E    | vent, Log          |  |
|           | Multi-Dec   | oding         |                   | 1, 4                                  | 1, 4, 8               | 1, 4, 9, 16        |  |
|           | Playback    | Speed         |                   | x0.25, x                              | (0.5, x2, x4, x8, x16 | 5, x32, x64        |  |
| Backup    | Media       |               |                   | USB d                                 | rive, External HDD    | , Network          |  |
|           | File Format |               |                   | JPEG, AVI, Proprietary Format and EXE |                       |                    |  |
|           | Huge Bac    | kup           |                   |                                       | Yes (Max. 24 hour     | rs)                |  |
| Storage   | HDD         |               | Capacity of 1 HDD | 10TB                                  |                       |                    |  |
|           |             |               | Internal HDDs     | 1                                     |                       |                    |  |
|           |             |               | e-SATA            |                                       | N/A                   |                    |  |
|           | USB         | USB Front     |                   | 1                                     |                       |                    |  |
|           |             |               | Rear              |                                       | 1                     |                    |  |
| User I/F  | Input Met   | hod           |                   | IR Remote C                           | ontrol, Mouse, Key    | board Controller   |  |
| Network   | Interface   |               |                   | 100                                   | /lbps                 | 1Gbps              |  |
|           | Dynamic DNS |               |                   | Yes (Free Speco DDNS)                 |                       |                    |  |

|             | Dual Streaming              | Yes                                                |
|-------------|-----------------------------|----------------------------------------------------|
| Features    | Camera Control              | OSD and PTZF Control via UTC                       |
|             | Digital Zoom                | Yes                                                |
|             | DLS (Day Light Saving)      | Yes                                                |
|             | NTP (Network Time Protocol) | Yes                                                |
|             | S.M.A.R.T                   | Yes                                                |
|             | Internal Beep               | Yes                                                |
|             | Multi-Language              | Yes                                                |
|             | System Event Notification   | Health, Restart, Shutdown, Panic Recording, Alarm, |
|             |                             | Motion, HDD Alert and email                        |
| Network     | 3G/4G Mobile Viewer         | Speco Player (iPad / iPhone / Android))            |
| Access      | PC Web Viewer               | Windows (IE, Edge, Chrome and Firefox)             |
|             | PC Client                   | SecureGuard CMS and SpecoTech Multi-Client Viewer  |
|             | Remote Setup and Upgrade    | Yes                                                |
| Power       | Power Supply Voltage        | DC 12V3A                                           |
| Temperature | Operation                   | 41° F ~ 104° F (5°C ~ 40°C)                        |
|             | Storage                     | 14° F ~ 122° F (-10°C ~ 50°C)                      |
| Humidity    | Operation                   | 20% ~ 80% (Non-condensing)                         |
| Weight      | Unit Weight (Gross weight)  | Approximately 4.35 lbs                             |
| Dimension   | Unit Dimension (W x H x D)  | 11.8"x 2.0"x 9.9" (300 x 53 x 252mm)               |

Please note that specifications and unit exterior design are subject to change without notification.

## **Table of Contents**

| 1. | Main Features                                 | 9  |
|----|-----------------------------------------------|----|
| 2. | Initial Boot up Process                       | 10 |
|    | 2-1. Initial Boot up and Basic Time Setup     | 10 |
|    | 2-2. Setting Daylight Saving Time             | 11 |
|    | 2-3. Setting NTP (Network Time Protocol)      | 12 |
|    | 2-4. EZ Setup                                 | 15 |
| 3. | Name, Function and Connection                 | 16 |
|    | 3-1. Front Panel                              | 16 |
|    | 3-2. Connectors                               | 17 |
|    | 3-3. Remote Control                           | 18 |
| 4. | Setting up the DVR                            | 19 |
|    | 4-1. Setup – Main Live Screen                 | 19 |
|    | 4-2. Setup – System Mode                      | 20 |
|    | 4-3. Setup – Record Mode                      | 24 |
|    | 4-4. Setup – Device Mode                      | 27 |
|    | 4-4-1. Digital Deterrent                      | 28 |
|    | 4-4-2. Keyboard Controller & PTZ Setup        | 29 |
|    | 4-5. Setup – Display Mode                     | 33 |
|    | 4-6. Setup – Network Mode                     | 34 |
|    | 4-6-1. Network Types                          | 35 |
|    | 4-6-2. DDNS                                   | 35 |
|    | 4-6-3. Network Port and Web Port              | 36 |
|    | 4-6-4. Network Stream                         | 36 |
|    | 4-7. Setup – User Management Mode             | 38 |
|    | 4-8. Setup – Storage Mode                     | 41 |
|    | 4-9. Setup - Config Mode                      | 42 |
|    | 4-9-1. Software Upgrade                       | 43 |
| 5. | Live, Search and Playback                     | 45 |
|    | 5-1. Live View                                | 45 |
|    | 5-1-1. PTZ Control                            | 48 |
|    | 5-2. Digital Zoom in Live and Playback Screen | 49 |
|    | 5-3. Search Screen                            | 49 |
|    | 5-3-1. EZSearch                               | 50 |
|    | 5-3-2. Time Line Search                       | 51 |
|    | 5-3-3. Event Search                           | 51 |
|    | 5-3-4. Go To First Time                       | 52 |
|    | 5-3-5. Go To Last Time                        | 52 |
|    | 5-3-6. Go To Specific Time                    |    |
|    | 5-3-7. Archive List                           |    |

|    | 5-3-8. Log List                                                | 53    |
|----|----------------------------------------------------------------|-------|
|    | 5-4. Playback Mode                                             | 53    |
| 6. | Export and Back Up                                             | 55    |
|    | 6-1. Still Image Backup onto USB Flash Drive                   | 55    |
|    | 6-2. Video Backup onto USB Flash Drive during playback         | 56    |
|    | 6-3. EZCopy: Video Backup onto USB Flash Drive during playback | 57    |
|    | 6-5. Playback of Backup Video                                  | 58    |
|    | 6-5-1. AVI Format                                              | 58    |
|    | 6-5-2. NSF Format                                              | 59    |
| 7. | Network Access Using the Multi-Sites Network Viewer            | 60    |
|    | 7-1. Overview                                                  | 60    |
|    | 7-2. PC Requirements                                           | 60    |
|    | 7-3. Installation of the Program                               | 61    |
|    | 7-4. Live Window                                               | 62    |
|    | 7-4-1. Main User Interface                                     | 62    |
|    | 7-4-2. Control Buttons                                         | 63    |
|    | 7-5. Search and Playback Window                                | 64    |
|    | 7-5-1. Main User Interface                                     | 64    |
|    | 7-5-2. Main Control Panel                                      | 65    |
|    | 7-5-3. SMART SEARCH                                            | 67    |
|    | 7-6. Setup of SpecoTech Multi Client                           | 69    |
|    | 7-6-1. General                                                 | 69    |
|    | 7-6-2. Event                                                   | 70    |
|    | 7-6-3. Record                                                  | 71    |
|    | 7-6-4. Display                                                 | 72    |
|    | 7-6-5. Language                                                | 72    |
|    | 7-6-6. About                                                   | 73    |
|    | 7-7. Remote Setup                                              | 74    |
|    | 7-8. Operation                                                 | 81    |
| 8. | Network Access Using the Web-Browser Viewer                    | 90    |
| 9. | Network Access Using the Smart Phone Viewer                    | 92    |
|    | 9-1. App Viewer for iPhone                                     | 92    |
|    | 9-2. App Viewer for Android Phone                              |       |
| AP | PENDIX: Network Connection - LAN                               | 98    |
| AP | PENDIX: Network Connection – Internet and DDNS                 | . 100 |

## 1. Main Features

- Easy Record, Copy and Setup
- Easy Search by Thumbnail Preview
- Easy Copy
- Digital Deterrent function
- H.265 & H.264 high quality compression saves HDD space
- Simultaneous live view/playback while continuing to record/network transfer or backup
- Remote monitoring/recording/playback/configuration and control via internet
- 4 Channel Audio Recording
- Switch between low and high quality stream during simultaneous Continuous + Motion or Continuous + Sensor recording modes for storage optimization

**NOTE:** Under federal law, The Fourth Amendment to the U.S. Constitution, Title III of the Omnibus Crime Control and Safe Streets Act of 1968, as amended by the Electronic Communications Privacy Act of 1986 (18 U.S.C. § 2510, *et seq.*), and the Foreign Intelligence Surveillance Act of 1978 (50 U.S.C. 1801, *et seq.*) permit government agents, acting with the consent of a party to a communication, to engage in warrantless interceptions of telephone communications, as well as oral and electronic communications.

- Automatic camera detection (Plug & Play)
- Covert camera operation provides enhanced security and administrator control
- Dynamically programmable recording priority, motion detection, alarms and scheduling
- Simple and Easy Graphic User Interface
- HDMI Output (Up to 3840 x 2160, 16Ch model)
- Password to secure access
- Network software supports 10/100/1000Mbps
- USB 2.0 port for video clip exporting and easy firmware upgrade via USB Flash Drive
- Exclusive File Format Backup and Player
- Variety of ways to Remote access via SecureGuard
   © CMS, SpecoTech Multi-Client Software, Web-Viewer, and Mobile App
- S.M.A.R.T. (Self-Monitoring, Analysis, and Reporting Technology for HDD)

## 2. Initial Boot up Process

### 2-1. Initial Boot up and Basic Time Setup

1. During the first boot up, the following logo and message will be displayed.

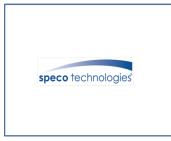

2. After the logo, select the language as specified below.

| Change Your Password For Cyber Security ! |                                                |
|-------------------------------------------|------------------------------------------------|
| New select                                |                                                |
| Confirm select                            |                                                |
| Password Match                            |                                                |
| ok                                        |                                                |
|                                           | New select<br>Confirm select<br>Password Match |

1) User has to set a password before using.

Can not use '1111' when the initial boot up password set.

But user can set '1111' as a password through [Setup > User Management > Password Setup]

2) DVR will not proceed when user put the password '1111'.

| Initializing system<br>It may take a few seconds or minutes to check the system |                |
|---------------------------------------------------------------------------------|----------------|
| 90%                                                                             |                |
| Initialize Network Done                                                         |                |
| Select EZ Setup                                                                 |                |
| Please select one of the options below.                                         |                |
| EZ Network for Network Setup                                                    |                |
| ○ EZ Record for Date/Time and Record Setup                                      |                |
|                                                                                 | next >> cancel |

(EZ Setup Page Reference, Page 16 ~ 17)

### 2-2. Setting Daylight Saving Time

To enable Daylight Saving feature/NTP synchronization, take the following steps.

1. Enter the Setup mode. The default Username is "admin" and enter a password set on the initial boot-up process.

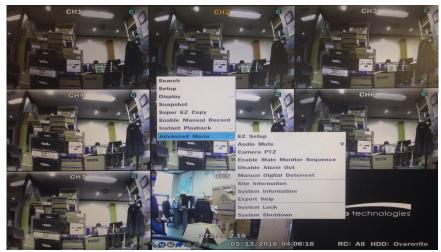

Search Setup Display Snapshot Super EZ Copy Enable Manual Record Instant Playback Advanced Menu

| Login - Setup |       |        |
|---------------|-------|--------|
| User ID       | admin | _      |
| Password      |       | select |
|               |       |        |
|               | ok    | cancel |

2. Go to Setup > System > Date & Time Setup

| °¢  | System                    |   |            |          |
|-----|---------------------------|---|------------|----------|
| 0   | Description               |   | select     |          |
|     | Language                  |   | english    | -        |
| ×   | Date Display Format       |   | yyyy/mm/dd | -        |
| Ţ   | Date & Time Setup         |   | select     |          |
|     | Client Access             |   | on         | -        |
|     | NTP Setup                 |   | off        | - select |
|     | e-Mail Setup              |   | off        | - select |
| *** | Unit Name                 |   | DVR        |          |
|     | System Restart            | ß | select     |          |
|     | System Shutdown           |   | select     |          |
|     | EZ Setup                  |   | select     |          |
|     | System Event Notification |   | select     |          |
|     |                           |   |            |          |
|     |                           |   | Apply      | Cancel   |

3. Select 'ok" from the Daylight Saving dropdown menu.

|                     |                      |        |          |   |          |   |         | _  |  |
|---------------------|----------------------|--------|----------|---|----------|---|---------|----|--|
| Time Display Format | 24hour               | 24hour |          |   |          |   |         |    |  |
| Time Zone           | gmt -5:00 (montreal/ | new    | / york)  |   |          |   |         | -  |  |
| Daylight Saving     | on                   | _      |          |   | <i>r</i> |   |         | -  |  |
| Begin               | mar                  | -      | second   | l | sun      | - | 2 h     | -  |  |
| End                 | nov                  | *      | first    | · | sun      | * | 2 h     | -  |  |
| Set Date & Time     | 6 7 29               | )      | · / 2021 |   | × 15 × : | 6 | - : 9   | ~  |  |
|                     |                      |        |          |   |          |   |         |    |  |
|                     |                      |        |          |   |          |   | ok cano | el |  |
|                     |                      |        |          |   |          |   |         |    |  |

### 2-3. Setting NTP (Network Time Protocol)

1. Setup > System > NTP Setup > On > Select

| °<br>O | System                    |            |          |
|--------|---------------------------|------------|----------|
| 0      | Description               | select     |          |
|        | Language                  | english    | -        |
|        | Date Display Format       | mm/dd/yyyy | •        |
|        | Date & Time Setup         | select     |          |
| ÷      | Client Access             | on         | -        |
|        | NTP Setup                 | on         | - select |
|        | e-Mail Setup              | off        | - select |
| 3      | Unit Name                 | DVR        |          |
| ()     | System Restart            | select     |          |
|        | System Shutdown           | select     |          |
|        | EZ Setup                  | select     |          |
|        | System Event Notification | select     |          |
|        |                           |            |          |
|        |                           | Apply C    | ancel    |

### 2. Select the proper GMT Time Zone.

| Primary SNTP Server      | Pool.ntp.org                  | select |
|--------------------------|-------------------------------|--------|
| Secondary SNTP Server    | Time.nist.gov                 | select |
| Time Zone                | GMT -5:00 (Montreal/New York) |        |
| Connection Mode          | time                          |        |
| <b>Connection Period</b> | 03:00 AM                      |        |
|                          | ok                            | cancel |

|    | State                     | Standard Time | Daylight-Saving Time |
|----|---------------------------|---------------|----------------------|
| AL | Alabama                   | GMT-6         | GMT-5                |
| AK | Alaska                    | GMT-9         | GMT-8                |
| AK | Alaska (Aleutian Islands) | GMT-10        | NA                   |
| AZ | Arizona                   | GMT-7         | NA                   |
| AZ | Arizona (Navajo)          | GMT-7         | GMT-6                |
| AR | Arkansas                  | GMT-6         | GMT-5                |
| CA | California                | GMT-8         | GMT-7                |
| СО | Colorado                  | GMT-7         | GMT-6                |
| СТ | Connecticut               | GMT-5         | GMT-4                |
| DC | District of Columbia      | GMT-5         | GMT-4                |
| DE | Delaware                  | GMT-5         | GMT-4                |
| FL | Florida                   | GMT-5         | GMT-4                |
| FL | Florida (W)               | GMT-6         | GMT-5                |
| GA | Georgia                   | GMT-5         | GMT-4                |
| HI | Hawaii                    | GMT-10        | NA                   |
| ID | Idaho (N)                 | GMT-8         | GMT-7                |
| ID | Idaho (S)                 | GMT-7         | GMT-6                |
| IL | Illinois                  | GMT-6         | GMT-5                |
| IN | Indiana                   | GMT-5         | GMT-4                |
| IN | Indiana (SW / NW)         | GMT-6         | GMT-5                |
| IA | lowa                      | GMT-6         | GMT-5                |
| KS | Kansas                    | GMT-6         | GMT-5                |
| KS | Kansas (W)                | GMT-7         | GMT-6                |
| KY | Kentucky (E)              | GMT-5         | GMT-4                |
| KY | Kentucky (W)              | GMT-6         | GMT-5                |
| LA | Louisiana                 | GMT-6         | GMT-5                |
| ME | Maine                     | GMT-5         | GMT-4                |
| MD | Maryland                  | GMT-5         | GMT-4                |
| MA | Massachusetts             | GMT-5         | GMT-4                |
| MI | Michigan                  | GMT-5         | GMT-4                |
| MI | Michigan (W)              | GMT-6         | GMT-5                |
| MN | Minnesota                 | GMT-6         | GMT-5                |
| MS | Mississippi               | GMT-6         | GMT-5                |
| MO | Missouri                  | GMT-6         | GMT-5                |
| MT | Montana                   | GMT-7         | GMT-6                |
| NE | Nebraska                  | GMT-6         | GMT-5                |
| NE | Nebraska (W)              | GMT-7         | GMT-6                |

Table 2.3.1. GMT Time Zone

| NV | Nevada           | GMT-8 | GMT-7 |
|----|------------------|-------|-------|
| NH | New Hampshire    | GMT-5 | GMT-4 |
| NJ | New Jersey       | GMT-5 | GMT-4 |
| NM | New Mexico       | GMT-7 | GMT-6 |
| NY | New York         | GMT-5 | GMT-4 |
| NC | North Carolina   | GMT-5 | GMT-4 |
| ND | North Dakota     | GMT-6 | GMT-5 |
| ND | North Dakota (W) | GMT-7 | GMT-6 |
| ОН | Ohio             | GMT-5 | GMT-4 |
| OK | Oklahoma         | GMT-6 | GMT-5 |
| OR | Oregon           | GMT-8 | GMT-7 |
| OR | Oregon (E)       | GMT-7 | GMT-6 |
| PA | Pennsylvania     | GMT-5 | GMT-4 |
| RI | Rhode Island     | GMT-5 | GMT-4 |
| SC | South Carolina   | GMT-5 | GMT-4 |
| SD | South Dakota (E) | GMT-6 | GMT-5 |
| SD | South Dakota (W) | GMT-7 | GMT-6 |
| TN | Tennessee (E)    | GMT-5 | GMT-4 |
| TN | Tennessee (W)    | GMT-6 | GMT-5 |
| ТХ | Texas            | GMT-6 | GMT-5 |
| ТХ | Texas (W)        | GMT-7 | GMT-6 |
| UT | Utah             | GMT-7 | GMT-6 |
| VX | Vermont          | GMT-5 | GMT-4 |
| VA | Virginia         | GMT-5 | GMT-4 |
| WA | Washington       | GMT-8 | GMT-7 |
| WV | West Virginia    | GMT-5 | GMT-4 |
| WI | Wisconsin        | GMT-6 | GMT-5 |
| WY | Wyoming          | GMT-7 | GMT-6 |

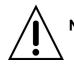

**NOTE:** If you want the unit to automatically synchronize the local time, the Time Zone must be properly set according to your local time zone.

### 2-4. EZ Setup

VN Easy Setup(Click the right button on mouse > Advanced Menu > EZ Setup)

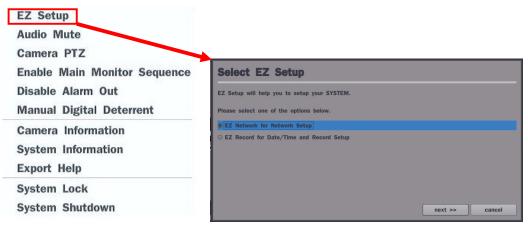

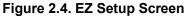

### 2.4.1. Setup Date/Time and Record configuration

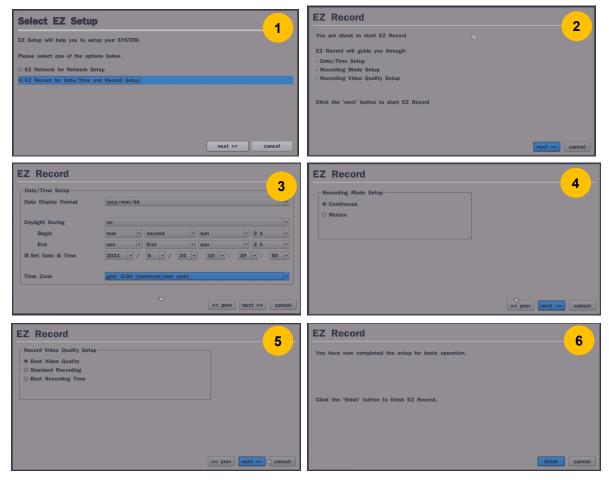

### Figure 2.4.1. EZ Record Setup Procedure

- ① Select EZ Record for Date/Time and Record Setup, click "next" to proceed.
- 2 When the description of EZ Record Setup is displayed, click "next" to proceed.
- ③ Set up the Date/Time settings and click "next" to get to the recording setup.
- ④ Select the recording mode and click "next" to get to the recording setup.
- (5) Select one of options and click "finish" to finish the setup.

### 2.4.2. EZ Network (Using an internet connection)

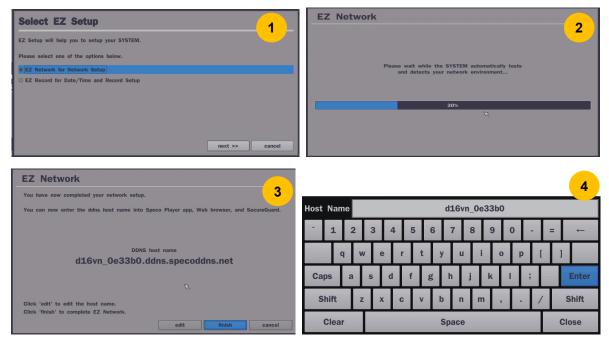

Figure 2.4.2. EZ Network Setup Procedure

- ① DVR automatically checking the network and configuration by scanning in few seconds.
- 2 DVR will show the DDNS host name when configuration is finished automatically.
- ③ If you need to edit the host name please select 'edit' button.
- ④ Everything is OK, then select 'finish'. Host name and status pop-up screen will be showed.

## 3. Name, Function and Connection

### 3-1. Front Panel

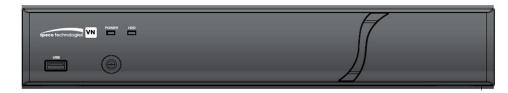

Figure 3.1.1. Front panel

| Name     | Description                                                                |
|----------|----------------------------------------------------------------------------|
| POWER    | LED light is on when power is applied to the system.                       |
| HDD      | LED light is on when the system is recording video data.                   |
| USB Port | This USB port for archiving footage into a USB device. (USB 2.0 connector) |

### Table 3.1.1. Front LED and Port of VN model

### 3-2. Connectors

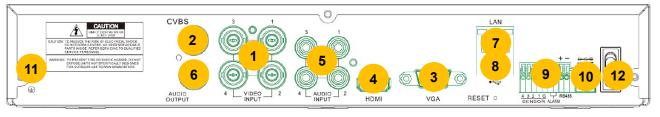

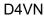

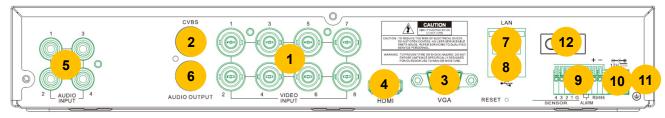

D8VN

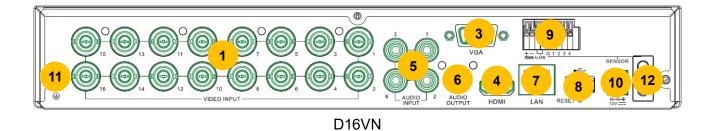

Figure 3.2.1. Rear Panel Connections

- ① VIDEO IN: Video input port.
- 2 VIDEO OUT: CVBS Composite Video Output / SPOT (D16VN does not have this port.)
- ③ VGA: VGA (Video Graphics Array) output port. Connects to the PC VGA monitor.
- HDMI VIDEO OUT: HDMI Video Output, Connections to the HDMI monitor (D4VN & D8VN: Max.1920x1080, D16VN: Max.3840x2160).
- (5) AUDIO IN: Four connectors for audio input.
- 6 AUDIO OUT: One connector for audio output.
- ⑦ ETHERNET: Network terminal
- (8) USB: USB terminal
- ③ SENSOR IN, ALARM OUT, RS-485: External sensor terminal, External alarm out terminal & RS-485 for PTZ Camera control
- 10 POWER: DC12V input
- (1) Ground: Use for ground port
- 2 Power Switch: Power On / Off

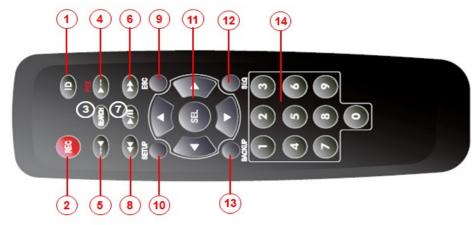

### Typical Remote Control

- ① ID: To set the remote control ID.
- ② REC: To start and stop manual recording
- ③ SEARCH: To go to SEARCH menu.
- ④ F/ADV:
  - During playback To move the playback position 60 seconds forward .
  - During Pause To move the playback position moves 1 frame forward
- 5 F/REW:
  - During playback To move the playback position 60 seconds back.
  - During Pause To move the playback postion 1 frame back.
- 6 FF: To fast forward the recording.
- ⑦ PLAY/PAUSE: To play or to pause the recording in playback mode
- (8) REW: To rewind the recording.
- 9 ESC:
  - During setup To retun to the preivous menu screen.
  - During Playback To exit playback mode
  - System lock To lock a system when pressing ESC button for 5 seconds.
  - System unlock To unlock a system when pressing ESC button for 5 seconds.
- (1) SETUP: To open the SETUP menu.
- (1) Direction buttons: To move menu items or select a channel.
- 2 SEQ: To start auto sequencing the screen in full screen mode. (Toggle)
- (3) BACKUP: To start a backup operations in live or playback mode
- (4) 0~9: To select channel (1,2,3,..) or to enter a DVR ID number or use as number key.

## 4. Setting up the DVR

The following sections detail the initial setup of the DVR.

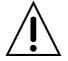

Menu screen will close if user input is not received in 5 minutes.

### 4-1. Setup – Main Live Screen

To enter the setup menu, right click on the mouse and select setup from the submenu or press the setup button on the remote control.

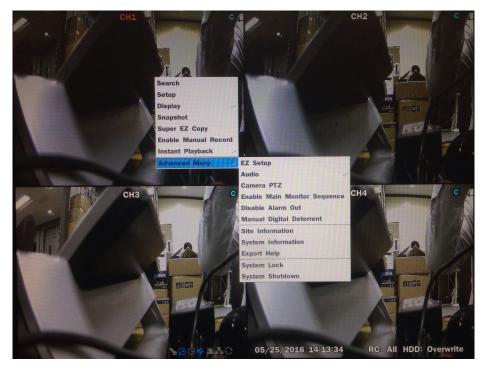

Figure 4.1.1. Live Screen and Quick Operation Window

| Login - Setup |       |        | Pase | word  |   |    |   |   |   |      |   |    |     |   |   |     |       |
|---------------|-------|--------|------|-------|---|----|---|---|---|------|---|----|-----|---|---|-----|-------|
|               |       |        | -    | 1     | 2 | 3  | 4 | 5 | 6 | 7    | 8 | 4  | 9 ( | , | • | =   | ←     |
| USER          | admin | -      |      | q     | Ŀ | ve |   | , | t | у    | u | i. | 0   | р | ſ | l   |       |
| Password      |       | select | Ca   | ps    | a | 5  | d | 1 | g | h    | 1 | k  |     | Т | ; | · I | Enter |
|               |       |        | s    | hift  | Z | ε, |   | • | v | ь    | n | m  | ,   |   | 1 | Г   | Shift |
|               | ok    | cancel |      | Clear |   | Γ  |   |   |   | Spac | e |    |     |   | Т | С   | lose  |

When the DVR prompts the Login window, the default User ID is "admin" and enter the password set on the initial boot-up procedure by a virtual keyboard, or a remote control. It is highly recommended to assign a new password to protect the system frequently. New passwords can be set up in the Security setup menu.

### 4-2. Setup – System Mode

In the Setup menu, select the System tab. Then, the System menu is displayed as pictured below. Navigate through the menu items using the mouse or the remote control and change the value of the menu.

| °°  | System                    |   |            |          |
|-----|---------------------------|---|------------|----------|
| 0   | Description               |   | select     |          |
| • • | Language                  |   | english    | •        |
| ▓   | Date Display Format       |   | yyyy/mm/dd | •        |
| Ļ   | Date & Time Setup         |   | select     |          |
|     | Client Access             |   | on         | •        |
|     | NTP Setup                 |   | off        | - select |
| ••• | e-Mail Setup              |   | off        | - select |
| *** | Unit Name                 |   | DVR        |          |
|     | System Restart            | ß | select     |          |
|     | System Shutdown           |   | select     |          |
| ₹   | EZ Setup                  |   | select     |          |
|     | System Event Notification |   | select     |          |
|     |                           |   |            |          |
|     |                           |   | Apply      | Cancel   |

Figure 4.2.1. System Setup Screen

| ltem         |                              | Description                                                  |
|--------------|------------------------------|--------------------------------------------------------------|
| Description  | Press "select" to view t     | he system information. (Software Version, Storage Size, IP   |
|              | Address, MAC Address a       | nd DDNS Status)                                              |
|              | Model Name                   | D16VN                                                        |
|              | Software Version             | Ver 8.2.0_20210610                                           |
|              | Storage Size                 | 388 GB                                                       |
|              | IP Address                   | 172.16.200.239                                               |
|              | MAC Address                  | 00:02:69:0e:33:b0                                            |
|              | DDNS Status                  | Ready - d16vn_0e33b0                                         |
|              |                              | ok                                                           |
| Language     | Select the display langua    | ge using the mouse or the remote control. Once a language is |
| 0 0          | . , ,                        | uage will change. (English, Spanish and French)              |
| Date Display | Select the date display      | format using the mouse or the remote control. Options are:   |
| Format       | MM/DD/YYYY, YYYY/MM/D        | D, DD/MM/YYYY, YYYY-MM-DD, MM-DD-YYYY, DD-MM-YYYY            |
| Date & Time  | Select the display date a    | nd time using the mouse or the remote control and press "ok" |
| Setup        | button to set the present of | date and time.                                               |
|              |                              |                                                              |

| Time Display Format | 24hour       |             |          |   |      |             |   |
|---------------------|--------------|-------------|----------|---|------|-------------|---|
| Time Zone           | gmt -5:00 (m | ontreal/new | york)    |   |      |             | - |
| Daylight Saving     | on           |             |          |   |      |             |   |
| Begin               | mar          | -           | second   | - | sun  | ▼ 2 h       |   |
| End                 | nov          | •           | first    | - | sun  | - 2 h       |   |
| Set Date & Time     | 6            | - / 29      | · / 2021 |   | ~ 15 | • : 6 • : 9 |   |

Select Daylight Saving using the mouse or the remote control and select the appropriate daylight saving time zone. The options are:

OFF: Daylight saving is turned off.

**Connection Period** 

**ON**: Applies the USA daylight saving time.

Select Begin or End using the remote control and press the "ok" button.

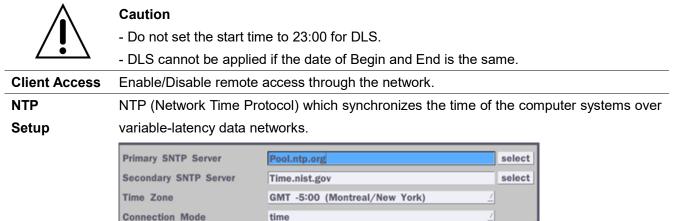

|  |  |  |  |  | ok | cancel |
|--|--|--|--|--|----|--------|
|--|--|--|--|--|----|--------|

03:00 AM

**Primary SNTP Server**: Input the address of the primary NTP time-server.

Secondary SNTP Server: Input the address of the secondary NTP time-server.

**Time Zone**: NTP synchronizes with GMT (Greenwich Mean Time) regardless of geography, user must set their own time difference.

**Connection Mode**: Select the NTP time-server connection mode from Time, Interval, and Once.

- **TIME** Refresh the time at the designated time (e.g. 01:00 AM)
- INTERVAL Every 1 hour ~ 24 hours
- **ONCE** Synchronizes time only once. NTP will not synchronize unless the Connection Mode is changed.

**C**onnection **P**eriod: Set the time (12:00 AM  $\sim$  11:00 PM) when select "Time" on Connection Mode.

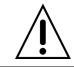

## DVR sends e-Mail Notification when the NTP server time is faster than the system time with bellow message.

|              | "NTP server time is faste   | r than the system time.               |                               |
|--------------|-----------------------------|---------------------------------------|-------------------------------|
|              | In this case, NTP server    | time is ignored to protect the user c | lata.                         |
|              | User must set the time m    | nanually.                             |                               |
|              | System Time: Mon Oct 1      | 0 13:46:49 2011                       |                               |
|              | Server Time: Mon Oct 10     | ) 13:33:12 2011                       |                               |
|              | DVR ID: DVR                 |                                       |                               |
|              | IP ADDRESS: 172.16.2.4      | 16"                                   |                               |
| e-Mail Setup | -                           | -                                     | 2                             |
| e man oetap  | Server Type<br>Mail Server  | MANUAL                                | select                        |
|              | Mail Port                   | 25                                    | select                        |
|              | Secure Option               | NONE                                  |                               |
|              | Mail ID                     |                                       | select                        |
|              | Password                    |                                       | select                        |
|              | Mail To<br>Mail From        |                                       | select                        |
|              | mail From                   | test                                  | R                             |
|              |                             |                                       |                               |
|              |                             |                                       |                               |
|              |                             |                                       |                               |
|              |                             | ok                                    | cancel                        |
|              |                             |                                       |                               |
|              | Server Type: Manual, G      | mail, Hotmail, Aol or Yahoo           |                               |
|              | Mail Server: Enter the a    | ppropriate mail server information.   |                               |
|              | Mail Port: Assign Mail P    | ort number.                           |                               |
|              | Secure Option: Select the   | he secure mail server connection m    | ethod. (SSL or TLS)           |
|              | Mail ID: Enter the approp   | oriate mail server ID.                |                               |
|              |                             | propriate mail server Password.       |                               |
|              |                             | opriate email address to enable se    | ending e-mail reports using a |
|              | virtual keyboard.           |                                       |                               |
|              | -                           | nail address sent to the destination  | host                          |
|              |                             |                                       | nost.                         |
|              | Test: Test the user's ema   |                                       |                               |
| Unit Name    | Name the DVR (e.g. Fac      | • /                                   |                               |
|              | This feature is to identify | the name of the DVR under the sal     | me network.                   |
| System       | Make the system restart.    |                                       |                               |
| Restart      |                             |                                       |                               |
| System       | Make the system shutdo      | wn.                                   |                               |
| Shutdown     |                             |                                       |                               |
| EZ Setup     | Refer to Page 16 ~ 17       |                                       |                               |

### System Event Notification

| Health Check             | select       |       | HDD Bad Se  | ctors | 109        | K            |
|--------------------------|--------------|-------|-------------|-------|------------|--------------|
| HDD Temperature          | 60°C (140°F) | _     | HDD Almost  | Full  | 909        | 6 _          |
| Video Clip Setup         |              |       |             |       |            |              |
| Pre Record               | 2 second(s)  | 1     | Post Record |       | <b>1</b> s | econd(s)     |
| Event And Notification - |              |       |             |       |            |              |
|                          | Alarm-Out    | Beep  | e-Mail      | SNS   | select     | Cloud select |
| Health Check             | •            | · ·   | yes 🧾       |       | -          | •            |
| Restart                  | •            | · ·   | yes 🧾       | yes   | 1          |              |
| Shutdown                 | •            | -     | yes 🧾       | yes   | 1          |              |
| Panic Record             | •            | -     | yes 🧾       | yes   | 1          | •            |
| Alarm-In                 | no 🔮         | -     | no 🔮        | no    | 1          | no           |
| Motion Detection         | no 🔟         | -     | no 🧾        | no    | _          | no           |
| Video Loss               | no 🤟         | no 🔟  | no 🧾        | no    | 1          | -            |
| HDD Temperature Over     | 1 _          | yes 🧾 | no 🟒        | no    | 1          |              |
| HDD Bad Sectors Over     | •            | -     | yes _       | yes   | 1          | -            |
| HDD Almost Full Over     | •            | -     | yes 🧾       | yes   | _          | ÷ -          |
| HDD Full                 | •            | -     | yes _       | yes   | _          | -            |
| HDD Failure              | no 🧾         | yes 🧾 | yes 🧾       | yes   | 1          |              |

### **Health Check**

(Allows the user to set e-Mail Status periodically) : Daily or Weekly or Monthly

| Period | daily       | $\overline{\Delta}$ |
|--------|-------------|---------------------|
|        | first 🔟 sun | <u> </u>            |
|        |             | ok cancel           |

**Video Clip Setup:** Setup the duration of video clip for Pre Record and Post Record. **Event And Notification –** Yes or No

(Allows the user to set Event Notification On or Off)

Health Check / Restart / Shutdown / Panic Record

- Enable Email Notification in the event a problem occurs with the VN.

Alarm-In – Enable Email Notification when the camera detects sensor.

Motion Detection – Enable Email Notification when the camera detects motion.

**Video Loss –** Enable Email, Beep and Alarm output Notification when the camera signal is lost.

**HDD Temperature Over –** Enable Email, Beep and Alarm output Notification when the HDD temperature.

**HDD Bad Sectors Over –** Enable Email Notification when the HDD has bad Sectors.

**HDD Almost Full Over –** Enable Email Notification when the HDD is almost full **HDD Full –** Enable Email Notification when the HDD is full

**HDD Failure –** Enable Email, Beep and Alarm output Notification when the HDD fails.

### 4-3. Setup – Record Mode

In the Setup menu, select the Record tab. Then, the Record menu is displayed as pictured below. Navigate through the menu items or change the settings using the mouse or the remote control.

| 0°       | Record           |                     |
|----------|------------------|---------------------|
| •        | Site             | ch 1 select         |
|          | Resolution       | 1920 x 1080 -       |
| ×        | Frame Rate       | 15 fps -            |
|          | Quality          | level 5(h)          |
|          | Recording Mode   | continuous - select |
|          | Sensor Recording |                     |
|          | Pre Record       | 1 minute            |
|          | Post Record      | 10 second(s)        |
|          | Audio            | off                 |
|          | Schedule         | select              |
| ₹        | Codec Type       | h.265               |
| <u> </u> |                  |                     |
|          |                  |                     |
|          |                  | Apply Cancel        |

Figure 4.3.1. Record Setup Screen

| Table 4.3.1. | Menu Items | in Record | Setup Screen |
|--------------|------------|-----------|--------------|
|              |            |           |              |

|           |                                                                                      |                  |            | •                |              |             |        |  |  |  |  |  |  |
|-----------|--------------------------------------------------------------------------------------|------------------|------------|------------------|--------------|-------------|--------|--|--|--|--|--|--|
| Menu Item |                                                                                      |                  | [          | Description      | 1            |             |        |  |  |  |  |  |  |
| е         | Select a chann                                                                       | el for apply     | ing the f  | following se     | ettings usin | ng a mouse  | e or a |  |  |  |  |  |  |
|           | control. Select the "select" button beside of channel button to change the values of |                  |            |                  |              |             |        |  |  |  |  |  |  |
|           | 5                                                                                    |                  |            |                  |              |             |        |  |  |  |  |  |  |
|           | all channels.                                                                        |                  |            |                  |              |             |        |  |  |  |  |  |  |
|           | Resolution                                                                           | Frame Rate       | Quality    | Recording        | Pre Record   | Post Record | Audio  |  |  |  |  |  |  |
|           | All 1920 x 1080                                                                      | 15 fps           | level 5(H) | continuous T     | 1 min(s)     | 10 sec(s)   | off    |  |  |  |  |  |  |
|           | 1 1920 x 1080                                                                        | 15 fps           | level 5(H) | disable          | 1 min(s)     | 10 sec(s)   | off    |  |  |  |  |  |  |
|           | 2 1920 x 1080                                                                        | 15 fps           | level 5(H) | motion<br>sensor | 1 min(s)     | 10 sec(s)   | off    |  |  |  |  |  |  |
|           | 3 1920 x 1080                                                                        | 15 fps           | level 5(H) |                  | 1 min(s)     | 10 sec(s)   | off    |  |  |  |  |  |  |
|           | 4 1920 x 1080                                                                        | 15 fps           | level 5(H) | schedule         | 1 min(s)     | 10 sec(s)   | off    |  |  |  |  |  |  |
|           | 5 1920 x 1080                                                                        | x 1080 15 fps le | level 5(H) | c + m            | 1 min(s)     | 10 sec(s)   |        |  |  |  |  |  |  |
|           | 6 1920 x 1080                                                                        | 15 fps           | level 5(H) | C + S            | 1 min(s)     | 10 sec(s)   |        |  |  |  |  |  |  |
|           | 7 1920 x 1080                                                                        | 15 fps           | level 5(H) | continuous       | 1 min(s)     | 10 sec(s)   |        |  |  |  |  |  |  |
|           | 8 1920 x 1080                                                                        | 15 fps           | level 5(H) | continuous       | 1 min(s)     | 10 sec(s)   |        |  |  |  |  |  |  |
|           | 9 1920 x 1080                                                                        | 15 fps           | level 5(H) | continuous       | 1 min(s)     | 10 sec(s)   |        |  |  |  |  |  |  |
|           | <b>10</b> 1920 x 1080                                                                | 15 fps           | level 5(H) | continuous       | 1 min(s)     | 10 sec(s)   |        |  |  |  |  |  |  |
|           | <b>11</b> 1920 x 1080                                                                | 15 fps           | level 5(H) | continuous       | 1 min(s)     | 10 sec(s)   |        |  |  |  |  |  |  |
|           | <b>12</b> 1920 x 1080                                                                | 15 fps           | level 5(H) | continuous       | 1 min(s)     | 10 sec(s)   |        |  |  |  |  |  |  |
|           | <b>13</b> 1920 x 1080                                                                | 15 fps           | level 5(H) | continuous       | 1 min(s)     | 10 sec(s)   | - 1    |  |  |  |  |  |  |
|           | 14 1920 x 1080                                                                       | 15 fps           | level 5(H) | continuous       | 1 min(s)     | 10 sec(s)   |        |  |  |  |  |  |  |
|           | <b>15</b> 1920 x 1080                                                                | 15 fps           | level 5(H) | continuous       | 1 min(s)     | 10 sec(s)   |        |  |  |  |  |  |  |
|           |                                                                                      |                  | 10         | continuous       | 1 min(s)     | 10 sec(s)   | )[     |  |  |  |  |  |  |

| Resolution        | Select 1920x2160, 1280x1944, 2580x1440, 1280x1440, 2048x1535, 1920x1080,                                                                                                    |  |  |  |  |  |  |  |  |  |
|-------------------|----------------------------------------------------------------------------------------------------|--|--|--|--|--|--|--|--|--|
|                   | 1920x540, 1280x720 and 640x360 using a mouse or a remote control.                                                                                                    |  |  |  |  |  |  |  |  |  |
|                   | *Selectable recording resolutions are differ from input camera resolution.                                                                                                    |  |  |  |  |  |  |  |  |  |
| Frame Rate        | Set the frame rate for the specified channel. The sum of the frame rate values per channel cannot exceed the maximum frame rates for a specific recording resolution.                                                                                                    |  |  |  |  |  |  |  |  |  |
| Quality           | Select the recording quality for the selected channel. Options are;<br>Level 1 (Low), Level 2, Level 3, Level 4, and Level 5 (High)                                                                                                    |  |  |  |  |  |  |  |  |  |
| Recording<br>Mode | Assign the recording mode for the selected channel. Options are: Continuous,<br>Motion, Sensor, Schedule, Disable and Smart Recording (c + m : continuous &<br>motion, c + s : continuous & sensor)<br>When Motion Recording is selected, Continuous + Motion recording option can be<br>used.<br>Motion Recording Setup<br>Mode  Motion 1920 x 1080 / Icvel 5(H) / 15 fps /<br>I920 x 1080 / Icvel 3 / 1 fps /<br>ok cancel |  |  |  |  |  |  |  |  |  |
| Sensor            | Select the sensor setting for the selected channel.                                                                                                    |  |  |  |  |  |  |  |  |  |
| Recording         | -                                                                                                    |  |  |  |  |  |  |  |  |  |
| Pre Record        | Enable/disable pre-event recording. Pre-event recording time is up to 20 minutes.                                                                                                    |  |  |  |  |  |  |  |  |  |
| Post Record       | Set the post event recording time duration for the specified channel.                                                                                                    |  |  |  |  |  |  |  |  |  |
|                   | (10~60 seconds)                                                                                                    |  |  |  |  |  |  |  |  |  |
| Audio             | Enable/disable audio recording for the specified channel. It supports only on Ch1~4.                                                                                                    |  |  |  |  |  |  |  |  |  |
| Schedule          | Set the recording schedule. (Refer to Page 27 Recording Schedule)                                                                                                    |  |  |  |  |  |  |  |  |  |
| Codec Type        | Select the recording codec (H.264 or H.265)                                                                                                    |  |  |  |  |  |  |  |  |  |
|                   | H.265 is over 30% better than H.264 while recording.                                                                                                    |  |  |  |  |  |  |  |  |  |
|                   |                                                                                                    |  |  |  |  |  |  |  |  |  |

### 4-3-1. Recording Schedules

To setup a recording schedule, select Schedule in the Record menu. Navigate through the menu items or change the settings using the mouse or the remote control. Select the Channel; select one of the recording settings: None, Continuous or Motion, then highlight the area for the selected setting. To copy a schedule to a different channel, select the channel from the Copy Schedule menu, then click the Copy button.

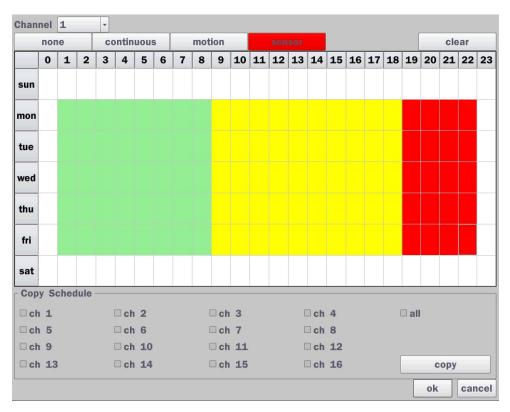

Figure 4.3.2. Schedule Recording Setup Screen

- **none**: Disable recording
- continuous: Continuous recording (Highlighted in Green)
- **motion**: Motion recording (Highlighted in Yellow)
- sensor: Sensor recording (Highlighted in Red)

### 4-4. Setup – Device Mode

In the Setup menu, select the Device tab. Then, the device menu is displayed as pictured below. Navigate through the menu items or change the settings using the mouse or the remote control.

| 0°O      | Device               |           |          |
|----------|----------------------|-----------|----------|
| 0        | Alarm Out            | select    |          |
|          | Digital Deterrent    | select    |          |
|          | Controller & PTZ     | select    |          |
| Ţ        | Spot Out             | select    |          |
|          | Site                 | ch 1      | •        |
|          | Motion Zone          | full zone | - select |
|          | Motion Sensitivity   | 5         | -        |
| ***      | Key Tone             | off       | -        |
|          | Remote Controller ID | 0         | -        |
|          | Sensor               | 1         | -        |
| <b>.</b> | Туре                 | off       | -        |
|          | Software Trigger     | select    |          |
|          |                      |           |          |
|          |                      | Apply     | Cancel   |

Figure 4.4.1. Device Setup Screen

| Table 4.4.1. Menu Items in Device Setup Screen |                                                                    |  |  |  |  |  |  |  |  |
|------------------------------------------------|--------------------------------------------------------------------|--|--|--|--|--|--|--|--|
| Item                                           | Description                                                        |  |  |  |  |  |  |  |  |
| Alarm Out/                                     | Set the sensor, motion, and video loss for triggering alarm relay  |  |  |  |  |  |  |  |  |
| Alarm Duration                                 | HDD Error and Video Loss can trigger beeping                       |  |  |  |  |  |  |  |  |
|                                                | Alarm Duration Infinite /<br>Type normal open /<br>ok cancel       |  |  |  |  |  |  |  |  |
| Digital Deterrent                              | Set schedule and audio recordings for Digital Deterrent. (Refer to |  |  |  |  |  |  |  |  |
|                                                | Page 29)                                                           |  |  |  |  |  |  |  |  |
| Controller & PTZ                               | Set the PTZ baud rate, protocol, and ID. (Refer to Page 30~31)     |  |  |  |  |  |  |  |  |
| Spot-Out                                       | CVBS Out is can be used as Composite Video Output or Spot-Out      |  |  |  |  |  |  |  |  |
|                                                | depending on the Sub Monitor Out of Display setup menu. *D16VN     |  |  |  |  |  |  |  |  |
|                                                | does not have CVBS/Spot-out port due to the limited space on a     |  |  |  |  |  |  |  |  |
|                                                | rear panel.                                                        |  |  |  |  |  |  |  |  |
|                                                | (Spot-On Event on/off, Spot Event Dwell Time, Sequence On/off,     |  |  |  |  |  |  |  |  |
|                                                | Sequence Dwell Time, Spot Channel) *The last image will keep on    |  |  |  |  |  |  |  |  |
|                                                | the screen until the next event occurred.                          |  |  |  |  |  |  |  |  |

| Site                 | Select specified of                                                     | hannel for    | motion    | zone set    | up.          |            |  |  |  |  |
|----------------------|-------------------------------------------------------------------------|---------------|-----------|-------------|--------------|------------|--|--|--|--|
| Motion Zone          | Select either Full Zone or Partial Zone for motion detection. (Refer    |               |           |             |              |            |  |  |  |  |
|                      | to #33)                                                                 |               |           |             |              |            |  |  |  |  |
|                      | Press the right                                                         | button of     | mouse     | to exit f   | rom Motion   | Zone grid  |  |  |  |  |
|                      | screen.                                                                 |               |           |             |              |            |  |  |  |  |
| Motion Sensitivity   | Set the motion se                                                       | ensitivity fo | r the sel | ected ch    | annel.       |            |  |  |  |  |
|                      | Control the motion sensitivity from 1 to 9. (1 : Low, 9 : High)         |               |           |             |              |            |  |  |  |  |
| Key Tone             | Enable/disable key tone.                                                |               |           |             |              |            |  |  |  |  |
| Remote Controller ID | Set the remote control ID.                                              |               |           |             |              |            |  |  |  |  |
|                      | 1. Select ID.                                                           |               |           |             |              |            |  |  |  |  |
|                      | 2. Input the remo                                                       | te control l  | D numb    | er. (0 is a | all)         |            |  |  |  |  |
|                      | 3. An icon will indicate on the Live Screen if the remote control ID is |               |           |             |              |            |  |  |  |  |
|                      | synchronized. The options are from 0 to 99                              |               |           |             |              |            |  |  |  |  |
| Sensor               | Select the type of                                                      | each sen      | sor.      |             |              |            |  |  |  |  |
|                      | Option is Off, Nor                                                      | mal Open      | or Norm   | al Close    | •            |            |  |  |  |  |
| Software Triger      | Remote trigger c                                                        | hannels. l    | Jser car  | n set the   | channels th  | at want to |  |  |  |  |
|                      | make a sensor i                                                         | recording     | through   | remotel     | y with Softw | are record |  |  |  |  |
|                      | mode.                                                                   |               |           |             |              |            |  |  |  |  |
|                      | Software Trigger                                                        |               |           |             |              |            |  |  |  |  |
|                      |                                                                         | (mmm)         | _         |             |              |            |  |  |  |  |
|                      |                                                                         |               | -         |             |              |            |  |  |  |  |
|                      | Mix Of Channels                                                         | <b>1</b>      | □ 2       | □ 3         | □4           |            |  |  |  |  |
|                      |                                                                         |               |           |             |              |            |  |  |  |  |
|                      |                                                                         | □ 5           | □ 6       | □ 7         | □ 8          |            |  |  |  |  |
|                      |                                                                         | 0 9           | <b>10</b> | <b>11</b>   | <b>12</b>    |            |  |  |  |  |
|                      |                                                                         |               |           |             |              |            |  |  |  |  |
|                      |                                                                         | □ 13          | □ 14      | <b>15</b>   | □ 16         |            |  |  |  |  |
|                      |                                                                         |               |           |             |              |            |  |  |  |  |
|                      |                                                                         |               |           | L           | ok cancel    |            |  |  |  |  |

### 4-4-1. Digital Deterrent

Trigger audio message via motion detection or sensor.

| Import From USB | select |
|-----------------|--------|
| Export To USB   | select |
| Record          | select |
| Schedule        | select |
|                 | ok     |

Figure 4.4.2. Digital Deterrent setup screen

| Table 4.4.2. Item for Digital Deterrent Setup Screen |                                                        |  |  |  |  |  |  |
|------------------------------------------------------|--------------------------------------------------------|--|--|--|--|--|--|
| ltem                                                 | Description                                            |  |  |  |  |  |  |
| Import From USB                                      | Import up to 8 sound files from USB.                   |  |  |  |  |  |  |
| Export To USB                                        | Export the sound file to USB                           |  |  |  |  |  |  |
| Record                                               | Select a channel and set up the date and the duration. |  |  |  |  |  |  |
|                                                      | And, select the sound file to play.                    |  |  |  |  |  |  |

| Channel   | ch 1                     |       | Z      |
|-----------|--------------------------|-------|--------|
| From      | 5 _/ / 16 _/ / 2016 _/ 0 | /: 58 | /:22 / |
| То        | 05/16/2016 00:58:32      |       |        |
| Duration  | 10 second(s)             |       |        |
| File Name | sound_1                  |       | ∠ 💽    |
|           |                          |       |        |
|           |                          |       |        |
|           |                          | start | close  |

### Schedule

Schedule the sound file considering the expected situation.

|               | nor | Te  |     |        | uen | ault |   | -      | soui   | nd_: | -  |    | 500    | nd_    | .4 |    | 50 | unu   | _3   |    | 50 | oun | u_4 | <u> </u> |
|---------------|-----|-----|-----|--------|-----|------|---|--------|--------|------|----|----|--------|--------|----|----|----|-------|------|----|----|-----|-----|----------|
| S             | oun | d_5 | 5   | s      | our | nd_@ | 3 | 5      | soui   | nd_  | 7  | L  | sou    | nd_    | 8  |    | c  | lea   | r    |    |    |     |     |          |
|               | 0   | 1   | 2   | 3      | 4   | 5    | 6 | 7      | 8      | 9    | 10 | 11 | 12     | 13     | 14 | 15 | 16 | 17    | 18   | 19 | 20 | 21  | 22  | 2        |
| sun           | D   | D   | 1   | 1      | 1   | 2    | 2 | 2      | 3      | 3    | 3  | 4  | 4      | 4      | 5  | 5  | 6  | 6     | 6    | 7  | 7  | 8   | 8   | 8        |
| mon           | D   | D   | 1   | 1      | 1   | 2    | 2 | 2      | 3      | 3    | 3  | 4  | 4      | 4      | 5  | 5  | 6  | 6     | 6    | 7  | 7  | 8   | 8   | 8        |
| tue           | D   | D   | 1   | 1      | 1   | 2    | 2 | 2      | 3      | 3    | 3  | 4  | 4      | 4      | 5  | 5  | 6  | 6     | 6    | 7  | 7  | 8   | 8   | 8        |
| wed           | D   | D   | 1   | 1      | 1   | 2    | 2 | 2      | 3      | 3    | 3  | 4  | 4      | 4      | 5  | 5  | 6  | 6     | 6    | 7  | 7  | 8   | 8   | 8        |
| thu           | D   | D   | 1   | 1      | 1   | 2    | 2 | 2      | 3      | 3    | 3  | 4  | 4      | 4      | 5  | 5  | 6  | 6     | 6    | 7  | 7  | 8   | 8   | 8        |
| fri           | D   | D   | 1   | 1      | 1   | 2    | 2 | 2      | 3      | 3    | 3  | 4  | 4      | 4      | 5  | 5  | 6  | 6     | 6    | 7  | 7  | 8   | 8   | 8        |
| sat           | D   | D   | 1   | 1      | 1   | 2    | 2 | 2      | 3      | 3    | 3  | 4  | 4      | 4      | 5  | 5  | 6  | 6     | 6    | 7  | 7  | 8   | 8   | 8        |
| Cop           |     |     | edu |        |     |      |   |        |        |      |    |    |        |        |    |    |    |       | _    |    |    |     |     | 0        |
| □ ch 1 □ ch 2 |     |     |     |        |     |      |   | □ ch 3 |        |      |    |    | □ ch 4 |        |    |    |    | _ all |      |    |    |     |     |          |
| □ c           | h 5 | 5   |     | □ ch 6 |     |      |   |        | 🗆 ch 7 |      |    |    |        | □ ch 8 |    |    |    |       | сору |    |    |     |     |          |
|               |     |     |     |        |     |      |   |        |        |      |    |    |        |        |    |    |    |       |      |    |    |     |     |          |

### 4-4-2. Keyboard Controller & PTZ Setup

To control the PTZ functions of the camera, connect the PTZ controller to the RS-485 port on the back of the chassis with CAT5 (or equivalent) cable.

① Connect the RS-485 cables of PTZ camera to the RS-485 port on the rear panel.

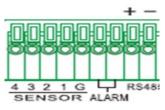

Figure 4.4.3. Sensor, Alarm & RS-485 Ports

② Open the PTZ sub menu by selecting the submenu button.

| Controller | -           | -         |
|------------|-------------|-----------|
| Speed      | 9600 -      | Apply     |
| ID         | 0           | -         |
| Channel    | 1           | •         |
| Camera     | utc general | -         |
| Speed      | 9600        | ~         |
| ID         | 0           | -         |
|            |             |           |
|            |             | Ok Cancel |

Figure 4.4.4. PTZ Control Setup Screen

**Note**: Connect PTZ cameras that support RS-485 directly to the RS-485 port. If the camera is controlled through an RS-232C interface, use an RS-232C to RS-485 to RS-232C signal converter.

Use the PTZ setup screen to select the following options for the camera PTZ controller:

- **Channel**: Channel connected to a PTZ device
- Camera: Protocol Type
- **Speed:** 19200, 14400, 9600, 4800, 2400 (Baud rate)
- **ID:** 0-63

**Controller (Keyboard Controller):** If a PTZ controller is used, select a controller protocol from Controller menu. Set Speed (Baud Rate) and ID number.

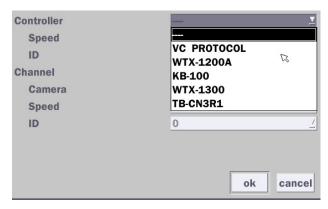

Figure 4.4.5. Controller Selection Screen

**Notice : VN series can use UTC feature.** 

: UTC(Up To Coax) allows for control of the camera's OSD menu via the coax cable.

User does not need extra connection via RS-485 to control the camera's OSD menu

- How to set (Setup > Device > PTZ & Controller > UTC General)

| Controller |                                                 | •  |
|------------|-------------------------------------------------|----|
| Speed      | 9600 - Apply                                    |    |
| ID         | 0                                               | •  |
| Channel    | 1                                               | •  |
| Camera     | utc general                                     |    |
| Speed      | utc general<br>utc ptz                          |    |
| ID         | speco-c<br>pelco-c<br>pelco-d<br>elmo<br>vendor |    |
|            | Ok Canc                                         | el |

Figure 4.4.6. Setup – UTC Camera Protocol

### 4-4-3. Spot Out

| SPOT                  |                    |  |
|-----------------------|--------------------|--|
| Spot On Event         | off 🔊 🔀            |  |
| Spot Event Dwell Time | 3 second(s)        |  |
| Sequence              | off                |  |
| Sequence Dwell Time   | 3 second(s)        |  |
| Spot Channel          | _ all              |  |
|                       | <b>⊥1 ⊥2 ⊥3 ⊥4</b> |  |
|                       | ok cancel          |  |

Figure 4.4.7. Spot-Out Setup Screen

| ltem          | Description                                                           |  |
|---------------|-----------------------------------------------------------------------|--|
| Spot Out      | Only 1 Spot Out is available to use.                                  |  |
| Spot Type     | Spot 1 supports only Full type. (1 channel only)                      |  |
| Spot On Event | Enable/disable channel change if an event occurs on a channel.        |  |
| Spot Event    | Set the dwell time for the display of the event activated channel.    |  |
| Dwell Time    | (3-10 sec)                                                            |  |
| Sequence      | Enable/disable sequential display of spot channel in full screen.     |  |
|               | If select "on", the selected channel will be displayed on the monitor |  |

|                | periodically.                                                      |  |
|----------------|--------------------------------------------------------------------|--|
| Sequence Dwell | Set the dwell time for the spot channel display.(3-10 sec)         |  |
| Time           |                                                                    |  |
| Spot Channel   | Select a channel for spot monitoring using the mouse or the remote |  |
|                | control and press "ok" button.                                     |  |

### 4-4-4. Motion Zone Setup

Select Motion Zone using the mouse or the remote control and select either Partial Zone or Full Zone using the mouse control. The default value is Full Zone.

If Full Zone is selected, the motion zone grid screen is not displayed. Only set the level of sensitivity for Motion Sensitivity.

Full Zone: The motion sensor is active on the whole screen.

Partial Zone: The motion sensor is active in the set detection frame.

Select the motion detection position using the mouse or the remote control. Then left click on the mouse or left click and drag the mouse pointer to select or deselect the area. Highlighted area indicates the partial motion detection zone. Press the "ESC" button or right click on the mouse to return to the previous menu.

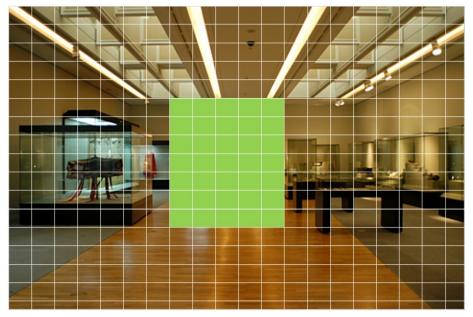

Figure 4.4.8. Motion Zone Grid Screen

### 4-5. Setup – Display Mode

In the Setup menu, select the Display tab. Then, the Display menu is displayed as pictured below. Navigate through the menu items or change the settings using the mouse or the remote control. To return to the previous setup menu screen, press the "ESC" button on front panel or select the other menu tab with mouse.

| ಂಧಿ | Display               |             |          |
|-----|-----------------------|-------------|----------|
| 0   | OSD                   | selec       | t        |
|     | OSD Contrast          |             | 100      |
| ×   | Main Monitor Sequence | on          | - select |
|     | Sequence-Dwell Time   | 3 second(s) | •        |
|     | AŶite                 | ch 1        | •        |
|     | Name                  | CH 1        |          |
|     | Covert                | off         | -        |
| *** | Color Tuning          | selec       | t        |
|     | Video Output (HDMI)   | 1920 x 1080 | -        |
|     | Sub Monitor Output    | cvbs        | -        |
| ₹   |                       |             |          |
|     |                       |             |          |
|     |                       |             |          |
|     |                       | Apply       | Cancel   |

Figure 4.5.1. Display Setup Screen

|                | Table 4.5.1. Menu Items in Display Setup Screen                         |  |  |
|----------------|-------------------------------------------------------------------------|--|--|
| ltem           | Description                                                             |  |  |
| OSD            | Enable/Disable displaying Channel Name/ Video Loss/ Status Bar &        |  |  |
|                | Icon/ Camera Type and Record Mode                                       |  |  |
|                | Channel Name on 🗵                                                       |  |  |
|                | Video Loss on 🔟                                                         |  |  |
|                | Status Bar / Icon on 🧾                                                  |  |  |
|                | Camera Type off 🗾                                                       |  |  |
|                | Record Mode on 🧾                                                        |  |  |
|                | ok cancel                                                               |  |  |
| OSD Contrast   | Set the visibility level of the On Screen Display (OSD) (50~100)        |  |  |
| Main Monitor   | Enable/disable sequential display of video in full screen mode.         |  |  |
| Sequence       |                                                                         |  |  |
| Sequence-Dwell | Set the dwell time of each,                                             |  |  |
| Time           | Single channel display time in sequence mode (3~60 seconds)             |  |  |
| Site           | Select a channel to apply the name and covert settings change using the |  |  |
|                | mouse or the remote control.                                            |  |  |
|                | 22                                                                      |  |  |

#### **\*** . . . . . . . . •• . ..... . . **A** . .

|              | Select a channel to apply the following settings using the mouse.      |  |
|--------------|------------------------------------------------------------------------|--|
| Name         | Set the channel name. Press the mouse button and set the channel       |  |
|              | name on the virtual keyboard. Press "Enter" key when finished its      |  |
|              | naming. The name can be made up to 36 characters.                      |  |
| Covert       | Enable/disable display of the specified video channel in live display. |  |
| Color Tuning | Control the Brightness, Contrast, Hue and Saturation.                  |  |
| Video Output | Select video output resolution                                         |  |
| (HDMI)       | (D4VN & D8VN: Max. 1920 X 1080, D16VN: Max. 3840 X 2160)               |  |
| Sub Monitor  | Select Sub Monitor Video out through BNC port.                         |  |
| Output       | CVBS or Spot                                                           |  |
|              |                                                                        |  |

### 4-6. Setup – Network Mode

Select the Network tab. Then, the network menu is displayed as pictured below. Navigate through the menu items or change the settings using the mouse or the remote control.

| Ô   | Network            |          |        |
|-----|--------------------|----------|--------|
| 0   | Network Type       | dhcp     | -      |
| •6  | IP Address         | 172.16.2 | 00.239 |
| ×   | Subnet Mask        | 255.25   | 5.0.0  |
| Ļ   | Gateway            | 172.16.  | 1.254  |
|     | DNS (Primary)      | 203.248  | .252.2 |
|     | DNS (Secondary)    | 164.124  | .101.2 |
| ••• | DDNS               | sele     | ct     |
|     | Network Video Port | 544      | 5      |
|     | Network Audio Port | 5446     |        |
|     | Web Port           | 80       | 443    |
| Ł   | Network Stream     | select   |        |
|     |                    |          |        |
|     |                    |          |        |
|     |                    | Apply    | Cancel |

Figure 4.6.1. Network Setup Screen

| Item Description                                                         |                                                          |  |
|--------------------------------------------------------------------------|----------------------------------------------------------|--|
| <b>Network Type DHCP:</b> DVR will automatically retrieve an IP address. |                                                          |  |
|                                                                          | Static: Network information must be manually configured. |  |
| IP Address                                                               | Enter IP address that is assigned for the DVR            |  |
| Subnet Mask         Enter Subnet Mask that is assigned for the DVR       |                                                          |  |
|                                                                          |                                                          |  |

### Table 4.6.1. Menu Items in Network Setup Screen

| Gateway            | Enter Gateway that is assigned for the DVR.                           |
|--------------------|-----------------------------------------------------------------------|
| DNS (Primary)      | Enter Primary DNS address that is assigned for the DVR                |
| DNS (Secondary)    | Enter Secondary DNS address that is assigned for the DVR              |
| DDNS               | Dynamic Domain Name System (DDNS) allows a DNS name to be             |
|                    | constantly synchronized with a dynamic IP address. In other words, it |
|                    | allows using a dynamic IP address to be associated with a static      |
|                    | domain name so others can connect to it by the static name.           |
|                    | Enable/disable using domain name address through DDNS server.         |
| Network Video Port | Enter the port number, (Default: 5445)                                |
| Network Audio Port | Display the network audio port (Network Port + 1).                    |
| Web Port           | Enter the port number for connection using web. (Default: 80)         |
| Network Stream     | Set the value for network streaming.                                  |
|                    |                                                                       |

### 4-6-1. Network Types

### 4-6-1-1. DHCP

An IP address is automatically assigned by the DHCP server, which automatically assigns the IP address and other parameters to new devices.

### 4-6-1-2. Static

IP address, Subnet Mask, Gateway, and DNS are manually assigned by the user.

- IP Address: The fixed IP address of the DVR unit.
- Subnet Mask: The subnet mask for the LAN.
- Gateway: The IP address of the Gateway.
- DNS (Primary) The primary address of Domain Name Server
- DNS (Secondary): The secondary address of Domain Name Server

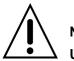

### NOTE

Unless DNS is properly set, the DDNS and the e-mail features will not work.

### 4-6-2. DDNS

DDNS (Dynamic Domain Name System) allows a DNS name to be constantly synchronized with a dynamic IP address. It allows using a dynamic IP address to be associated with a static domain name.

Once the setting is completed, the DDNS address will be:

http://hostname.ddns.specoddns.net

For example, if you enter the host name as "D8VN", then the address will be:

http://d8vn.ddns.specoddns.net

Select Network > DDNS. The menu displays as below.

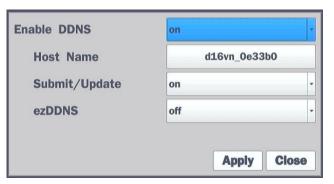

Figure 4.6.2. Network Setup Screen – DDNS

| ltem          | Description                                                    |
|---------------|----------------------------------------------------------------|
| Enable DDNS   | Enable/disable the Dynamic Domain Name Service.                |
| Host Name     | This item allows the user to setup a domain name manually,     |
|               | using virtual keyboard displays as shown.                      |
| Subnet/Update | When manual host name input is done, move the cursor to this   |
|               | item and select ON to submit the settings.                     |
| ezDDNS        | Enable/disable ezDDNS to register the host name automatically. |

### 4-6-3. Network Port and Web Port

Connecting DVR/DVRs through an IP sharing device, each DVR must be assigned a unique TCP port number for access from outside the LAN. This port number is displayed on Network > Network Port Setup Menu.

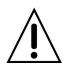

### NOTE

If you access the DVR only within the same LAN, the TCP port number does not need to be changed.

### Network access beyond a router

To access DVR beyond a router (firewall), you must open the proper TCP ports for live/playback streaming, for commands, for remote backup, and for audio streaming. If these ports are not opened properly, you can't access the DVR beyond a router.

• **For live/playback streaming, for commands, for remote backup**: Open the port number on Network > Network Video Port menu. The default port number is 5445.

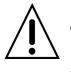

- **For bi-directional audio:** Open the port number on Network Audio Port. The default port number is [Network Video Port number + 1].
- For web-viewer downloading and remote firmware upgrading: Open the port number on Network > Web Port menu. The default port number is 80.

### 4-6-4. Network Stream

User can set the Resolution, Frame Rate, and the Quality for the network stream.

- D4VN: Up to 60 fps @ 640x360, 320x 240 for 4 channels.
- D8VN: Up to 120 fps @ 640x360, 320x 240 for 8 channels.
- D16VN: Up to 240 fps @ 640x360, 320x240 for 16 channels.

#### <Note> Individual Channels can be set with different Resolution, Frame Rate, and Quality.

|     | NET RESOLUTION | FRAME RATE | NET QUALITY |
|-----|----------------|------------|-------------|
| ALL |                |            | level 5(h)  |
| 1   | 640 x 360      | 15 fps     | level 5(h)  |
| 2   | 640 x 360      | 15 fps     | level 5(h)  |
| 3   | 640 x 360      | 15 fps     | level 5(h)  |
| 4   | 640 x 360      | 15 fps     | level 5(h)  |
| 5   | 640 x 360      | 15 fps     | level 5(h)  |
| 6   | 640 x 360      | 15 fps     | level 5(h)  |
| 7   | 640 x 360      | 15 fps     | level 5(h)  |
| 8   | 640 x 360      | 15 fps     | level 5(h)  |
| 9   | 640 x 360      | 15 fps     | level 5(h)  |
| 10  | 640 x 360      | 15 fps     | level 5(h)  |
| 11  | 640 x 360      | 15 fps     | level 5(h)  |
| 12  | 640 x 360      | 15 fps     | level 5(h)  |
| 13  | 640 x 360      | 15 fps     | level 5(h)  |
| 14  | 640 x 360      | 15 fps     | level 5(h)  |
| 15  | 640 x 360      | 15 fps     | level 5(h)  |
| 16  | 640 x 360      | 15 fps     | level 5(h)  |
|     |                |            | ok cancel   |

Figure 4.6.4. Network Setup Screen – Network Stream

### 4-7. Setup – User Management Mode

In the Setup menu, select the User Management tab. Then, the User Management menu is displayed as pictured below. Navigate through the menu items or change the settings using the mouse or the remote control.

| User Management             |         |        |
|-----------------------------|---------|--------|
| Authority Setup             | selec   | t      |
| User Name Setup             | selec   | ot     |
| Password Setup              | selec   | ot     |
| Playback Authority          | selec   | ot     |
| Remote Playback Timeout     | disable | -      |
| Import Certificate From USB | selec   | ct     |
| Advanced Setup              | selec   | ot     |
| USER MANAGEMENT             | open    | -      |
| Network Connection Status   | selec   | ct     |
| Network User Limits         | selec   | ct     |
| Use Https                   | off     | •      |
|                             | Apply   | Cancel |

Figure 4.7.1. User Management Setup Screen

#### Table 4.7.1. Menu Items in User Management Setup Screen

| ltem      | Description                                                                                           |  |  |  |
|-----------|----------------------------------------------------------------------------------------------------|--|--|--|
| Authority | Only the Admin will have access to the menu.                                                          |  |  |  |
| Setup     | Password Check: Select the Checkbox to enable the functions or leave the Checkbox                     |  |  |  |
|           | blank to disable the functions.                                                                       |  |  |  |
|           | Setup: Enable/Disable of access to Setup                                                              |  |  |  |
|           | PB: Enable/Disable of access to Playback                                                              |  |  |  |
|           | PTZ: Enable/Disable of access to PTZ Control                                                          |  |  |  |
|           | Rec Off: Enable/Disable of manual Record                                                              |  |  |  |
|           | Network: Enable/Disable of access to Network                                                          |  |  |  |
|           | Selected Checkbox: The DVR will ask for a password when the given function is selected for all users. |  |  |  |
|           | Blank Checkbox: The DVR will not ask for a password when the given function is                        |  |  |  |
|           | selected for all users.                                                                               |  |  |  |

|                | Password | Setup | PB | PTZ | Rec Off | Network  |
|----------------|----------|-------|----|-----|---------|----------|
| Password Check |          | ×     | ×  | M   | ×       | ×        |
| ADMIN          |          | ×     | ×  | ×   | ×       | ×        |
| USER1          |          | ×     | ×  | ×   | ×       | ×        |
| USER2          |          | ×     | ×  | ×   | ×       | ×        |
| USER3          |          | ×     | ×  | ×   | ×       | ×        |
| USER4          |          | ×     | ×  | ×   | ×       | ×        |
| USER5          |          | ×     | M  | M   | ×       | M        |
| USER6          |          | ×     | ×  | M   | ×       | M        |
| USER7          |          | ×     | ×  | M   | ×       | ×        |
| USER8          |          | ×     | ×  | ×   | ×       | ×        |
| USER9          |          | ×     | ×  | ×   | ×       | ×        |
|                |          |       |    |     |         | ok cance |

ADMIN, USER1, USER2, USER3, USER4, USER5, USER6, USER7, USER8, USER9:

Selected Checkbox: The user can access the function.

Blank Checkbox: The user cannot access the function.

User NameChange the name of USER1, USER2, USER3, USER4, USER5, USER6, USER7,SetupUSER8, and USER9. Click "select" and change the user name on the virtual keyboard.

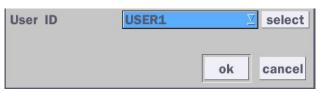

PasswordOptions are ADMIN, USER1, USER2, USER3, USER4, USER5, USER6, USER7,SetupUSER8, and USER9:

Select User Password using the mouse or the remote control. Select "User ID" and enter the current password. And enter a new password and enter the same password again to confirm and select "ok". Then the message "Password Changed" is displayed.

It is highly recommended to change password to protect the system frequently.

Playback Authority Set authority level of playback on each user.

Checked box: authorized to playback. Blank check box: no authority.

|       | 1 | 2 | 3 | 4 | 5 | 6 | 7  | 8     |
|-------|---|---|---|---|---|---|----|-------|
| ADMIN | × | × | × | × | × | × | ×  | ×     |
| USER1 | × | × | × | × | R | × | ×  | ×     |
| USER2 | × | × | × | × | × | × | ×  | ×     |
| USER3 | × | × | × | × | × | × | ×  | ×     |
| USER4 | × | × | × | × | R | × | ×  | ×     |
| USER5 | × | × | × | × | × | × | ×  | ×     |
| USER6 | × | × | × | × | × | × | ×  | ×     |
| USER7 | × | × | × | × | × | × | ×  | ×     |
| USER8 | × | × | × | × | × | × | ×  | ×     |
| USER9 | × | × | × | × | × | × | ×  | ×     |
|       |   |   |   |   |   |   | ok | cance |

| Remote           | Disconnect the remote playback after the specific time (Disable, 5min, 10min, 15min, |  |  |  |  |  |
|------------------|--------------------------------------------------------------------------------------|--|--|--|--|--|
| Playback         | 30min, 60min.                                                                        |  |  |  |  |  |
| Timeout          |                                                                                      |  |  |  |  |  |
| Import           | Upload https certificate through USB                                                 |  |  |  |  |  |
| Certificate From |                                                                                      |  |  |  |  |  |
| USB              |                                                                                      |  |  |  |  |  |
| Advanced         | Send IP address and ports information to the control center                          |  |  |  |  |  |
|                  | Send in address and ports information to the control center                          |  |  |  |  |  |
| Setup            | Open or Clean the parts for remote checking                                          |  |  |  |  |  |
| Debug Port       | Open or Close the ports for remote checking                                          |  |  |  |  |  |
| Network          | Shows the current network connection status (User, IP Address, Date/Time).           |  |  |  |  |  |
| Connection       | And do disconnect the user's network connection to click 'disconnect' button.        |  |  |  |  |  |
| Status           | Live Connections                                                                     |  |  |  |  |  |
|                  | User IP Address Date / Time Action                                                   |  |  |  |  |  |
|                  | ADMIN 172.16.3.105 02/10/2016 22:45:05 disconnect                                    |  |  |  |  |  |
|                  | USER1 172.16.3.105 02/10/2016 22:45:15 disconnect                                    |  |  |  |  |  |
|                  | USER2 172.16.3.105 02/10/2016 22:45:29 disconnect                                    |  |  |  |  |  |
|                  | USER3 172.16.3.105 02/10/2016 22:45:40 disconnect                                    |  |  |  |  |  |
|                  | ADMIN 172.16.3.105 02/10/2016 22:40:35 disconnect                                    |  |  |  |  |  |
|                  | USER1 172.16.3.105 02/10/2016 22:46:00 disconnect                                    |  |  |  |  |  |
|                  | USER2 172.16.3.105 02/10/2016 22:46:08 disconnect                                    |  |  |  |  |  |
|                  | USER3 172.16.3.105 02/10/2016 22:46:22 disconnect                                    |  |  |  |  |  |
|                  | ADMIN 172.16.3.105 02/10/2016 22:41:23 disconnect                                    |  |  |  |  |  |
|                  | USER1 172.16.3.105 02/10/2016 22:46:33 disconnect                                    |  |  |  |  |  |
|                  | USER2 172.16.3.105 02/10/2016 22:46:40 disconnect                                    |  |  |  |  |  |
|                  | USER3 172.16.3.105 02/10/2016 22:46:49 disconnect                                    |  |  |  |  |  |
|                  | close                                                                                |  |  |  |  |  |
|                  |                                                                                      |  |  |  |  |  |
| Network User     | User can select network access user number (4 users of 12 users).                    |  |  |  |  |  |
| Limits           | DVR system will be restarted if user change this network user number.                |  |  |  |  |  |
|                  | Network User Limits                                                                  |  |  |  |  |  |
|                  | Network User Limit 4 users                                                           |  |  |  |  |  |
|                  |                                                                                      |  |  |  |  |  |
|                  |                                                                                      |  |  |  |  |  |
|                  |                                                                                      |  |  |  |  |  |
|                  | Selecting '4 users' enables Multi-Streaming.                                         |  |  |  |  |  |
|                  |                                                                                      |  |  |  |  |  |
|                  | If you change the setting, the system will restart.                                  |  |  |  |  |  |
|                  |                                                                                      |  |  |  |  |  |
|                  | apply cancel                                                                         |  |  |  |  |  |

#### 4-8. Setup – Storage Mode

In the Setup menu, select the Storage tab. Then, the Storage menu is displayed as pictured below. Navigate through the menu items or change the settings using the mouse or the remote control.

| °°       | Storage                     |           |        |
|----------|-----------------------------|-----------|--------|
| 0        | Overwrite                   | on        | -      |
| 26       | Disk Format                 | sele      | ect    |
| ×        | Disk Info                   | sele      | ect    |
|          | Recording Limit             | off       |        |
| <b>_</b> | <b>Recording Limit Days</b> | 30 day(s) |        |
|          |                             |           |        |
| ***      |                             |           |        |
| **       | R                           |           |        |
| ₹        |                             |           |        |
|          |                             |           |        |
|          |                             | Apply     | Cancel |

Figure 4.8.1. Storage Setup Screen

| Table 4.8.1. | Menu  | Items in | n Storage | Setup | Screen  |
|--------------|-------|----------|-----------|-------|---------|
|              | monia |          | . 0.0.490 | ootap | 0010011 |

| ltem                                                                          | Description                                                                        |  |  |  |  |
|-------------------------------------------------------------------------------|------------------------------------------------------------------------------------|--|--|--|--|
| Overwrite When enabled, the DVR will continue recording and overwrite the old |                                                                                    |  |  |  |  |
|                                                                               | recorded data once the hard drive is full. When disabled, recording will stop once |  |  |  |  |
|                                                                               | the hard drive is full.                                                            |  |  |  |  |
| Disk Format                                                                   | User will have an option for formatting the Hard Drive.                            |  |  |  |  |
| ^                                                                             | After formatting HDD, the DVR will reboot.                                         |  |  |  |  |
|                                                                               | Caution: It is recommended to archive any data that you may need in the            |  |  |  |  |
| <u>/ • \</u>                                                                  | future before formatting the hard drive.                                           |  |  |  |  |
|                                                                               |                                                                                    |  |  |  |  |
|                                                                               | WARNING                                                                            |  |  |  |  |
|                                                                               | Are you sure to format the HDD?                                                    |  |  |  |  |
|                                                                               | If YES, the system will restart to format the HDD.<br>Please wait a few seconds.   |  |  |  |  |
|                                                                               | If NO, the data will be kept.                                                      |  |  |  |  |
|                                                                               |                                                                                    |  |  |  |  |
|                                                                               | yes no                                                                             |  |  |  |  |

| Disk Info       | Hard drive                                                                                                    | e information.                                          |                    |                             |             |  |  |  |
|-----------------|----------------------------------------------------------------------------------------------------|---------------------------------------------------------|--------------------|-----------------------------|-------------|--|--|--|
|                 | Displays the following information:                                                                                                    |                                                         |                    |                             |             |  |  |  |
|                 |                                                                                                    | : 1740 GB (Free : 722 GB)<br>Time : 05/25/2016 17:22:00 |                    |                             |             |  |  |  |
|                 |                                                                                                    | Model Name                                              | Temperature        | Health<br>(Good/Normal/Bad) |             |  |  |  |
|                 | HDD 1                                                                                                    | WDC WD20PURX-64P6ZY0                                    | 39 °C (102 °F)     | Good                        |             |  |  |  |
|                 | HDD 2                                                                                                    |                                                         |                    |                             |             |  |  |  |
| Recording Limit | Enable recording limit: The amount of data recorded in HDD will be limited to the most recent number of days as set by "Recording Limit Days". |                                                         |                    |                             |             |  |  |  |
|                 | Disable re                                                                                                    | ecording limit: When Overw                              | rite is on, DVR    | R will continue to re       | cord wher   |  |  |  |
|                 |                                                                                                    | ll and overwrite older data. \<br>HDD is full.          | When Overwrite     | e is off, DVR will sto      | p recording |  |  |  |
| Recording Limit | Set the re-                                                                                                    | cording limit days. (1- 90 day                          | ys)                |                             |             |  |  |  |
| Days            | If the Reco                                                                                                    | ording Limit Days are set to                            | 1. the data will b | oe overwritten after        | 24 hours    |  |  |  |

## 4-9. Setup - Config Mode

In the Setup menu, select the Config tab. Then, the configuration menu is displayed as pictured below. Navigate through the menu items or change the settings using the mouse or the remote control.

| °¢       | Config               |       |        |
|----------|----------------------|-------|--------|
| 0        | Export To USB        | sele  | ct     |
| •<br>*   | Import From USB      | sele  | ct     |
| X        | Load Default         | selee | ct     |
|          | Load Factory Default | selee | ct     |
| Ļ        | Software Upgrade     | selee | ct     |
|          |                      |       |        |
| ***      |                      |       |        |
|          |                      |       |        |
| <b>₽</b> |                      |       |        |
|          |                      | Apply | Cancel |

Figure 4.9.1. Configuration Setup Screen

|              | iano non comgunator cotap                                                  |  |  |  |  |
|--------------|----------------------------------------------------------------------------|--|--|--|--|
| Item         | Description                                                                |  |  |  |  |
| Export To    | User can save the current configuration (Setting values) of the DVR to the |  |  |  |  |
| USB          | USB flash drive. Plug in the USB flash on the front panel and press the    |  |  |  |  |
|              | button to start the saving process.                                        |  |  |  |  |
| Import From  | User can upload the configuration of the DVR to another DVR using the USB  |  |  |  |  |
| USB          | Flash drive. Plug in the USB flash drive on the front panel and press the  |  |  |  |  |
|              | button to start the loading process.                                       |  |  |  |  |
| Load Default | Press the button to reset the system to the default settings.              |  |  |  |  |
|              | The following settings such as Language, DVR ID, Security User             |  |  |  |  |
|              | Authentication, Security User P/W, Date Format, DLS settings, Network      |  |  |  |  |
|              | settings, HDD overwrite, Limit recording, HDD serial number, and HDD       |  |  |  |  |
|              | ERROR time will not be included.                                           |  |  |  |  |
| Load Factory | Press the button to reset the system to the factory default settings.      |  |  |  |  |
| Default      |                                                                            |  |  |  |  |
| Software     | Upgrade softeware to the latest version.                                   |  |  |  |  |
| Upgrade      | After connecting USB flash drive to USB port on the DVR, click SEARCH.     |  |  |  |  |
|              | It will automatically find the upgrade file.                               |  |  |  |  |
|              |                                                                            |  |  |  |  |

#### Table 4.9.1. Configuration Setup

#### 4-9-1. Software Upgrade

- 1. In the USB flash drive root directory, create a new folder named "upgrade"
- 2. Create sub-folder for each model under "upgrade" folder and copy each software file to their folder.
  - "d4vn" for D4VN: "main\_d4vn\_speco\_\*.\*.\*\_202\*\*\*\*"
  - "d8vn" for D8VN: "main\_d8vn\_speco\_\*.\*.\*\_202\*\*\*\*"
  - "d16vn" for D16VN: "main\_d16vn\_speco\_\*.\*.\*\_202\*\*\*\*"

| Organize * Share with * |     |         |    |                    |             | - | 0    |
|-------------------------|-----|---------|----|--------------------|-------------|---|------|
| 🙀 Favorites             |     | Name    |    | Date modified      | Type        | 5 | Size |
| E Desktop               | 3   | 🗼 dBvx  |    | 12/15/2011 8:56 AM | File folder |   |      |
| Downloads               |     | 🌲 d16vx |    | 12/14/2011 1:20 PM | File folder |   |      |
| 3 Recent Places         |     |         |    |                    |             |   |      |
| 100 million (1997)      |     |         |    |                    |             |   |      |
| Cill Libraries          | * 4 |         | 10 |                    |             | _ |      |

- 3. Plug in the USB flash drive.
- 4. Navigate to Config menu of Setup.
- 5. Select Software Upgrade.
- 6. Follow the procedure from Figure 4.9.2 to Figure 4.9.5.

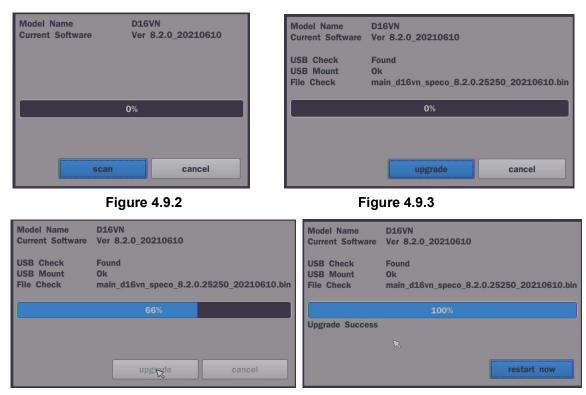

Figure 4.9.4

Figure 4.9.5

# NOTICE

If selecting "Restart Now" when the USB flash drive is plugged, the following message will pop up with beep sound.

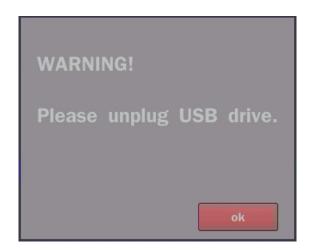

# 5. Live, Search and Playback

## 5-1. Live View

In the Live screen, video inputs from the cameras are displayed as they are configured in the Display Setup screen. When the mouse is right clicked, and the quick operation window will be displayed as below.

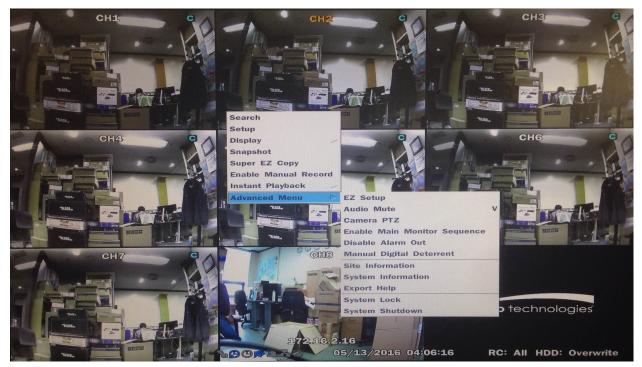

Figure 5.1.1. Live Screen and Quick Operation Window

On the bottom of the screen, various On-Screen Display (OSD) symbols, which indicate the status of the DVR, are described in Table 5.1.1.

| lcon                | Description                                                                           |
|---------------------|---------------------------------------------------------------------------------------|
|                     | Indicates the DVR is locked.                                                          |
|                     | Note) to unlock, right click on the live view screen and select on Unlock.            |
|                     | Audio mute.                                                                           |
|                     | Audio channel output can be selected from the quick operation menu                    |
| $\bigcirc$          | Indicates that alarm is set.                                                          |
| $\mathbf{G}$        | Indicates that alarm output is activated.                                             |
| •                   | Event indicator. When there is an event (motion recording, video loss, HDD            |
| <u></u>             | fail, S.M.A.R.T), this icon will be highlighted.                                      |
|                     | Indicates that a network client is connected to the DVR.                              |
| 0                   | Indicates that sequencing mode is enabled.                                            |
| 2009/04/14 17:23:40 | Displays the current date and time.                                                   |
| RC: ALL             | Remote control ID display. If a remote ID is not set, the message "ALL" is displayed. |
| 15%                 | When Overwrite is not enabled, this displays the percent of the hard disk             |
|                     | usage from 0-99%.                                                                     |
|                     | When Overwrite is enabled, the Bar will indicate with Overwrite                       |
| C                   | Continuous recording in progress.                                                     |
|                     | Manual recording in progress. To set the Manual recording mode, press the             |
|                     | Record button on the front panel.                                                     |
|                     | Motion alarm recording in progress.                                                   |
| S                   | Sensor recording in progress.                                                         |

# Table 5.1.1. Status Indicator Icons in Live Viewing Screen

| lcon          | Description                                                          |
|---------------|----------------------------------------------------------------------|
| Search        | Select this option to enter the Search menu.                         |
| Setup         | Select this option to enter the Setup menu.                          |
| Display       | Display layout. Select between different multi-view display formats. |
|               | D8VN: 1x1, 2x2, 3x3; D16VN: 1x1, 2x2, 3x3, 4x4                       |
| Snapshot      | Click this option to create a snapshot of selected channel image.    |
|               | (JPEG Still Image)                                                   |
| Super EZ Copy | Direct Backup of the selected channel to USB flash drive without     |
|               |                                                                      |

|                  | going through the search mode.                                      |
|------------------|---------------------------------------------------------------------|
| Enable Manual    | Manual Record button. Click this button to enable manual recording. |
| Record           | Also known as Panic Record.                                         |
| Instant Playback | Instant playback on each channel for 10 / 20 / 30 / 60 seconds      |

#### Advanced Menu

| EZ Setup                                      | Select this option to                                                                                                    | start EZ Setup Wizard                                                                                                    |  |  |  |
|-----------------------------------------------|----------------------------------------------------------------------------------------------------|----------------------------------------------------------------------------------------------------|--|--|--|
| Audio Mute                                    | Select audio output                                                                                                    | on or off                                                                                                    |  |  |  |
| Camera PTZ                                    | Select this option ar                                                                                                    | nd the PTZ user interface will appear.                                                                                                    |  |  |  |
|                                               | (Refer to 5-1-1, PTZ                                                                                                    | Control on page 49)                                                                                                    |  |  |  |
| Enabel Main                                   | Select this option to                                                                                                    | enable/disable sequence function.                                                                                                    |  |  |  |
| Monitor Sequence                              | ·                                                                                                    |                                                                                                    |  |  |  |
| Disable Alarm Out                             | Click this button to enable/disable Alarm outputs                                                                                                    |                                                                                                    |  |  |  |
| Manual                                        | Window where users can manually trigger the digital deterrent audio                                                                                                    |                                                                                                    |  |  |  |
| Digital Deterrent                             | "Right now it just sa                                                                                                    | ,                                                                                                    |  |  |  |
| g                                             |                                                                                                    |                                                                                                    |  |  |  |
|                                               | Manual Digital Deterrent                                                                                                    |                                                                                                    |  |  |  |
|                                               | Select Digital Dete                                                                                                    | errent Source                                                                                                    |  |  |  |
|                                               | Source Name                                                                                                    | Default ⊻                                                                                                    |  |  |  |
|                                               | ok                                                                                                    | close                                                                                                    |  |  |  |
| Camera information                            | Press the button to view the camera signal information of a selected                                                                                                    |                                                                                                    |  |  |  |
| Camera mormation                              | channel.                                                                                                    |                                                                                                    |  |  |  |
| System Information                            |                                                                                                    | view the system information                                                                                                    |  |  |  |
| System mormation                              | Fress the button to                                                                                                    | Press the button to view the system information.                                                                                                    |  |  |  |
|                                               |                                                                                                    |                                                                                                    |  |  |  |
|                                               | Model Name                                                                                                    | D16VN                                                                                                    |  |  |  |
|                                               | Model Name<br>Software Version                                                                                                    | D16VN<br>Ver 8.2.0_20210610                                                                                                    |  |  |  |
|                                               |                                                                                                    |                                                                                                    |  |  |  |
|                                               | Software Version                                                                                                    | Ver 8.2.0_20210610                                                                                                    |  |  |  |
|                                               | Software Version<br>Storage Size                                                                                                    | Ver 8.2.0_20210610<br>388 GB                                                                                                    |  |  |  |
|                                               | Software Version<br>Storage Size<br>Network Type                                                                                                    | Ver 8.2.0_20210610<br>388 GB<br>Dhcp                                                                                                    |  |  |  |
|                                               | Software Version<br>Storage Size<br>Network Type<br>IP Address                                                                                                    | Ver 8.2.0_20210610<br>388 GB<br>Dhcp<br>172.16.200.239                                                                                                    |  |  |  |
|                                               | Software Version<br>Storage Size<br>Network Type<br>IP Address<br>MAC Address                                                                                                    | Ver 8.2.0_20210610<br>388 GB<br>Dhcp<br>172.16.200.239<br>00:02:69:0e:33:b0                                                                                                    |  |  |  |
|                                               | Software Version<br>Storage Size<br>Network Type<br>IP Address<br>MAC Address<br>DDNS Status                                                                                     | Ver 8.2.0_20210610<br>388 GB<br>Dhcp<br>172.16.200.239<br>00:02:69:0e:33:b0<br>Ready - d16vn_0e33b0                                                                                                    |  |  |  |
|                                               | Software Version<br>Storage Size<br>Network Type<br>IP Address<br>MAC Address<br>DDNS Status<br>Unit Name                                                                        | Ver 8.2.0_20210610<br>388 GB<br>Dhcp<br>172.16.200.239<br>00:02:69:0e:33:b0<br>Ready - d16vn_0e33b0<br>DVR                                                                                                    |  |  |  |
|                                               | Software Version<br>Storage Size<br>Network Type<br>IP Address<br>MAC Address<br>DDNS Status<br>Unit Name<br>Remote Controller ID                                                | Ver 8.2.0_20210610<br>388 GB<br>Dhcp<br>172.16.200.239<br>00:02:69:0e:33:b0<br>Ready - d16vn_0e33b0<br>DVR<br>0                                                                                                    |  |  |  |
|                                               | Software Version<br>Storage Size<br>Network Type<br>IP Address<br>MAC Address<br>DDNS Status<br>Unit Name<br>Remote Controller ID<br>Network Link Status                         | Ver 8.2.0_20210610<br>388 GB<br>Dhcp<br>172.16.200.239<br>00:02:69:0e:33:b0<br>Ready - d16vn_0e33b0<br>DVR<br>0<br>WAN (100Mbps/Full)                                                                                                    |  |  |  |
| Export Help                                   | Software Version<br>Storage Size<br>Network Type<br>IP Address<br>MAC Address<br>DDNS Status<br>Unit Name<br>Remote Controller ID<br>Network Link Status<br>Displays window with | Ver 8.2.0_20210610<br>388 GB<br>Dhcp<br>172.16.200.239<br>00:02:69:0e:33:b0<br>Ready - d16vn_0e33b0<br>DVR<br>0<br>WAN (100Mbps/Full)<br>ok                                                                                                    |  |  |  |
| Export Help<br>System Lock<br>System Shutdowm | Software Version<br>Storage Size<br>Network Type<br>IP Address<br>MAC Address<br>DDNS Status<br>Unit Name<br>Remote Controller ID<br>Network Link Status                         | Ver 8.2.0_20210610         388 GB         Dhop         172.16.200.239         00:02:69:0e:33:b0         Ready - d16vn_0e33b0         DVR         0         WAN (100Mbps/Full)         Image: constructions for exporting video.         user access. |  |  |  |

| Image      | Item       | Description                                                                |
|------------|------------|----------------------------------------------------------------------------|
| PTZ ×      | INITIALIZE | Initialize the PTZ settings of the selected camera                         |
|            | PAN/TILT   | Select PAN/TILT using the ▲▼◀ and ▶button,                                 |
| CH 5 ⊻     |            | then press SEL. Adjust the tilt (UP/DOWN)/pan                              |
| INITIALIZE |            | (LEFT/RIGHT) position using the ▲▼◀and ▶                                   |
|            |            | buttons.                                                                   |
| PAN/TILT   | ZOOM/FOCUS | Select ZOM/FOCUS using the▲▼◀ and ▶                                        |
| ZOOM/FOCUS |            | buttons, then press SEL. Adjust the zoom                                   |
|            |            | (UP/DOWN)/ focus (LEFT/RIGHT)position using the                            |
| г ^ ¬      |            | ▲▼◀ and ▶ buttons.                                                         |
| < >        | OSD        | Select OSD to enter the menu. Control keys are                             |
|            |            | Right, Left, UP, Down, Select, Far (REW KEY), and                          |
|            |            | Near (FF KEY). Press the ESC button to return to                           |
| SEL ESC    |            | the previous menu. Press the PTZ button to close                           |
|            |            | the OSD menu.                                                              |
| OSD        | AUTOSCAN   | Press the right key( $\blacktriangleright$ ) to start auto scan. Press the |
| AUTOSCAN   |            | left key (◀) to stop auto scan.                                            |
| Actocont   | PRESET     | Select PRESET, then press the left key( $\blacktriangleleft$ ). A          |
| PRESET     |            | number input window will appear. Set the number                            |
| TOUR       |            | (3digits) using the number key, then press the SEL                         |
| TOUR       |            | to confirm the preset number for the current                               |
| 1 2 3      |            | position. Press the right key $(\blacktriangleright)$ and enter the        |
|            |            | number (3digits) to go to the preset position.                             |
| No: 🛩      | TOUR       | Select TOU and press the right (▶) key. A number                           |
|            |            | input window will open. Select a number (1digit)                           |
| SET GO     |            | using a number key, then press SEL to start the                            |
|            |            | tour. Press the left (◀) key to stop the tour.                             |
|            |            | Preset the number of the tour group in the OSD                             |
|            |            |                                                                            |
|            | NUMBER     | For the TOUR and PRESET menu.                                              |
|            | ×          | Press ESC to return to the main menu                                       |
|            |            |                                                                            |

## Table 5.1.3. Menu Items in PTZ Control Window

### 5-2. Digital Zoom in Live and Playback Screen

VN series supports Digital Zoom feature during live and playback mode.

1. Double click the target channel.

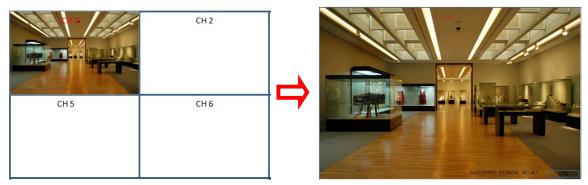

2. Click the left button of the mouse and drag to make rectangular shape.

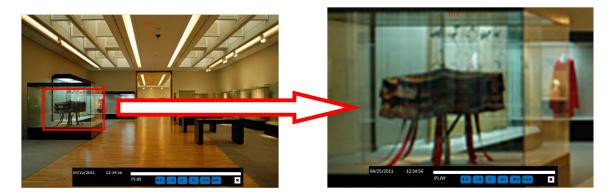

#### 5-3. Search Screen

To enter the search screen menu, select Search menu on the screen using the mouse or press Search icon on live screen.

| • EZSearch            |        |          |        |
|-----------------------|--------|----------|--------|
| O Time Line           |        |          |        |
| O Event               |        |          |        |
| ○ Go To First Time    |        |          |        |
| ⊖ Go To Last Time     |        |          |        |
| ⊖ Go To Specific Time |        |          | Ĭ      |
| 2021 • / 6 • / 24     | • 11   | • : 59 • | : 30 - |
| O Log                 |        |          |        |
|                       |        |          |        |
|                       |        |          |        |
|                       |        |          |        |
|                       | < prev | next >   | close  |

Figure 5.3.1. Search Screen

There are 7 options in the Search Menu, they are: EZSearch, Time Line (Calendar), Event, Go To First Time, Go To Last Time, Go To Specific Time, Archive list, and Log list on the screen.

## 5-3-1. EZSearch

The EZSearch window is used to find stored video with ease using the thumb nail playback screen.

|     |     |     | Aug, 2016 |      |        | ۲     |
|-----|-----|-----|-----------|------|--------|-------|
| Sun | Mon | Tue | Wed       | Thu  | Fri    | Sat   |
|     | 1   | 2   | 3         | 4    | 5      | 6     |
| 7   | 8   | 9   | 10        | 11   | 12     | 13    |
| 14  | 15  | 16  | 17        | 18   | 19     | 20    |
| 21  | 22  | 23  | 24        | 25   | 26     | 27    |
| 28  | 29  | 30  | 31        |      |        |       |
|     |     |     |           |      |        |       |
|     | 1   |     | < 1       | prev | next > | close |

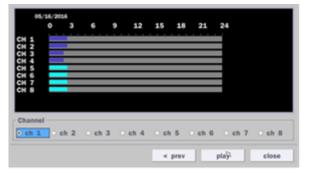

| U                     |            |            |                       |                       |
|-----------------------|------------|------------|-----------------------|-----------------------|
| 00:00:00 ~            | 01:00:00 ~ | 02:00:00 ~ | 03:00:00 ~            | 04:00:00 ~            |
| NO DATA               | NO DATA    | NO DATA    | NO DATA               | NO DATA               |
| 05:00:00 ~<br>No data | 06:00:00   | 07/00/00   | 08:00:00 ~<br>NO DATA | 09:00:00 ~<br>NO DATA |
| 10:00:00 ~            | 11:00:00 ~ | 12:00:00 ~ | 13:00:00 ~            | 14:00:00 ~            |
| NO DATA               | NO DATA    | NO DATA    | NO DATA               | NO DATA               |
| 15:00:00 ~            | 16:00:00 ~ | 17:00:00 ~ | 18:00:00 ~            | 19:00:00 ~            |
| NO DATA               | NO DATA    | NO DATA    | NO DATA               | NO DATA               |
| 20:00:00 ~            | 21:00:00 ~ | 22:00:00 ~ | 23:00:00 ~            |                       |
| NO DATA               | NO DATA    | NO DATA    | NO DATA               | εੈхіт                 |

Figure 5.3.2. Calendar Screen

Step1. 24 Hourly Thumbnail Screen

Figure 5.3.3. Channel Selection Screen

| ODDODATO   | 07/02/30   | 07/05/00   | 07/07//30  | 07/10/00              |
|------------|------------|------------|------------|-----------------------|
| 07%12830   | 07/515100  | 07/41/7/30 | 07:20:00   | 07:22:30 ~<br>No data |
| 07:25:00 ~ | 07:27:30 ~ | 07:30:00 ~ | 07:32:30 ~ | 07:35:00 ~            |
| No data    | No data    | No data    | No data    | No data               |
| 07:37:30 ~ | 07:40:00 ~ | 07:42:30 ~ | 07:45:00 ~ | 07:47:30 ~            |
| No data    | No data    | No data    | No data    | No data               |
| 07:50:00 ~ | 07:52:30 ~ | 07:55:00 ~ | 07:57:30 ~ | PREVIOUS              |
| No data    | No data    | No data    | No data    |                       |

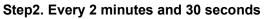

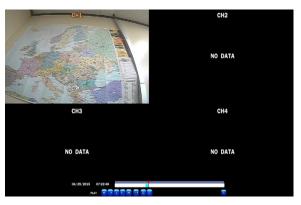

Figure 5.3.4. Second Thumbnail Screen

When the EZSearch menu is selected, a calendar is displayed that highlights dates with recorded data.

- 1. Select a specific date on the calendar.
- 2. Select a channel from Channel Selection Screen.

Then the Thumbnail Search screen displays 24 thumbnails, one for each hour of the day.

- 3. Second step shows every 2 minutes and 30 seconds screen.
- 4. Playback the selected image.

#### 5-3-2. Time Line Search

The Calendar Search window is used to find the stored video by using the time line bar.

| Aug, 2016 |     |     |     |      |        |       |
|-----------|-----|-----|-----|------|--------|-------|
| Sun       | Mon | Tue | Wed | Thu  | Fri    | Sat   |
|           | 1   | 2   | 3   | 4    | 5      | 6     |
| 7         | 8   | 9   | 10  | 11   | 12     | 13    |
| 14        | 15  | 16  | 17  | 18   | 19     | 20    |
| 21        | 22  | 23  | 24  | 25   | 26     | 27    |
| 28        | 29  | 30  | 31  |      |        |       |
|           |     |     |     |      |        |       |
|           |     | 1   | < t | orev | next > | close |

| 00/01                | /2016 | 00:00: | 00 |       |    |       | 1   |    |        |  |
|----------------------|-------|--------|----|-------|----|-------|-----|----|--------|--|
| 0                    | 3     | 6      | 9  | 12    | 15 | 18    | 21  | 24 |        |  |
| au 4                 |       |        |    |       |    | : : : | : : | -  |        |  |
| CH 1<br>CH 2         | _     | _      | _  | _     | _  |       | _   |    |        |  |
| CH 2<br>CH 3         |       |        |    |       | _  |       | _   |    |        |  |
| CH 4                 |       |        |    |       |    |       |     |    |        |  |
|                      |       |        |    |       |    |       |     |    |        |  |
|                      |       |        |    |       |    |       |     |    |        |  |
|                      |       |        |    |       |    |       |     |    |        |  |
|                      |       |        |    |       |    |       |     |    |        |  |
|                      |       |        |    |       |    |       |     |    |        |  |
|                      |       |        |    |       |    |       |     |    |        |  |
|                      |       |        |    |       |    |       |     |    |        |  |
|                      |       |        |    |       |    |       |     |    |        |  |
| Channel -            |       |        |    | ah 2  |    | 0 0   | h 3 |    | ○ ch 4 |  |
|                      | 0 c   | h 1    |    |       |    |       |     |    |        |  |
| • Channel —<br>• all | 0 C   | h 1    |    | CII Z |    |       |     |    |        |  |
|                      | 0 0   | h 1    |    | CII Z |    |       |     |    |        |  |

Figure 5.3.5. Calendar Screen

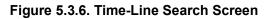

When the Timeline menu is selected, the user can see a calendar, which displays recorded dates with highlights. Select a specific date and time. Click and drag the red time indicator bar to the desired hour. User can select a specific minutes using a button in the above red box. Press the "play" button after selecting the specific time. Press the "prev" to return to the Search window.

#### 5-3-3. Event Search

The Event Search window is used to find stored video.

| Channel CH1   | СН2 СН3 СН4         |                     | select    |
|---------------|---------------------|---------------------|-----------|
| Event Mot     | ion Sensor Manual C | ontinuous Software  |           |
|               |                     |                     | < 1 / 2 > |
| Channel       | Log                 | Date                | i<br>ا    |
| CH2           | Continuous          | 08/31/2016 00:00:01 |           |
| СНЗ           | Continuous          | 08/31/2016 00:00:01 |           |
| CH4           | Continuous          | 08/31/2016 00:00:01 |           |
| CH2           | Continuous          | 08/31/2016 01:00:01 |           |
| СНЗ           | Continuous          | 08/31/2016 01:00:01 |           |
| CH4           | Continuous          | 08/31/2016 01:00:01 |           |
| CH2           | Continuous          | 08/31/2016 02:00:01 |           |
| 230 log(s) fe | ound                |                     | backup    |
|               |                     | < prev play         | close     |

Figure 5.3.7. Event Search Screen

When the Event menu is selected, a calendar is displayed that highlights dates with recorded event data. Select a specific date and the event log will be displayed. After selecting the event, Press the "play" button to playback the recorded data or press the "backup" button to export the data. User can find a data of the specific channel and event using a button in the above red box as following Figure 5.3.9. Press the "prev" to return to the Search window.

| Channel — | CH1    | ☑ CH2      | r CH3          | I CH4            |
|-----------|--------|------------|----------------|------------------|
| Event     |        |            |                |                  |
| ⊠ All     | Motion | Sensor 🛛 I | Manual 🛛 Conti | nuous 🛛 Software |
|           |        |            |                | ok cancel        |

Figure 5.3.8. Event Search Screen

### 5-3-4. Go To First Time

You can access the oldest recorded data on the DVR hard drive by selecting Go To First Time on the Search window. Press the "prev" to return to the Search window.

### 5-3-5. Go To Last Time

You can access the latest recorded data on the DVR hard drive by selecting Go To Last Time on the Search window. Press the "prev" to return to the Search window.

### 5-3-6. Go To Specific Time

User can search for video data from a specific instance by setting the date and time in the GO TO SPECIFIC TIME menu. Use the mouse or the remote control to change the date and time value and press the PLAY button after setting. If there is no video data in the set date and time, No Data Exist message displays.

#### 5-3-7. Archive List

The ARCHIVE Search window is used to find previously stored video or images.

|                  | <li>1/1 &gt;</li>    |
|------------------|----------------------|
| Log              | Date                 |
| LIVE BMP (SPLIT) | 08/31/2016 15:05:49  |
| CH2 AVI(0 min)   | 08/31/2016 15:16:54  |
| LIVE BMP (SPLIT) | 08/31/2016 15:29:27  |
| CH2 PLAY BMP     | 08/31/2016 15:35:47  |
| CH1 NSF(1 min)   | 08/31/2016 15:40:38  |
| CH1 NSF(0 min)   | 08/31/2016 15:45:43  |
|                  |                      |
| 6 log(s) found   |                      |
|                  | < prev display close |

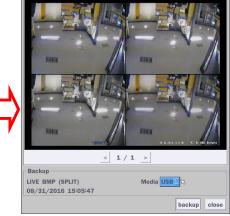

Figure 5.3.9 Archive Search Screen

When the Archive menu is selected, the user can see a calendar, which has archive data. Select a specific date and then the archived data will be displayed. Press the Display button to view the still image or the first frame of the selected video, then the user can export the selected data.

## 5-3-8. Log List

You can access the LOG list search screen by selecting LOG on the SEARCH window.

|                                      |        | _          | < 1/1 :  |
|--------------------------------------|--------|------------|----------|
| Log                                  |        | Date       | ,        |
| NTP : Keep(earlier than system time) |        | 08/31/2016 | 04:00:00 |
| System Start : [25] Software Upgrade |        | 08/31/2016 | 13:58:33 |
| Video In : CH1                       |        | 08/31/2016 | 13:58:34 |
| Video In : CH2                       |        | 08/31/2016 | 13:58:34 |
| Video In : CH3                       |        | 08/31/2016 | 13:58:34 |
| Video In : CH4                       |        | 08/31/2016 | 13:58:34 |
| NTP: Keep(earlier than system time)  |        | 08/31/2016 | 13:59:00 |
| 7 log(s) found                       |        |            | backup   |
|                                      | < prev | next >     | close    |

Figure 5.3.10. Log List Screen

When the Log menu is selected, the user can see a calendar, which has a log data. Select a specific date and press NEXT button, and then the log data will be displayed. Press the SAVE button to save the data and then the data is saved as a text file format.

#### 5-4. Playback Mode

During playback of a recorded event, the mode changes from SEARCH to PLAY. While in PLAY mode, you may return to the SEARCH screen by pressing the X button on the status bar.

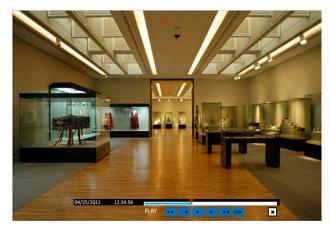

Figure 5.4.1. Play Mode Screen

The following status bar hides automatically and appears again if a mouse pointer is positioned to the bottom of the screen.

| Table 5.4.1. Button Functions in PLAY Mode |                                    |  |  |  |  |  |
|--------------------------------------------|------------------------------------|--|--|--|--|--|
| Button                                     | Description                        |  |  |  |  |  |
|                                            | • 1x, 2x, 4x, 8x,16x, 32x for D4VN |  |  |  |  |  |
|                                            | • 1x, 2x, 4x, 8x,16x for D8VN      |  |  |  |  |  |
|                                            | • 1x, 2x, 4x, 8x for D16VN         |  |  |  |  |  |

#### Table 5.4.1. Button Functions in PLAY Mode

|     | Single Channel backward playback speed 1x, 2x, 4x, 8x, 16x, 32x, 64x           |
|-----|--------------------------------------------------------------------------------|
|     | Jump/Step backward. The playback position moves 60 seconds backward.           |
|     | Press to play or pause recorded video.                                         |
|     | Jump/Step forward. Playback position moves 60 seconds forward.                 |
|     | • 2x, 4x, 8x,16x, 32x for D4VN                                                 |
|     | • 2x, 4x, 8x,16x for D8VN                                                      |
|     | • 2x, 4x, 8x for D16VN                                                         |
|     | Single Channel forward playback speed 1x, 2x, 4x, 8x, 16x, 32x, 64x            |
| 1/4 | Slow Mode play. Forward playback speed x1/4, x1/2                              |
|     | Press to back up the video. User can select archive file formats (Still image, |
|     | NSF, AVI and EXE).                                                             |
| EZ  | EZCopy button. User can copy video data as NSF, AVI and EXE format.            |
| ×   | Return to the previous menu screen, search window, or exit from the Menu.      |
|     |                                                                                |

# 6. Export and Back Up

## 6-1. Still Image Backup onto USB Flash Drive

Still images can be captured and archived onto a USB flash drive or an USB external hard drive in live mode or while playing back recorded video.

- 1. Select a specific channel, which wants to back up on live screen.
- 2. When you press "Snapshot" button on Quick operation window, the media selection window screen will display.

| Setup                |   |                                         |
|----------------------|---|-----------------------------------------|
| Display              | • |                                         |
| Snapshot             |   | Please Select Media Type  USB Drive     |
| Super EZ Copy        |   |                                         |
| Enable Manual Record | d |                                         |
| Instant Playback     | Þ | ~~~~~~~~~~~~~~~~~~~~~~~~~~~~~~~~~~~~~~~ |
| Advanted Menu        | Þ | <pre></pre>                             |

3. Once you press "start" button, the system will capture a still image and archive onto a USB flash drive.

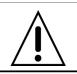

**NOTICE** USB Flash Drive must be in FAT32 file format.

#### 6-2. Video Backup onto USB Flash Drive during playback

Video can be captured and archived onto the USB flash drive or a hard drive while playing back the

recorded video. In playback mode, press the **Export**" button to launch the backup function.

1. When you press **L**<sup>+</sup> "**Export**" button on the selected channel or all channels, the DVR will ask

whether to archive a Still Image, NSF, AVI or EXE and select the proper media type.

| Please Select Archive Media Type <ul> <li>Still Image</li> </ul> | Please Select Media Type<br>⊙ USB Drive |
|------------------------------------------------------------------|-----------------------------------------|
| NSF - Proprietary Format                                         |                                         |
| O AVI - Separated Subtitle, Mac Compatible                       |                                         |
| • EXE - Single EXE File Format                                   |                                         |
|                                                                  |                                         |
| calculation < prev close                                         | calculation < prev start close          |

2. Select USB Drive (Flash Drive) to back up less than an hour.

Select USB HDD (Large Backup) to back up from 1 hour to 24 hours. (Only for NSF type)

| Please Select Media Type                   |                                 |
|--------------------------------------------|---------------------------------|
| • USB Drive                                |                                 |
| <ul> <li>USB HDD (Large Backup)</li> </ul> |                                 |
|                                            |                                 |
|                                            |                                 |
|                                            |                                 |
|                                            | calculation < prev next > close |

3. Once you select the channel and duration, the system will start to archive the data to the USB drive.

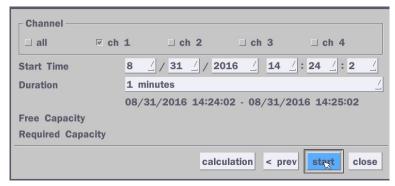

4. The following image shows the progress of archiving the data.

| CHANNEL 1                     |
|-------------------------------|
| 74%                           |
|                               |
|                               |
| calculation < prev stgt close |

5. The following shows the image to complete the backup. Select lose to return to the previous screen.

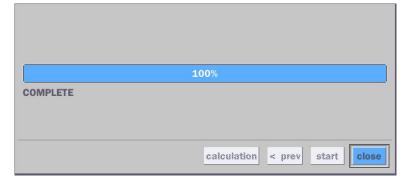

## 6-3. EZCopy: Video Backup onto USB Flash Drive during playback

Using EZCopy feature, Video can be easily archived onto the USB flash drive or a hard drive.

In playback mode, press the **EZ** "**EZCopy**" button to launch the backup function.

1. Press "EZCopy" button on the selected channel or all channels.

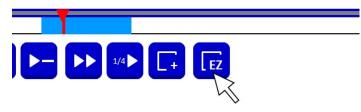

2. Then, EZCopy START time will display.

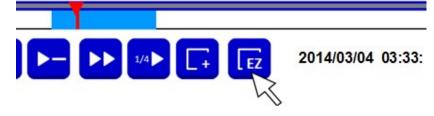

3. Move time bar cursor to the time of end of backup and press EZCopy button. Then, EZCopy STOP time will display.

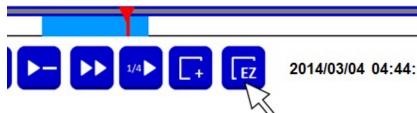

4. EZCopy window will display. The DVR will ask whether to archive a NSF, AVI or EXE.

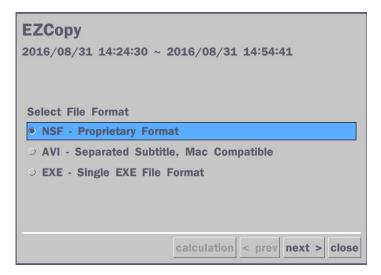

5. After backup format is selected, also select media type and channel(s) to archive the data to the media.

### 6-5. Playback of Backup Video

#### 6-5-1. AVI Format

AVI format: AVI format video can be played back by Window Media Player™ or other media player that is compatible with AVI format video.

1. Please install the Decoder Filter that the DVR copies "DvrPlayer" folder on USB flash drive with the video. Decoder Filter is exported to the "/DvrPlayer" folder of the USB drive.

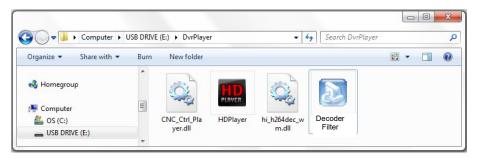

**2.** Otherwise, the video and time stamp over video can't be properly played back and won't be displayed on Window Media Player<sup>™</sup>.

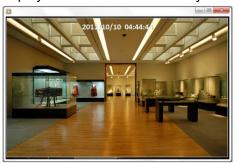

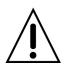

#### Timestamp On AVI. The subtitle is embedded to the video clip file.

The subtitle is embedded to the AVI file. To display a subtitle, user should install a special filter called "Decoder Filter".

#### 6-5-2. NSF Format

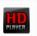

NSF format: NSF format video can be played back using the HDPlayer HDplayer that the DVR copies to "DvrPlayer" folder on USB flash drive with video. Use the mouse scroll to use digital zoom in and out feature.

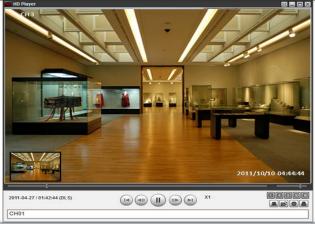

# 7. Network Access Using the Multi-Sites Network Viewer

### 7-1. Overview

The SpecoTech Multi Client is a multiple site monitoring client software with; video, audio, and alarm signals from the DVRs over the network. The SpecoTech Multi Client does not limit the number of DVR units to register.

The program displays up to 16 DVRs and supports dual monitors.

On the program, user may control PTZ cameras on the DVRs. By attaching a microphone and speaker system to devices on site, the user may make bi-directional audio communication over the network.

### 7-2. PC Requirements

Minimum PC Requirements

| CPU        | Intel Core i3           |
|------------|-------------------------|
|            | 1.8Ghz                  |
| Memory     | 2GB DDR2                |
| VGA        | 512MB                   |
| Resolution | 1280x720                |
| Disk Space | 1GB                     |
| OS         | Windows 7, 8, 10        |
| Network    | 10/100Base T            |
| Others     | Direct X 9.0c or Higher |

**Recommended PC Requirements** 

| CPU        | Intel Core i5          |
|------------|------------------------|
|            | 2Ghz or higher.        |
| Memory     | 4GB DDR3 or higher.    |
| VGA        | 512MB or higher.       |
| Resolution | 1920x1080              |
| Disk Space | 1GB                    |
| OS         | Windows 7, 8, 10       |
| Network    | 10/100/1000Base T      |
| Others     | Direct X 10 or higher. |

Before installing the program, check the PC specifications. The DVR remote software may not perform correctly if the PC does not meet the minimum requirements.

#### 7-3. Installation of the Program

1. Insert the provided CD in the CD drive and double-click "SpecoTech Multi Client (XXXX).exe"

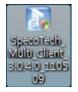

2. Select a destination folder and click "Next".

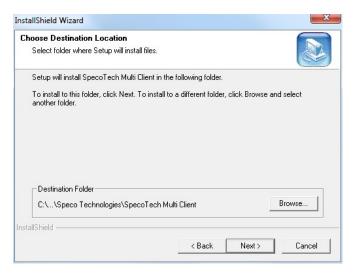

3. Select the program folder and click "Next".

| Select Program Folder                   |                                     |    |
|-----------------------------------------|-------------------------------------|----|
| Please select a program folder.         |                                     |    |
| Setup will add program icons to the Pr  |                                     |    |
| name, or select one from the existing f | olders list. Llick Next to continue | э. |
| Program Folders:                        |                                     |    |
| SpecoTech Multi Client                  |                                     |    |
| Existing Folders:                       |                                     |    |
| Accessories                             |                                     |    |
| Administrative Tools                    |                                     | â  |
| Adobe                                   |                                     |    |
| AlViewer                                |                                     |    |
| AnvSoft                                 |                                     |    |
| avast! Free Antivirus<br>CMS            |                                     |    |
| DTS+AC3 Filter                          |                                     |    |
| DVR                                     |                                     | -  |
|                                         |                                     |    |
| allShield                               |                                     |    |
|                                         |                                     |    |
|                                         |                                     |    |

- 4. The installation status screen is displayed.
- 5. After the installation is completed, "SpecoTech Multi Client" icon displays on the desktop screen.

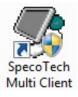

## 7-4. Live Window

When installation is completed, double click the **"SpecoTech Multi Client"** icon on your desktop to start the program.

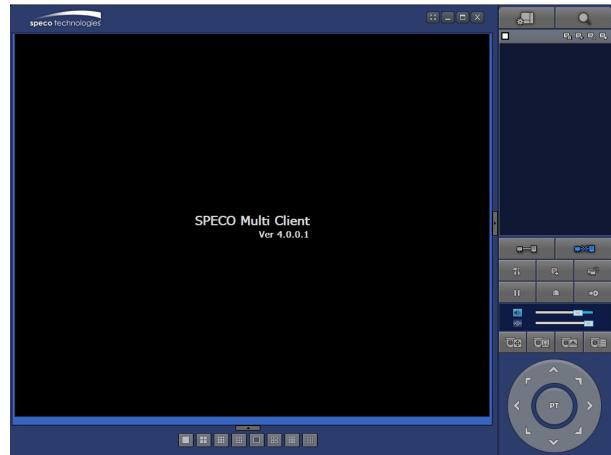

## 7-4-1. Main User Interface

## 7-4-2. Control Buttons

| Button                | Description                                                                                                    |
|-----------------------|----------------------------------------------------------------------------------------------------|
| LOCAL PLAYBACK        | Click this icon to run a playback window to search and play videos that are recorded in the local PC.                                                                                                    |
| REMOTE PLAYBACK       | Click this icon to run a playback window to search and play videos that are recorded in the remote DVR.                                                                                                    |
| ■ E E E E             | <ul> <li>THUMBNAIL REFRESH: Click this icon to refresh and renew thumbnail image of the connected sites.</li> <li>SITE ADDITION: Click this icon to open 'Site Addition' window.</li> <li>SITE DELETE: Click this icon to delete site from the index window, after disconnect a site.</li> <li>NET FINDER: Select the site from the index window and click this icon to modify the information of specific site.</li> </ul> |
| CONNECT               | Click this icon to connect the selected site/sites.                                                                                                    |
| DISCONNECT            | Click this icon to disconnect the selected site/sites.                                                                                                    |
| SETUP                 | Click this icon to setup configuration of SpecoTech Multi Client.                                                                                                    |
| CAPTURE               | Click this icon to capture a still image.                                                                                                    |
| EVENT LIST            | Opens list of events logged by the SpecoTech Multi Client.                                                                                                    |
| PAUSE                 | Click this icon to play/pause live video.                                                                                                    |
| ALARM ON              | Click this icon to turn on/off alarm outputs.                                                                                                    |
| RECORD ON             | Enable or disable recording of live video to local disk, which has set in setup menu.                                                                                                    |
| AUDIO                 | Use the volume control bar to set the audio level.                                                                                                    |
| MIC                   | Use the microphone volume control bar to set the micro phone level.                                                                                                    |
| PRESET/TOUR/SCAN/MENU | User can control PRESET/TOUR/SCAN/MENU                                                                                                    |
|                       | To select the numbers of display channel/channels (Single, quad, 9                                                                                                    |
| CHANNEL SPLIT         | channels, and 16 channels) of highlighted site.                                                                                                    |
| DVR SITE SPLIT        | To select the numbers of DVR/DVRs (1 DVR, 4 DVRs, 9 DVRs, 16 DVRs) on main display screen.                                                                                                    |

## 7-5. Search and Playback Window

#### 7-5-1. Main User Interface

You can access to search window by clicking the search icon (Local Playback / Remote Playback) on the upper right of the Live Window.

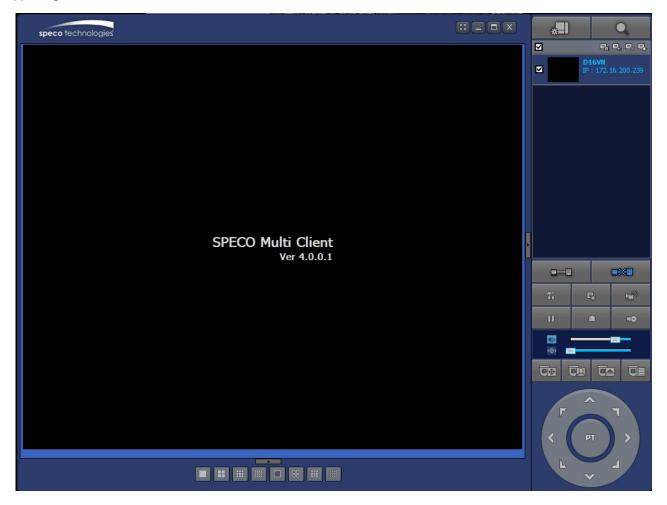

#### **Button** Description Click this icon to run a playback window to search and play videos that \*-LOCAL PLAYBACK are recorded in the local PC. Click this icon to run a playback window to search and play videos that REMOTE PLAYBACK are recorded in the remote DVR. Display the site information and the connection status. 다 다 다 다 D16VN V Click this icon to connect the selected site/sites. CONNECT Click this icon to disconnect the selected site/sites. DISCONNECT Ĥ Click this icon to setup configuration of SpecoTech Multi Client. SETUP ٥, Click this icon to capture a still image. CAPTURE 5 Opens list of events logged by the SpecoTech Multi Client. **EVENT LIST** Click this icon to set the beginning time for backup of the recorded EZCopy Start video in AVI format. Click this icon to set the ending time for backup of the recorded video EZCopy End in AVI format. Click this icon to backup the recorded video in AVI format. DO BACKUP 49 Use the volume control bar to set the audio level. AUDIO To select the numbers of DVR/DVRs (1 DVR, 4 DVRs, 9 DVRs, 16 DVRs) on main display screen. To select the numbers of display channel/channels (Single, quad, 9 Ħ channels, and 16 channels) of highlighted site. To select the channel to playback. The calendar shows dates with recorded video in color. 2011 To display the recorded data of selected channel or all channels on a All time line scale.

#### 7-5-2. Main Control Panel

|                  | To change a timeline scale from 24 hours to 60 minutes.               |
|------------------|-----------------------------------------------------------------------|
| (H 0-60) 24 HOUR | The timeline shows recorded data in color on the bar. You can adjust  |
|                  | the timeline scale and move it to the time you wish to playback. Then |
|                  | click the play icon to display the recorded video.                    |
|                  | Playback buttons.                                                     |
| EZSearch         | EZSEARCH: Thumbnail search over the network.                          |
| Ezsearch         | - Shows 24 thumbnail images, one for each hour from 00:00 to 23:00.   |
|                  | - Each hour is further broken up 24 segments; each is 150sec.         |
|                  | - Then select the tile to play                                        |
|                  | * Click the "PREVIOUS" button to go the previous step.                |
|                  | Digital Zoom Window in Live and Playback. (Only available in Single   |
|                  | Channel Viewing)                                                      |
| - All            |                                                                       |

## 7-5-3. SMART SEARCH

- 1) User can search with selected area
- 2) Click right mouse button when playback

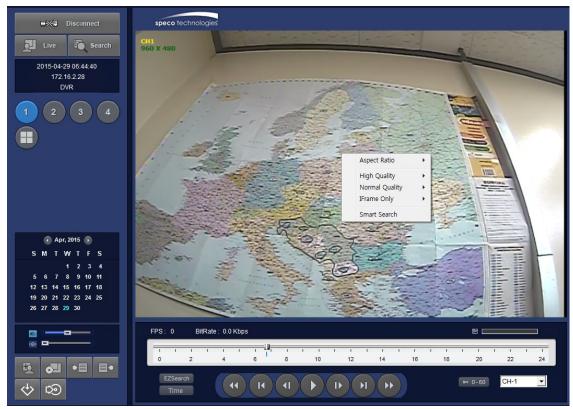

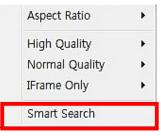

- 3) 'Smart Search' will search in the selected area only.
- 4) 'Smart Search' checking the motion and event from the selected area.
- 5) User can set, Sensitivity, Internal, Thumbnail size, Date and Time

| Smart Search - CH01                                                                                                    |           | X    |
|----------------------------------------------------------------------------------------------------|-----------|------|
| Image: Sensitivity       Image: Sensitivity         Low       High         Image: Sensitivity       Image: Sensitivity         Dotion       Date/Time Format         Option       Date/Time Format         Time       Start         2015-04-29       Start         Sensitivity       Start         D15-04-29       Start         Start       2015-04-29         Start       2015-04-29         Start       2015-04-29         Start       2015-04-29         Start       2015-04-29         Start       2015-04-29         Start       2015-04-29         Start       2015-04-29         Start       2015-04-29         Start       2015-04-29         Start       2015-04-29 | Date/Time |      |
|                                                                                                    | Start     | Stop |

|                                                                                | Date/Time                                                                                                    |  |
|--------------------------------------------------------------------------------|----------------------------------------------------------------------------------------------------|--|
|                                                                                | 2015-04-29 06:53:42                                                                                                    |  |
|                                                                                | 2015-04-29 06:53:43                                                                                                    |  |
|                                                                                | 2015-04-29 06:56:01                                                                                                    |  |
|                                                                                | 2015-04-29 06:56:02                                                                                                    |  |
| 015-04-29 06:56:59 Mouse Button – Left(Select), Right(Unselect)<br>Sensitivity | 2015-04-29 06:56:03                                                                                                    |  |
| Low High 1 sec                                                                 | 2015-04-29 06:56:04                                                                                                    |  |
| Dption Date/Time Format YYYY-MM-DD                                             | 2015-04-29 06:56:08                                                                                                    |  |
| Time                                                                           | and the second second                                                                                                    |  |
|                                                                                | 2015-04-29 06:56:09                                                                                                    |  |
| Start 2015-04-29 🗸 오전 6:50:45 📩                                                |                                                                                                    |  |
| Start 2015-04-29 	오전 6:50:45 ·<br>End 2015-04-29 	오후 6:59:45 ·                 | A DECEMBER OF A DECEMBER OF A |  |
|                                                                                | 2015-04-29 06:56:10                                                                                                    |  |

6) Select any of search Thumbnail then selected event will playing.

#### 7-6. Setup of SpecoTech Multi Client

Click the setup icon to setup the configuration of SpecoTech Multi Client software. The SETUP window is displayed as below.

#### 7-6-1. General

Security Option: Set a password for security options. Select security options and set a password.

Then when you access any of selected functions, you need to enter the password.

You can also set the save path for capturing and backup.

Save Path: Specify the location to save captured still image for Capture and Backup data.

#### Miscellaneous

**Automatic Reconnection**: If enabled, the software will automatically try to reconnect to the last successful IP address. But, when CLIENT ACCESS is OFF on the DVR, the software will not try to reconnect even if it is enabled.

**Always On Top**: If enabled, the software display will be continuously on the top of other windows. **Time Format**: Change the way the Client software displays the time.

| Setup                                                                            |                                                      | X                       |
|----------------------------------------------------------------------------------|------------------------------------------------------|-------------------------|
| <ul> <li>General</li> <li>Event</li> <li>Event search</li> <li>Record</li> </ul> | Security Opti                                        | Shutdown Setup Password |
| Disk<br>Display                                                                  | -Save Path<br>Capture :                              | C:\Storage\Capture\     |
| Language<br>🂡 About                                                              | Backup :                                             | C:\Storage\Backup\      |
|                                                                                  | Miscellaneou<br>V Automati<br>Always O<br>Time Forma | ic reconnection         |
|                                                                                  |                                                      | OK Cancel               |

## 7-6-2. Event

Event log can be archived and searched.

**Event Log:** Specify the location to save event logs and select event to archive.

| General         | Log                        |                 |              |            |           |
|-----------------|----------------------------|-----------------|--------------|------------|-----------|
| Sevent Event    | Path :                     | C:\Storage\Log\ |              |            |           |
| Event search    | Size :                     | 10              |              | (MA)       | (: 100MB) |
| Record          |                            |                 |              |            |           |
| Disk<br>Display | Event                      |                 | Log          | Event list |           |
| Language        | 1 Star                     | tup             |              | <b>V</b>   |           |
| ? About         | 🚱 Shutdown                 |                 | $\checkmark$ | <b>V</b>   |           |
| 8 ribour        | 🚱 Setu                     | ip Change       | <b>V</b>     | <b>V</b>   |           |
|                 | Sen                        | sor in          | <b>V</b>     |            |           |
|                 | <b>Q</b> E Alar            |                 |              | <b>V</b>   |           |
|                 | 式 Moti                     | on              |              | <b>V</b>   |           |
|                 | 🕺 Can                      | nera loss       |              | <b>V</b>   |           |
|                 |                            | work loss       |              | <b>V</b>   |           |
|                 | <mark>,</mark><br>■<br>Rec | ord             | $\checkmark$ | V          |           |
|                 |                            |                 |              |            |           |

**Event Search:** Event log can be searched from the selected time.

| Setup                                                                                          |                          |       |                                     |       |                          | X              |
|------------------------------------------------------------------------------------------------|--------------------------|-------|-------------------------------------|-------|--------------------------|----------------|
| <ul> <li>General</li> <li>Event</li> <li>Event search</li> <li>Record</li> <li>Disk</li> </ul> | From :<br>To :<br>Path : | First | 2011-04-26<br>2011-04-26<br>ge\Log\ |       | 2:00:00 AM<br>7:48:54 PM | Find<br>Browse |
| Display<br>Language                                                                            | Туре                     | Site  | Address                             | Event | Date                     | Time           |
|                                                                                                |                          |       |                                     |       | ОК                       | Cancel         |

#### 7-6-3. Record

**Record Setup:** You can set the recording conditions as the following; Always, Event, or Auto record. And you can also select target DVR/DVRs and channel/channels. When you set the recording condition to event, you can set event for motion or alarm with duration.

| <ul> <li>General</li> <li>Event</li> <li>Event search</li> <li>Record</li> <li>Disk</li> <li>Display</li> <li>Language</li> <li>About</li> <li>Always</li> <li>Event</li> <li>Always</li> <li>Event</li> <li>Alarm</li> <li>Duration : 5</li> <li>Alarm</li> <li>Channel</li> <li>Site :</li> <li>Site 1</li> <li>All site</li> <li>All</li> <li>NO.</li> <li>CH</li> <li>1</li> <li>Channel 1</li> <li>2</li> <li>Channel 2</li> </ul> |          |
|----------------------------------------------------------------------------------------------------|----------|
| Event search<br>Record<br>Disk<br>Disk<br>Channel<br>Site : Site 1 All site<br>About<br>NO. CH<br>1 Channel 1<br>2 Channel 2                                                                                                    |          |
| <ul> <li>Record</li> <li>Motion</li> <li>Alarm</li> <li>Duration : 5</li> <li>Channel</li> <li>Site :</li> <li>Site 1</li> <li>All site</li> <li>All</li> <li>NO.</li> <li>CH</li> <li>1</li> <li>Channel 1</li> <li>2</li> <li>Channel 2</li> </ul>                                                                                                    |          |
| Channel<br>Site : Site 1 		 ■ All site<br>About<br>NO. CH<br>1 Channel 1<br>2 Channel 2                                                                                                    | Sec      |
| Language     Site :     Site 1 → All site       About     All       NO.     CH       1     Channel 1       2     Channel 2                                                                                                    |          |
| About NO. CH I Channel 1 2 Channel 2                                                                                                    |          |
| NO. CH<br>1 Channel 1<br>2 Channel 2                                                                                                    |          |
| 2 Channel 2                                                                                                    | <u> </u> |
|                                                                                                    | E        |
|                                                                                                    |          |
| Channel 3                                                                                                    |          |
| a Channel 4                                                                                                    |          |
| 5 Channel 5                                                                                                    |          |
| 6 Channel 6                                                                                                    | -        |
|                                                                                                    |          |

**Record Local Storage Setup:** You can select the local disk to record and the amount of disk space you want to allow the program to use for recording. You can also select the option to overwrite data or stop recording when the maximum amount of disk space is full.

| etup                                                                                                    |                                                                                           | X    |
|----------------------------------------------------------------------------------------------------|-------------------------------------------------------------------------------------------|------|
| <ul> <li>General</li> <li>Event</li> <li>Event search</li> <li>Record</li> <li>Disk</li> <li>Display</li> </ul> | Disk Space : C:\                                                                          |      |
| Language<br>Robut                                                                                               | <ul> <li>Disk full</li> <li>● Replace oldest files.</li> <li>● Stop recording.</li> </ul> |      |
|                                                                                                    | OK Car                                                                                    | ncel |

# 7-6-4. Display

You can select the OSD (On Screen Display) to be displayed.

| Setup                                                                                                    |                                                                             | X                                                                                                    |
|----------------------------------------------------------------------------------------------------|-----------------------------------------------------------------------------|----------------------------------------------------------------------------------------------------|
| <ul> <li>General</li> <li>Event</li> <li>Event search</li> <li>Record</li> <li>Disk</li> <li>Display</li> <li>Language</li> <li>About</li> </ul> | OSD<br>Site : Site 1 • [<br>Info<br>Display network statistics<br>Date/Time | <ul> <li>All site</li> <li>Event</li> <li>Alarm</li> <li>Motion</li> <li>Sensor</li> <li>Record</li> <li>Video Loss</li> </ul> |
|                                                                                                    |                                                                             | PC when having a shattered image on<br>of multi monitor. If option is enabled, the                                             |

# 7-6-5. Language

English, French and Spanish is selectable.

| Setup                                                                                                    |            |                                         |    | X      |
|----------------------------------------------------------------------------------------------------|------------|-----------------------------------------|----|--------|
| <ul> <li>☑ General</li> <li>▲ Event</li> <li>☑ Event search</li> <li>砜 Record</li> <li>☑ Disk</li> <li>☑ Display</li> <li>④ Language</li> <li>? About</li> </ul> | Language : | English<br>French<br>English<br>Spanish |    |        |
|                                                                                                    |            |                                         | ОК | Cancel |

# 7-6-6. About

"About" provides network client version information.

| Setup                                                                                                    |                                                                                                    | ×      |
|----------------------------------------------------------------------------------------------------|----------------------------------------------------------------------------------------------------|--------|
| <ul> <li>General</li> <li>Event</li> <li>Event search</li> <li>Record</li> <li>Disk</li> <li>Display</li> <li>Language</li> <li>About</li> </ul> | SPECO Multi Client Version 4.0.0.1 (Build 200220)         Copyright (C) 2011         This product licensed to :         Warning: This computer program is protected by copyright law and international treaties. Unauthorized reproduction or distribution of this program, or any portion of it, may result in severe civil and criminal penalties, and will be prosecuted to the maximum extent possible under the law. |        |
|                                                                                                    | OK                                                                                                    | Cancel |

#### 7-7. Remote Setup

The menu settings for the DVR unit can be set over network.

Put the cursor of the mouse on the channel, which is connected to the site and right click on the mouse to open the submenu. Then the following window is displayed as below. Select the **REMOTE SETUP**.

|                                                                                              | 07 L7 8 L4       | - eo             |                  |           |
|----------------------------------------------------------------------------------------------|------------------|------------------|------------------|-----------|
| speco technologies                                                                           |                  |                  |                  | Q         |
| Disconnect<br>High Quality<br>Normal Qualit<br>IFrame Only                                   | CH2<br>NO VIDEO  | CH3<br>NO VIDEO  | CH4<br>NO VIDEO  | Connected |
| CHS Setup<br>NO VIDEO Remote Setup<br>Lock<br>Site Informatic<br>Full Screen<br>Aspect Ratio |                  | CH7<br>NO VIDEO  | CHB<br>NO VIDEO  |           |
| CH9<br>NO VIDEO                                                                              | CHIU<br>NO VIDEO | CH11<br>NO VIDEO | CH12<br>NO VIDEO |           |
| CH13<br>NO VIDEO                                                                             | CH14<br>NO VIDEO | CH15<br>NO VIDEO | CH16<br>NO VIDEO |           |
|                                                                                              | 2014-03-         | 0 15:45:53       |                  |           |

Then the setup window is displayed. The specified menu screen is displayed on the upper left of the screen. Enter the password of the DVR when prompted. (NOTE: The password is same with DVR setup password.) Setting is the same as with the DVR menu setting. Refer to the corresponding pages for details on the setting items.

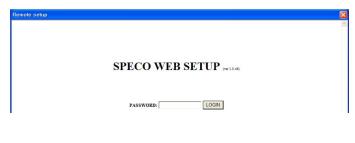

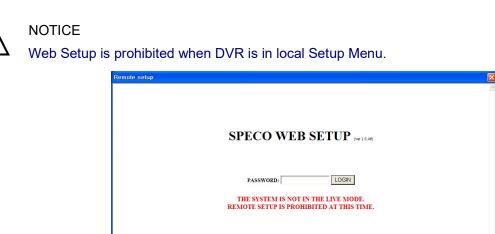

## 7-7-1. System

Select **System** to set system and time settings.

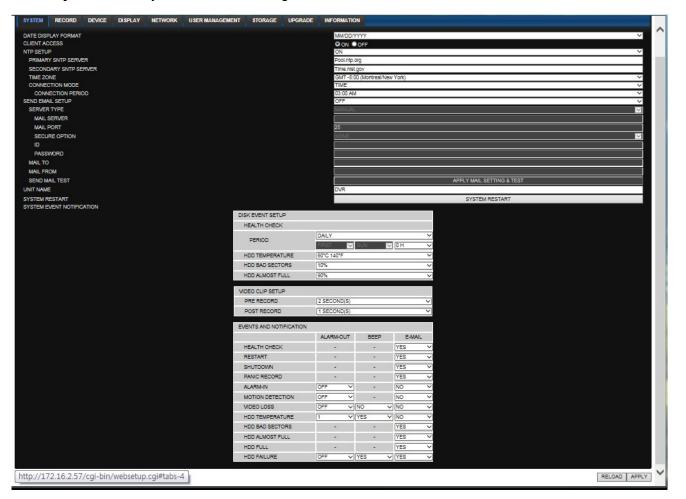

- DATE DISPLAY FORMAT: Select the date display format.
- CLIENT ACCCESS: Enable/Disable remote access through network client software.
- NTP SETUP: Sets whether to synchronize the time using NTP server or not.
  - **Primary SNTP Server**: Input the NTP primary server address.
  - Secondary SNTP Server: Input the NTP secondary server address.
  - Time Zone: Select the time zone.
  - Connection Mode: Select the connection mode to NTP time server.
- SEND E-Mail SETUP: Sets whether to enable/disable e-mail sending function.
  - **SEVER TYPE:** Select GMAIL, HOTMAIL, AOL, YAHOO or MANUAL)
  - MAIL SERVER: Input the SMTP server name as well as the user ID and password.
  - **MAIL PORT:** Mail port setting.
  - SEURE OPTION: Select a secure mail server connection. (SSL or TLS)
  - ID : Email User ID
  - PASSWORD : Email User Password
  - MAIL TO: Input the appropriate email address to enable sending e-mail reports
  - MAIL FROM (Return Mail Address): Set the source e-mail address to be notified to the destination.

- **SEND MAIL TEST**: Examine the function with registered information.
- **USER NAME**: Name the DVR
- SYSTEM RESTART

# • SYSTEM EVENT NOTIFICATION

Allows the user to set EVENT NOFICIATION ON or OFF

## • HEALTH CHECK

(Allows the user to set MAIL STATUS periodically): DAILY or WEELY or MONTHLY

- HDD TEMPERATURE
- HDD BAD SECTOR
- HDD ALMOST FULL
- VIDEO CLIP SETUP: Setting the duration for pre and post recording.
- EVENTS AND NOTIFICATION
- HEALTH CHECK / RESTART / SHUTDOWN / PANIC RECORD

Enable Email Notification in the event a problem occurs with the VN.

- o ALARM-IN : Enable Email Notification when the camera detects sensor
- MOTION DETECTION : Enable Email Notification when the camera detects motion
- VIDEO LOSS: Enable Email, Beep and Alarm output Notification when the camera signal is lost.
- HDD TEMPERATURE : Enable Email Beep and Alarm output Notification when the HDD reaches the maximum temperature
- HDD BAD SECTOR: Enable Email Notification when the HDD has bad sectors.
- HDD ALMOST FULL: Enable Email Notification when the HDD is almost full.
- HDD FULL: Enable Email Notification when the HDD is full.
- HDD FAILURE: Enable Email, Beep and Alarm output Notification when the HDD fails.

## 7-7-2. Record

Select **RECORD** tab to set the recording conditions.

| SYSTEM   | RECORD    | DEV | ICE | DISPLA | Y | NETWOR | к | USER | MANAG | EMENT | S  | TORAG  | E I     | JPGRAI | DE | INFORM | NOITAN |    |    |    |     |    |    |    |
|----------|-----------|-----|-----|--------|---|--------|---|------|-------|-------|----|--------|---------|--------|----|--------|--------|----|----|----|-----|----|----|----|
| SITE     |           |     |     |        |   |        |   |      |       |       | ſ  | CH1    |         |        |    |        |        |    |    |    |     |    |    |    |
| RESOLUTI | ION       |     |     |        |   |        |   |      |       |       |    | D1     |         |        |    |        |        |    |    |    |     |    |    |    |
| FRAME RA | ATE       |     |     |        |   |        |   |      |       |       | Î  | 30 FPS |         |        |    |        |        |    |    |    |     |    |    |    |
| QUALITY  |           |     |     |        |   |        |   |      |       |       |    | LEVEL  | 5(H)    |        |    |        |        |    |    |    |     |    |    |    |
| RECORDI  | NG MODE   |     |     |        |   |        |   |      |       |       |    | MOTION | V       |        |    |        |        |    |    |    |     |    |    |    |
| SENSOR I | RECORDING |     |     |        |   |        |   |      |       |       |    | -      |         | -      |    |        |        | ŀ  |    |    | • • |    | 4  | -  |
| PRE RECO | ORD       |     |     |        |   |        |   |      |       |       |    | 1 MINU | TE(S)   |        |    |        |        |    |    |    |     |    |    |    |
| POST EVE | ENT RECOR |     |     |        |   |        |   |      |       |       |    | 10 SEC | OND(S   | )      |    |        |        |    |    |    |     |    |    |    |
| AUDIO    |           |     |     |        |   |        |   |      |       |       |    | 0      |         | OFF    |    |        |        |    |    |    |     |    |    |    |
| SCHEDUL  | E         |     |     |        |   |        |   |      |       |       |    |        |         |        |    |        |        |    |    |    |     |    |    |    |
| SENSOR   |           |     |     |        |   | -      | • | -    |       | •     | 40 |        | 40      | 40     |    |        | 10     | 17 | 10 | 10 |     |    |    |    |
|          | 0         | 1   | 2   | 3      | 4 | 5      | 6 | 7    | 8     | 9     | 10 | 11     | 12      | 13     | 14 | 15     | 16     | 17 | 18 | 19 | 20  | 21 | 22 | 23 |
| SUN      |           |     | C   |        |   |        | М |      | S     |       |    |        |         |        |    |        |        |    |    |    |     |    |    |    |
| MON      |           |     | C   | C      |   |        |   |      | S     |       |    |        |         |        |    |        |        |    |    |    |     |    |    |    |
| TUE      |           |     |     | С      |   |        | М |      |       |       |    |        |         |        |    |        |        |    |    |    |     |    |    |    |
| WED      |           |     | С   | С      |   |        |   |      | S     |       |    |        |         |        |    |        |        |    |    |    |     |    |    |    |
| THU      |           |     |     |        |   |        | М |      |       |       |    |        |         |        |    |        |        |    |    |    |     |    |    |    |
| FRI      |           |     | С   |        |   |        | М |      | S     |       |    |        |         |        |    |        |        |    |    |    |     |    |    |    |
| SAT      |           |     | С   |        |   |        | М |      | S     |       |    |        |         |        |    |        |        |    |    |    |     |    |    |    |
| EZRecord |           |     |     |        |   |        |   |      |       |       |    |        |         |        |    |        |        |    |    |    |     |    |    |    |
| RESOLUTI | ION       |     |     |        |   |        |   |      |       |       |    | D1     |         |        |    |        |        |    |    |    |     |    |    |    |
| FRAME R/ | ATE       |     |     |        |   |        |   |      |       |       |    | 30 FPS |         |        |    |        |        |    |    |    |     |    |    |    |
| QUALITY  |           |     |     |        |   |        |   |      |       |       |    | LEVEL  |         |        |    |        |        |    |    |    |     |    |    |    |
| RECORDI  | ٧G        |     |     |        |   |        |   |      |       |       |    | NOTION | V       |        |    |        |        |    |    |    |     |    |    |    |
| DAYS TO  | RECORD    |     |     |        |   |        |   |      |       |       |    | 29 DAY | (S) 7 H | OUR(S) |    |        |        |    |    |    |     |    |    |    |

These settings apply to the specified channel only.

- Recording Setup
  - **RESOLUTION**: Sets the resolution for the recordings. The value applies to an individual channel.
  - o FRAME RATE: Sets the recording rate.
  - o **QUALITY**: Sets the image quality in 5 levels.
  - **RECORDING**: Sets the recording mode.
  - RECORDING MODE: CONTINUOUS, SCHEDULE, MOTION, SENSOR
  - o **PRE RECORD**: Sets whether to perform or not prerecording.
  - POST EVENT RECORD: Sets the duration of the event recording.
  - AUDIO: Sets whether to perform or not audio recording.
  - **SECHDULE**: Sets the schedule recording.

These settings apply to all channels.

- EZRECORD
  - **RESOLUTION**: Sets the resolution for the recordings. The set value applies to an individual channel.
  - **FRAME RATE**: Sets the recording rate.
  - o **QUALITY**: Sets the image quality in 5 levels.
  - o **RECORDING MODE**: Sets the recording mode.
  - **RECORD DAYS**: By the setting value, the Recording Days will change accordingly.

## 7-7-3. Device

Select **Device** to set Spot Out, Enable/Disable CVBS Out, motion zone.

|                       | WED                 | SETU   |               | 1.10.16) |         |     |         | _     |        |      |        |        |          |     |    |          |    |    |    |    |    |    |    |       |         |
|-----------------------|---------------------|--------|---------------|----------|---------|-----|---------|-------|--------|------|--------|--------|----------|-----|----|----------|----|----|----|----|----|----|----|-------|---------|
| SYSTEM                | RECORD              | DEVICE | DISPL         | LAY      | NETWORK | USE | R MANAG | EMENT | STORAG | E UF | PGRADE | INFORM | IATION   |     |    |          |    |    |    |    |    |    |    |       |         |
| ALARM-OUT             |                     |        |               |          |         |     |         |       |        |      |        | 1      |          |     |    |          |    |    |    |    |    |    |    |       | ~       |
| ALARM D<br>DIGITAL DE |                     |        |               |          |         |     |         |       |        |      |        | I      | NFINITE  |     |    |          |    |    |    |    |    |    |    |       | ~       |
| FILE UPU              |                     |        |               |          |         |     |         |       |        |      |        |        |          |     |    |          |    |    |    |    |    |    |    |       |         |
|                       |                     |        |               |          |         |     |         |       |        |      |        |        |          |     |    |          |    |    |    |    |    |    |    |       | UPLOAD  |
| CHANNEL               |                     |        |               |          |         |     |         |       |        |      |        |        | :H1      |     |    |          |    |    |    |    |    |    |    |       | ~       |
| SOUND T               | YPE                 |        |               |          |         |     |         |       |        |      |        |        | IONE     | _   |    |          | _  | _  |    |    |    |    | _  | _     | ~       |
|                       |                     | 0      | 1             | 2        | 3       | 4   | 5       | 6     | 7      | 8    | 9      | 10     | 11       | 12  | 13 | 14       | 15 | 16 | 17 | 18 | 19 | 20 | 21 | 22    | 23      |
|                       | JN                  |        |               |          |         |     |         |       |        |      |        |        |          |     |    |          |    |    |    |    |    |    |    |       | 4       |
|                       | DN                  |        | $\rightarrow$ |          |         |     |         |       |        |      |        |        |          |     | 0  |          |    |    |    |    |    |    |    |       | 4       |
|                       | JE                  |        | _             |          |         |     |         |       |        |      |        |        |          |     |    |          |    |    |    |    |    |    |    |       | 4       |
|                       | ED                  |        | $\rightarrow$ |          |         |     |         |       |        |      |        |        |          |     |    |          |    |    |    |    |    |    |    |       | 4       |
| T                     | 1.00                |        | $\rightarrow$ |          |         |     |         |       |        |      |        |        |          |     |    |          |    |    |    |    |    |    |    |       | 4       |
|                       | RI                  |        | $\rightarrow$ |          |         |     |         |       |        |      |        |        |          |     |    |          |    |    |    |    |    |    |    |       | 4       |
| S                     |                     |        |               |          |         |     |         |       |        |      |        |        |          |     |    |          |    |    |    |    |    |    |    |       |         |
| CONTROLLI<br>SPEED    | ER                  |        |               |          |         |     |         |       |        |      |        |        | 600      |     |    |          |    |    |    |    |    |    |    |       | ~ ~     |
| ID                    |                     |        |               |          |         |     |         |       |        |      |        | 9      |          |     |    |          |    |    |    |    |    |    |    |       | ~       |
| PTZ                   |                     |        |               |          |         |     |         |       |        |      |        |        |          |     |    |          |    |    |    |    |    |    |    |       |         |
| CHANNEL               |                     |        |               |          |         |     |         |       |        |      |        |        | :H1      |     |    |          |    |    |    |    |    |    |    |       | < <     |
| SPEED                 |                     |        |               |          |         |     |         |       |        |      |        |        | 600      |     |    |          |    |    |    |    |    |    |    |       | ÷       |
| ID                    |                     |        |               |          |         |     |         |       |        |      |        | 0      |          |     |    |          |    |    |    |    |    |    |    | _     | ~       |
| SPOT OUT              |                     |        |               |          |         |     |         |       |        |      |        |        |          |     |    |          |    |    |    |    |    |    |    |       |         |
| SPOT ON               | EVENT<br>EVENT DWEL |        |               |          |         |     |         |       |        |      |        |        | FF       | (1) |    |          |    |    |    |    |    |    |    |       | ≤ <     |
| SEQUEN                |                     | LIME   |               |          |         |     |         |       |        |      |        |        | FF       | 9J  |    |          |    |    |    |    |    |    |    |       | ~       |
|                       | NCE DWELL           | TIME   |               |          |         |     |         |       |        |      |        |        | SECOND   | SI  |    |          |    |    |    |    |    |    |    |       |         |
|                       |                     |        |               |          |         |     |         |       |        |      |        |        | 1        |     |    | 2        |    |    | 3  |    |    |    |    |       |         |
|                       |                     |        |               |          |         |     |         |       |        |      |        |        | 5        |     |    | <b>6</b> |    |    | 7  |    |    |    |    |       |         |
| SPOT CH               | ANNEL               |        |               |          |         |     |         |       |        |      |        |        |          |     |    |          |    |    |    |    |    |    |    |       |         |
|                       |                     |        |               |          |         |     |         |       |        |      |        |        | 9        |     |    | 10       |    |    | 11 |    |    |    |    |       |         |
|                       |                     |        |               |          |         |     |         |       |        |      |        |        | 13       |     |    | 14       |    |    | 15 |    |    |    | 16 |       |         |
| MOTION<br>SITE        |                     |        |               |          |         |     |         |       |        |      |        |        | :H1      |     |    |          |    |    |    |    |    |    |    |       | ~       |
| MOTION                | ZONE                |        |               |          |         |     |         |       |        |      |        |        | ULL ZONE |     |    |          |    |    |    |    |    |    |    |       | ×       |
|                       | SENSITIMITY         |        |               |          |         |     |         |       |        |      |        | 5      |          |     |    |          |    |    |    |    |    |    |    |       | ~       |
| KEY TONE              |                     |        |               |          |         |     |         |       |        |      |        |        |          | FF  |    |          |    |    |    | _  |    |    |    | _     |         |
|                       | ONTROLLER           | D      |               |          |         |     |         |       |        |      |        | 0      |          |     |    |          |    |    |    |    |    |    |    |       | ~       |
| SENSOR                |                     |        |               |          |         |     |         |       |        |      |        | 1      |          |     |    |          |    |    |    |    |    |    |    |       | < <     |
| TYPE                  |                     |        |               |          |         |     |         |       |        |      |        | 0      | )FF      |     | _  | _        |    | _  | _  | _  |    | _  |    |       | ~       |
|                       |                     |        |               |          |         |     |         |       |        |      |        |        |          |     |    |          |    |    |    |    |    |    |    | RELOA | AD APPL |

- ALARM OUT: Set the alarm out duration.
- **DIGITAL DETERRENT:** Set the schedule of digital deterrent function and upload the sound file to DVR.
- CONTROLLER: Set the controller baud rate and ID.
- **PTZ:** Set the PTZ baud rate, protocol, and ID.
- **SPOT:** Enable/Disable the SPOT OUT and SEQUENCE.
- MOTION: Setup the motion detection area and the sensitivity.
  - SITE: Select the channel
  - MOTION ZONE: FULL Zone or PARTIAL Zone
  - **MOTION SENSITIVITY:** 1~9 (High sensitivity level)
- **KEYTONE**: Sets On or Off of Key Tone.
- **REMOTE CONTROLLER ID**: Sets an ID number on the supplied remote control for its identification.
- **SENSOR:** Select the type of each sensor.

## 7-7-4. Display

Select the **DISPLAY** tab to set the DISPLAY conditions.

| SYSTEM    | RECORD        | DEVICE | DISPLAY | NETWORK | USER MANAGEMENT | STORAGE    | UPGRADE | INFORMATION |  |          |
|-----------|---------------|--------|---------|---------|-----------------|------------|---------|-------------|--|----------|
| OSD       |               |        |         |         |                 |            |         |             |  |          |
| CHANNEL   | L NAME        |        |         |         |                 | ON COF     |         |             |  |          |
| VIDEO LO  | oss           |        |         |         |                 | ON COF     |         |             |  |          |
| STATUS    | BAR / ICON    |        |         |         |                 | ON COF     |         |             |  |          |
| OSD CONTR | RAST          |        |         |         |                 | 100        |         |             |  | -        |
| MAIN MONT | TOR SEQUENCE  |        |         |         |                 | ON COF     |         |             |  |          |
| SEQUENC   | CE-DWELL TIME |        |         |         |                 | 3 SECOND(S | )       |             |  | <b>*</b> |
| SITE      |               |        |         |         |                 | CH1        |         |             |  | -        |
| NAME      |               |        |         |         |                 | CH1        |         |             |  |          |
| COVERT    |               |        |         |         |                 | OFF        |         |             |  | •        |
| BRIGHTN   | ESS           |        |         |         |                 | 45         |         |             |  | *        |
| CONTRA    | ST            |        |         |         |                 | 40         |         |             |  | *        |
| HUE       |               |        |         |         |                 | 50         |         |             |  | •        |
| SATURA    | TION          |        |         |         |                 | 50         |         |             |  | •        |
|           |               |        |         |         |                 |            |         |             |  |          |

These settings apply to all channels.

- **OSD**: Sets whether to display or not, the date and time as well as channel number on the screen.
- OSD CONTRAST: Adjust the character contrast on the screen.
- MAIN MONITOR SEQUENCE: Setting for automatically switching the displayed video. SEQUENCE DWELL TIME: Sets the interval for automatically switching the screens.
- SITE: Name, Covert, Brightness, Contrast, Hue, Saturation

These settings apply to the specified channel only.

#### 7-7-5. Network

| SYSTEM    | RECORD     | DEVICE | DISPLAY | NETWORK | USER MANAGEMENT | STORAGE UPGRADE INFORMATION |
|-----------|------------|--------|---------|---------|-----------------|-----------------------------|
| NETWORK T | ∩∕ PE      |        |         |         |                 | DHCP                        |
|           |            |        |         |         |                 | 172.16.2.33                 |
| SUBNET I  | MASK       |        |         |         |                 | 255.255.0.0                 |
| GATEWA    |            |        |         |         |                 | 172.16.1.254                |
| DNS (PRI  | MARY)      |        |         |         |                 | 168.126.63.1                |
| DNS (SEC  | CONDARY)   |        |         |         |                 | 168.126.63.2                |
| DDNS      |            |        |         |         |                 |                             |
| ENABLE (  | DDNS       |        |         |         |                 | ON 🗸                        |
| HOST N    | VAME       |        |         |         |                 | hostname                    |
| SUBMIT    | T/UPDATE   |        |         |         |                 | ON ~                        |
| ezDDN     | S          |        |         |         |                 | ON 🗸                        |
| NETWORK P | PORT       |        |         |         |                 | 5445                        |
| NETWORK A | AUDIO PORT |        |         |         |                 | 5446                        |
| WEB PORT  |            |        |         |         |                 | 80                          |
| NETWORK S | STREAM     |        |         |         |                 | CH1 -                       |
| RESOLUT   | ION        |        |         |         |                 | CIF 🗸                       |
| FRAME R   | ATE        |        |         |         |                 | 15 FPS 👻                    |
| QUALITY   |            |        |         |         |                 | LEVEL 5(H)                  |
| USE MOB   | ILE        |        |         |         |                 | OFF 🗸                       |

- NETWORK TYPE
  - o STATIC: The address setting mode is manual. Input IP, Gateway, Subnet Mask, and DNS IP.
  - **DHCP**: The address setting mode is automatic.
- **DDNS**: Set whether to use DDNS service or not.
  - HOST NAME: Allows the user to setup a domain name manually
  - o SUMBIT/UPDATE: Select ON to submit the settings
  - ezDDNS: Enable/disable ezDDNS to register the host name automatically
- **NETWORK PORT:** When connecting multiple DVRs to the network, set a unique port number.
- NETWORK AUDIO PORT: Display the network audio port (NETWORK PORT + 1).
- WEB PORT: Set a web server port number.
- **NETWORK STREAM:** Set the Resolution, Frame Rate, and the Quality and enable/disable USE MOBILE.

#### 7-7-6. User Management

Select the **USER MANAGEMENT** tab to set the DISPLAY conditions.

| SYSTEM   | RECORD     | DEVICE | DISPLAY | NETWORK | U SER MAN | GEMENT        | ST   | ORAGE | UPGR | ADE | INFORM | TION |     |    |     |     |      |      |    |    |  |
|----------|------------|--------|---------|---------|-----------|---------------|------|-------|------|-----|--------|------|-----|----|-----|-----|------|------|----|----|--|
| AUTHORIT | Y SETUP    |        |         |         |           |               |      |       |      |     |        |      |     |    |     |     |      |      |    |    |  |
|          |            |        |         |         | 10 A      |               | PASS | WORD  | SETU | JP  | PB     |      | PT. | z  | REC | OFF | NETW | ORK  |    |    |  |
|          |            |        |         |         |           | SWORD<br>HECK |      |       |      |     |        |      |     | ]  |     | ]   |      |      |    |    |  |
|          |            |        |         |         | A         | DMIN          | -    |       |      |     |        |      |     | 1  |     | 3   |      |      |    |    |  |
|          |            |        |         |         | U         | SER1          |      |       |      |     |        |      |     | 1  |     | 3   |      | 2    |    |    |  |
|          |            |        |         |         | U         | SER2          | 1    |       |      |     |        |      |     | 1  |     | 3   |      | È.   |    |    |  |
|          |            |        |         |         | U         | SER3          | -    |       |      |     |        |      |     | 1  |     | 1   |      | 16 C |    |    |  |
| USER NAM | E SETUP    |        |         |         |           |               |      |       |      |     |        | ER1  |     |    |     |     |      | 21   |    |    |  |
| PASSWOR  |            |        |         |         |           |               |      |       |      |     |        | MIN  |     |    |     |     |      |      |    |    |  |
| CHANGE   |            |        |         |         |           |               |      |       |      |     | K      | EP   |     |    |     |     |      |      |    |    |  |
|          | SSWORD     |        |         |         |           |               |      |       |      |     |        |      |     |    |     |     |      |      |    |    |  |
|          | M PASSWORD |        |         |         |           |               |      |       |      |     |        |      |     |    |     |     |      |      |    |    |  |
| FLATURON |            |        |         |         | 1         | 2             | 3    | 4     | 5    | 6   | 7      | 8    | 9   | 10 | 11  | 12  | 13   | 14   | 15 | 16 |  |
|          |            |        |         | ADMI    | N 🗹       |               |      |       |      | 2   |        |      |     | 2  |     |     |      |      |    |    |  |
|          |            |        |         | USER    | 1 🗹       |               |      | Z     | Z    |     |        | Z    |     |    |     |     |      |      |    |    |  |
|          |            |        |         | USER    | 2 🗹       |               |      |       |      |     |        |      |     |    |     |     |      | Ø    |    |    |  |
|          |            |        |         | USER    | 3 🗹       |               |      | V     |      | 7   |        | 7    |     |    |     |     |      |      |    |    |  |

#### 7-7-7. Storage

Select **Storage** to configure continued recording settings by overwriting the hard disk and the storage period for the recording data.

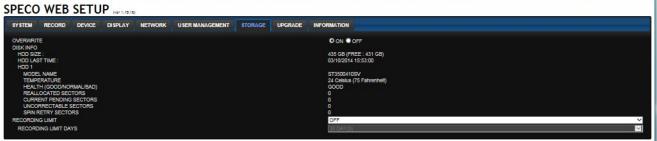

RELOAD APPLY

- **OVERWRITE**: Continues recording by writing over previous recordings when HDD is full.
- DISK INFO: Shows the information of HDD installed in DVR
- **RECORDING LIMIT**: Sets whether to limit or not, the recording data storage period.

#### 7-7-8. Remote Upgrade

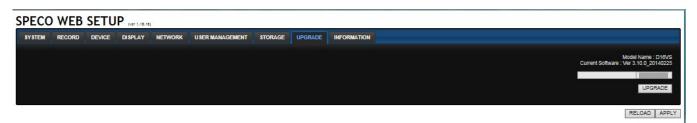

Shows the current Firmware version installed on DVR.

- **Browse:** Select BROWSE to locate the firmware file.
- **Upgrade:** Select UPGRADE to upgrade the firmware of the DVR.

## 7-8. Operation

## 7-8-1. Addition, Delete, and Modify of DVR Sites

## 7-8-1-1. Addition of Sites

1. Click SITE ADDITION button. And then the following window will be displayed as below.

| Site Addition  |             |    | X      |
|----------------|-------------|----|--------|
| Site Info      |             |    |        |
| Site name :    | D16VN       |    |        |
| Site address : | 172.16.2.57 |    |        |
| Port number :  | 5445        |    |        |
| ID :           | admin       |    |        |
| Password :     | ••••        |    |        |
| ENS            |             |    |        |
|                |             |    |        |
|                |             | ОК | Cancel |

- Site Name: Input a name that properly describes a site.
- IP Address: Input IP address (Public IP address of a router that DVR is connected.) or Domain name
- Port Number: Default Port Number is "5445".
- ID: Input ID of DVR. Default ID is "admin".
- **Password:** Input network password of DVR that is same with DVR setup password.
- 2. Click OK button. And then the registered site is added on the directory window.

## 7-8-1-2. Deleting a Site

1. Select the site/sites to delete from the directory window.

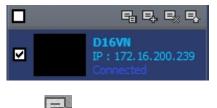

2. Click SITE DELETE button. And then the selected site/sites is/are deleted.

#### 7-8-1-3. Modify of Sites

1. Select the site/sites to modify from the directory window.

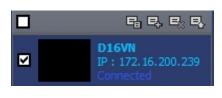

2. Click NET FINDER button. And then the following window will be displayed as below.

| Net Finder |                |         |          |     | X     |
|------------|----------------|---------|----------|-----|-------|
| Name       | Address        | Address | Port No. | Мас | Model |
| D16VN      | 172.16.200.239 |         |          |     |       |
|            |                |         |          |     |       |
|            |                |         |          |     |       |
|            |                |         |          |     |       |
|            |                |         |          |     |       |
|            |                |         |          |     |       |
|            |                |         |          |     |       |
|            |                |         |          |     |       |
|            |                |         |          |     |       |
|            |                |         |          |     |       |
|            |                |         |          |     |       |
|            |                |         |          |     |       |
|            |                |         |          |     |       |
|            |                |         |          |     |       |
|            |                |         |          |     |       |
| الم الم    | Madifi Dalata  | End     | D Change |     | Class |
| Add        | Modify Delete  | Find I  | P Change |     | Close |

3. Click Modify button. And then the modified information is displayed as below.

| Site Modif           | fy       |          |        |   |   | X      |
|----------------------|----------|----------|--------|---|---|--------|
| Site Info            |          |          |        |   |   |        |
| Site name            | :        | D16VN    |        |   |   |        |
| Site addres          | ss:      | 172.16.2 | 00.239 |   |   |        |
| Port numb            | er:      | 5445     |        |   |   |        |
| ID :                 |          | admin    |        |   |   |        |
| Password             | :        |          |        |   |   |        |
| ENS                  | [        |          |        |   |   |        |
| Channels<br>Channels | y Device | Channel  | name   |   |   | ~      |
| Ch No.               | Name     |          |        |   |   | ^      |
| 1                    | CH 1     |          |        |   |   |        |
| 2                    | CH 2     |          |        |   |   |        |
| 3                    | CH 3     |          |        |   |   |        |
| 4                    | CH 4     |          |        |   |   |        |
| 5                    | CH 5     |          |        |   |   | ~      |
|                      |          |          |        | 0 | к | Cancel |

## 7-8-2. Connect and Disconnect

#### 7-8-2-1. Connect

1. Select site/sites to connect from the directory window.

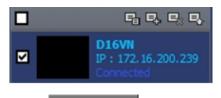

**\_\_\_** 

2. Click

CONNECT button, and then site/sites displays/display as connected.

| elli<br>352 x 240 |                                                             | CH2<br>NO VIDEO  | CH3<br>NO VIDEO  | CH4<br>NO VIDEO  | D16V5<br>P : 172, 16, 2, 5 |
|-------------------|-------------------------------------------------------------|------------------|------------------|------------------|----------------------------|
|                   | Disconnect<br>High Quality<br>Normal Quality<br>IFrame Only | k<br>k           |                  |                  | Connected                  |
| CH5<br>NO VIDEO   | Setup<br>Remote Setup<br>Lock<br>Site Information           | :0               | CH7<br>NO VIDEO  | CH8<br>NO VIDEO  |                            |
|                   | Full Screen<br>Aspect Ratio                                 |                  |                  |                  |                            |
| CH9<br>NO VIDEO   | Exit                                                        | CH1U<br>NO VIDEO | CH11<br>NO VIDEO | CH12<br>NO VIDEO |                            |
| CH13<br>NO VIDEO  |                                                             | CH14<br>NO VIDEO | CH15<br>NO VIDEO | CH16<br>NO VIDEO |                            |

#### 7-8-2-2. Disconnect

1. Select site/sites to disconnect from the directory window.

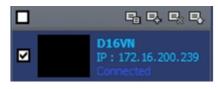

2. Click

DISCONNECT button, and then selected site/sites disconnected.

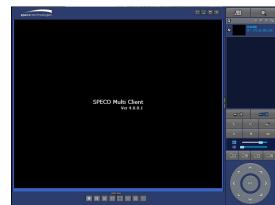

## 7-8-3. Still-image Capture During Live

1. Double-click a channel to capture from the display screen. (Otherwise all channels will be captured.).

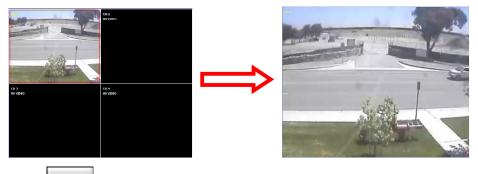

2. Click CAPTURE button. And then a Capture window will be displayed as below.

| Capture       |                                        | X      |
|---------------|----------------------------------------|--------|
| Save Path :   | s\martin\Documents\Speco\Capture\D16VS | Browse |
| File name :   | 2014-03-10-163522                      |        |
| File Format : | BITMAP(*.BMP)                          | •      |
|               | ОК                                     | Cancel |

- 3. Set Save Path, File Name, and File Format. And then click OK button.
- 4. Still image is saved as set in Capture window.

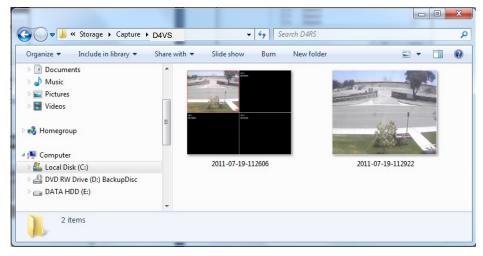

#### 7-8-4. Recording Video on Local PC During Live

- 1. Click SETUP button. And then a setup window will be displayed as below.
- 2. Select Record and set the values.

| General<br>Event               | Record Co         | ndition<br>© Event | Au           | ito record |     |
|--------------------------------|-------------------|--------------------|--------------|------------|-----|
| Event search<br>Record<br>Disk | Event Motion      | Alarm              | Duration :   | 5          | Sec |
| ] Display<br>' About           | Channel<br>Site : | Site 1             | ▼ ■ All site |            |     |
|                                | NO.               | СН                 |              |            | *   |
|                                | <b>1</b>          | Channel 1          |              |            | E   |
|                                | 2                 | Channel 2          |              |            |     |
|                                | 3                 | Channel 3          |              |            |     |
|                                | 4                 | Channel 4          |              |            |     |
|                                | 5                 | Channel 5          |              |            |     |
|                                | 6                 | Channel 6          |              |            | *   |
|                                |                   |                    |              |            |     |

3. Select Disk and set the values.

| ≝ General<br>▲ Event      | Disk Space : C:\                  | 4  | GB     |
|---------------------------|-----------------------------------|----|--------|
| Event search              |                                   | 4  | 60     |
| Record                    | Disk Info<br>Total space : 465 GB |    |        |
| Display<br><b>?</b> About | Free space : 398 GB               |    |        |
|                           | Diskfull                          |    |        |
|                           | Replace oldest files.             |    |        |
|                           | Stop recording.                   |    |        |
|                           |                                   |    |        |
|                           |                                   |    |        |
|                           |                                   |    |        |
|                           |                                   |    |        |
|                           |                                   | ОК | Cancel |

4. Click

RECORD ON button. And the color of button is changed.

5. Live video data is recorded as set in Record and Disk setup. These video data can be searched and play-backed with Local Playback.

| File Edit View Favorites | Tools Help     |             |                   | 4     |
|--------------------------|----------------|-------------|-------------------|-------|
| 🕞 Back 🝷 🕥 🕤 🏂           | 🔎 Search 🛛 🍋 F | olders      | ≥ 🗙 🗳 💷-          |       |
| ddress 🛅 C:₩Storage₩NCO  | L.             | ,           |                   | 💌 🔁 G |
| Name 🔺                   | Size           | Туре        | Date Modified     |       |
| 20090608                 |                | File Folder | 6/8/2009 4:00 PM  |       |
| 20090610                 |                | File Folder | 6/10/2009 3:16 PM |       |
| 🗟 20090317.ndl           | 4,275 KB       | NDL File    | 3/17/2009 6:24 PM |       |
| 🗟 20090317_0.ndb         | 102,402 KB     | NDB File    | 3/17/2009 5:35 PM |       |
| a 20090317_1.ndb         | 102,403 KB     | NDB File    | 3/17/2009 5:44 PM |       |
| a 20090317_2.ndb         | 102,402 KB     | NDB File    | 3/17/2009 5:52 PM |       |
| 🖬 20090317 3.ndb         | 73,845 KB      | NDB File    | 3/17/2009 6:23 PM |       |

#### 7-8-5. Local Playback and Remote Playback

#### 7-8-5-1. Playback of Recorded Video on a Local PC

1. Click LOCAL PLAYBACK. And then Playback Window will be displayed over the Live

Window.

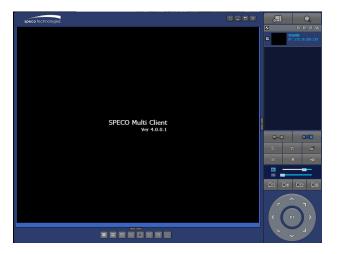

- 2. Select site/sites to connect from the directory window.
- 3. Click CONNECT button. And then Green bar displays on Search calendar and timeline scale window.

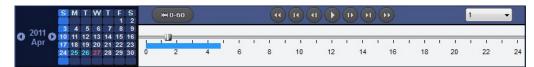

6. Move the marker on the timeline scale to where there is video data and press the PLAY button.

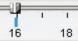

7. Video data that is recorded on local PC will be play-backed.

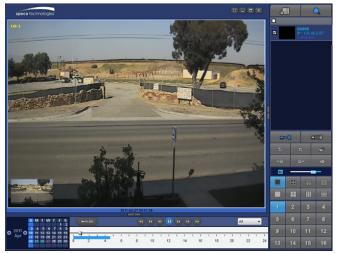

8. Use the mouse scroll to digitally zoom in and out from a single channel display.

## 7-8-5-2. Playback of Recorded Video on Remote DVR

1. Click REMOTE PLAYBACK. And then Playback Window will be displayed.

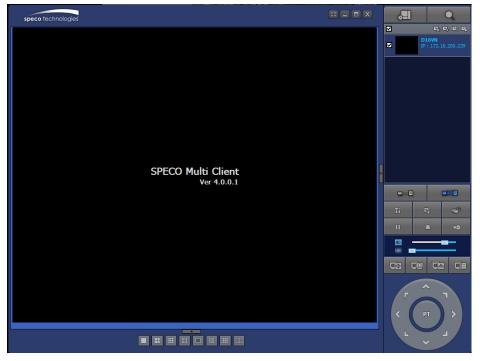

- 2. Select the site to connect from the directory window.
- 3. Click CONNECT. And then Green bar displays on Search calendar and timeline scale.

|      |      | S  | М  | Τ  | w  | Т  | F  | S  | 1   |   | 0-60  |      |     |   |   | 6 |   | R  | 1 | 6  |   | )( | 20 | ++ |   |    |   |    | 1 |    | -        |    |
|------|------|----|----|----|----|----|----|----|-----|---|-------|------|-----|---|---|---|---|----|---|----|---|----|----|----|---|----|---|----|---|----|----------|----|
|      |      |    |    |    |    |    |    | 2  |     |   |       |      |     |   |   |   |   |    |   |    |   |    |    |    |   |    |   |    |   |    |          |    |
| 20   | 44   | 3  | 4  | 5  | 6  | 7  | 8  | 9  |     |   | 15-11 |      |     |   |   |   |   |    |   |    |   |    |    |    |   |    |   |    |   |    |          |    |
| 0 20 | "0   | 10 | 11 | 12 | 13 | 14 | 15 | 16 |     | _ |       | <br> | _   |   |   |   |   |    |   |    | _ |    |    |    | _ |    |   |    | _ |    |          | _  |
| - AI | pr – | 17 | 18 | 19 | 20 | 21 | 22 | 23 | 1   |   | _     |      | - 1 | 1 | 1 | 1 | 1 |    | 1 | 1  | 1 |    | 1  | 1  | 1 |    | 1 | 1  | 1 | 1  | <u>_</u> | 1  |
|      |      | 24 | 25 | 26 | 27 | 28 | 29 | 30 | 1 0 | ) | 2     | 4    |     | 6 |   | 8 |   | 10 |   | 12 |   | 14 |    | 16 |   | 18 |   | 20 |   | 22 |          | 24 |
|      |      |    | 8  |    |    |    | 6  |    |     |   |       |      |     |   |   |   |   |    |   |    |   |    |    |    |   |    |   |    |   |    |          |    |

4. Move the marker on the timeline scale to where there is video data and press the PLAY button.

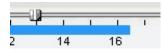

5. Video data that is recorded on the remote DVR is play-backed.

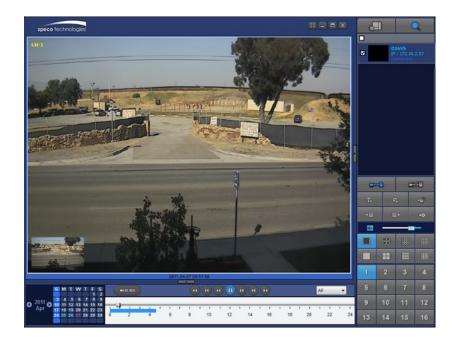

## 7-8-6. AVI Backup during Playback

You can back up the recorded videos in AVI format during playback.

- 1. Double-click the target channel to backup.
- 2. Select the beginning time by using the search calendar and timeline scale bar.

| ľ |        | S  | М        | Т        | w  | T  |    | S<br>2   | H   | )-60 |   |   |   |    |   | ( |   | K  | • |    |   | )( |   | ••  |   |    |   |    | 1 |    | • |    |
|---|--------|----|----------|----------|----|----|----|----------|-----|------|---|---|---|----|---|---|---|----|---|----|---|----|---|-----|---|----|---|----|---|----|---|----|
|   | 2011 - | 3  | 4        | 5        | 6  | 7  | 8  | 9        | 777 | 2    |   |   |   |    |   |   |   |    |   |    |   |    |   |     |   |    |   |    |   |    | _ |    |
| C | Apr O  | 10 | 11       | 12<br>19 | 13 | 14 | 15 | 16<br>23 | 1   | -    | 1 | 1 | 1 | 10 | 1 | 1 | 1 | 1  | 1 | ा  | 1 | 1  | 1 | 1.5 | 1 | E  | 1 | 1  | 1 | 1  | 1 | 1  |
|   |        | 24 | 18<br>25 | 26       |    |    |    | 30       | 0   | 2    |   | 4 |   | 6  |   | 8 |   | 10 |   | 12 |   | 14 |   | 16  |   | 18 |   | 20 |   | 22 |   | 24 |
|   |        |    |          |          |    |    |    |          |     |      |   |   |   |    |   |   |   |    |   |    |   |    |   |     |   |    |   |    |   |    |   |    |

3. Click

EZCOPY START button on the timeline scale to select the beginning point of the backup.

| 1 1 | 1  |    |    | 1 1 | 1 1 | 1  |
|-----|----|----|----|-----|-----|----|
| o   | 10 | 20 | 30 | 40  | 50  | 60 |

4. Click EZCOPY END button on the timeline scale to select the ending point of the backup. Then, the selected starting point and the ending point on the timeline scale bar will be marked in green.

|   | 1 1 | 1 1 |    | 1 1 | 1 1 |    |
|---|-----|-----|----|-----|-----|----|
| ) | 10  | 20  | 30 | 40  | 50  | 60 |

5. Click BACKUP. And then the BACKUP window will be displayed as below.

| Select Char   |              | CH-3 🔽 CH-4               |    |    |        |
|---------------|--------------|---------------------------|----|----|--------|
| II AII        |              |                           |    |    |        |
| Setting       |              |                           |    |    |        |
|               | Start Time : | 01 : 17 : 18              |    |    |        |
|               | End Time :   | 01 : 19 : <mark>43</mark> | T  |    |        |
| File Path :   | C:\Storage\  | Backup\                   |    |    |        |
| File format : | AVI          | *                         |    |    |        |
|               |              | 0.0                       | 1% |    |        |
|               |              |                           |    | ОК | Cancel |

6. You can also set the beginning time and ending time on this window. After selecting a channel for backup, click the OK button. The backup will begin.

|               |              |              |     | X |
|---------------|--------------|--------------|-----|---|
| Select Chan   |              | ]CH-3        |     |   |
| II AII        |              |              |     |   |
| Setting       |              |              |     |   |
|               | Start Time : | 01 : 17 : 18 | A V |   |
|               | End Time :   | 01:19:43     |     |   |
| File Path :   | C:\Storage\E | Backup\      |     |   |
| File format : | AVI          | -            |     |   |

7. AVI video data is recorded as selected in AVI Backup window. AVI format video can be played back by using Window Media Player™ or other media player that is compatible with AVI format video.

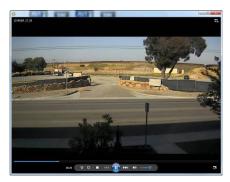

# 8. Network Access Using the Web-Browser Viewer

The DVR provides a live remote monitoring feature by web-browser viewer. (NOTE: Web-Brower is only available for Internet Explorer)

- 1. Check the IP address of the DVR from SETUP>SYSTEM>DESCRIPTION>IP ADDRESS or
- 2. Input the IP address or Domain name address that you pre-registered.

| Address http://172.16.1.52 |  |
|----------------------------|--|
|----------------------------|--|

3. Click this bar. Then the dialog box is displayed.

4.

Show details

| 🧑 This site i | might require the following ActiveX control: 'WebViewer' from                                                                               | Click here to install |
|---------------|----------------------------------------------------------------------------------------------------|-----------------------|
| Click "Instal | ll" to download and install the ActiveX control.                                                                                            |                       |
| 😗 User Accou  | nt Control                                                                                                    |                       |
|               | ou want to allow the following program to make<br>nges to this computer?                                                                    |                       |
|               | Program name: SpecoTech-WebViewer(ver1.4.8.7)<br>Verified publisher: <b>Speco Technologies</b><br>File origin: Downloaded from the Internet |                       |

No

5. The Web Browser Viewer will be displayed as below after the ActiveX installation

Yes

Change when these notifications appear

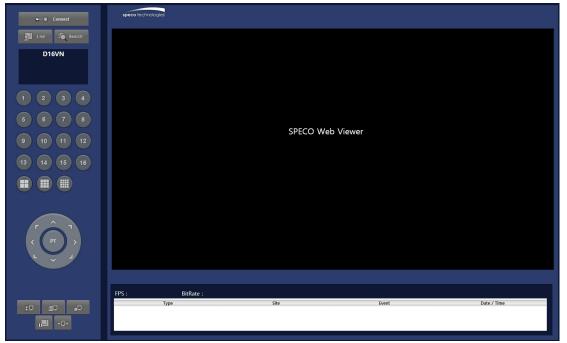

6. Click the CONNECT button on the Left upper corner of web-viewer. Then "Connect" dialog is displayed.

| ð | Connect Webpa                | ige Dialog           |         | <b>x</b> |
|---|------------------------------|----------------------|---------|----------|
| 6 | 🗿 http:// <b>192.168.1.1</b> | <b>2</b> /login.html |         |          |
|   | Connect to ren               | note system          |         |          |
|   | Address                      | 192.168.1.12         |         |          |
|   | Port                         | 5445                 |         |          |
|   | ID                           | admin                |         |          |
|   | Password                     | ••••                 |         |          |
|   |                              |                      |         |          |
|   |                              |                      | Connect | Cancel   |

- Site Name: Input a name that properly describes a site.
- **IP Address:** Input IP address (Public IP address of a router that DVR is connected.) or Domain name
- Port Number: Default Port Number is "5445".
- ID: Input ID of DVR. Default ID is "admin".
- 7. **Password:** Input network password of DVR that is same with DVR setup password.
- 8. Then the cameras connected to the DVR are displayed on the screen.
- 9. Use mouse scroll to digitally zoom in and out from a single channel display.

| ■**■ Disconnect                  | speco technologies                        |                                                                              |                                                                                                    |                                                                                                    |
|----------------------------------|-------------------------------------------|------------------------------------------------------------------------------|----------------------------------------------------------------------------------------------------|----------------------------------------------------------------------------------------------------|
| 2021-07-12 16:36:38<br>D16VN     | CH1 ( ) ) ( ) ( ) ( ) ( ) ( ) ( ) ( ) ( ) |                                                                              | CH3                                                                                                    | CH4                                                                                                    |
| 1 2 3 4<br>6 6 7 8<br>9 10 11 12 | Video Loss                                | Video Loss                                                                   | Video Loss                                                                                              | Video Loss                                                                                                  |
|                                  | Video Loss                                | Video Loss                                                                   | Video Loss                                                                                              | Video Loss                                                                                                  |
|                                  | Video Loss                                | Video Loss                                                                   | Video Loss                                                                                              | Video Loss                                                                                                  |
|                                  | FPS : 60 BitRate : 211                    | 4.48Kbps                                                                     |                                                                                                    |                                                                                                    |
|                                  | Type<br>Info<br>Info<br>Info<br>Info      | Site<br>172.16.200.239<br>172.16.200.239<br>172.16.200.239<br>172.16.200.239 | Event<br>Password is incorrect<br>Connection Failed!!!<br>Password is incorrect<br>Connection Failed!!! | Date / Time<br>2021-07-12 15:30.46 ▲<br>2021-07-12 15:36.46<br>2021-07-12 15:37.25<br>2021-07-12 15:37.26 ▼ |

# 9. Network Access Using the Smart Phone Viewer

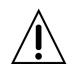

#### Notice

Data Usage applied without Wi-Fi connection. Please check with your Phone Carrier.

#### 9-1. App Viewer for iPhone

1. Enter the Apple App Store.

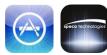

2. Search "Speco Player" in the App Store.

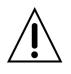

#### Notice

SPECO Player is for the VN, VX2, VX, VT, HT, HS, ZS, NS, DS, RS and HD series DVRs. SPECO VIEWER is not compatible with the T Series DVR's (TH, TN or TL) or the PC Series DVR's.

9-1-1. Live

1. Open the installed "Speco Player" App and click

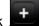

button to add a remote device.

2. Enter the site name, IP or DDNS address, Network Port number (default 5445), ID(default admin) and Password that is same with DVR setup password. Then, click "Save" button.

| •••• T-Mobile | 4G 2:01 PM  | 43% 🔳 |
|---------------|-------------|-------|
| About         | Device List | +     |
| Demo DS       |             | >     |
| Demo HS       |             | >     |
| Demo NSF      | 0           | >     |

- \* Note: Network Port and Web Port must be forwarded before adding a new site.
- 3. Select a registered device and select "Live". Then click "Connect" button.

| •••• T-Mobile 4 | G 2:01 PM     | 43% 💶 -      |
|-----------------|---------------|--------------|
|                 | Demo HS       | Edit         |
|                 |               |              |
| -               | 🔶 Conne       | ct           |
| Playback        | Live          | Remote Log   |
|                 |               |              |
|                 |               |              |
| SITE INFORMAT   | ION           |              |
| Site:           | Demo HS       |              |
| IP/DNS:         | demohs.ddns.s | pecoddns.net |
| Port:           | 5800          |              |
| ID:             | user          |              |
| Password:       | ****          |              |

4. The app will display the selected channel(s). Double tap the channel screen to switch 1 channel display to 4, 8, 10, 16 channels split display depending on the DVR.

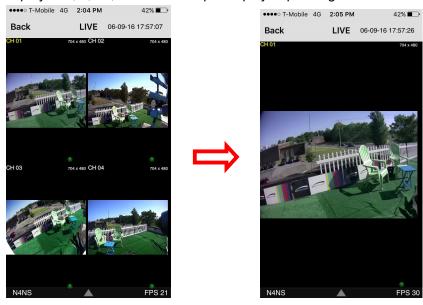

5. To select the display mode(1, 4, 9, 10 or 16 split display), tap the arrow menus button

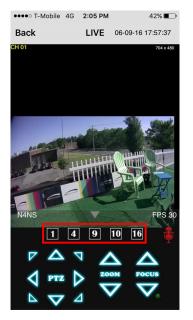

6. Drag and drop channels

Touch and drag one channel to the other channel to swap the channel location. To swap the channel, drag a channel to another channel.

7. Digital Zoom In-Out

Double tap on the desired channel to view in 1channel mode. Then use the iPhone zoom feature using two fingers to pinch the screen to zoom in or out on the video image. User can also move the zoomed image around by touching the desired spot and dragging the zoom image.

## 9-1-2.PTZ Control

To control the PTZ functions of the camera, tap the menu button. Then PTZ menu icons will display. Using the PTZ icon on the screen, can control PTZF functions.

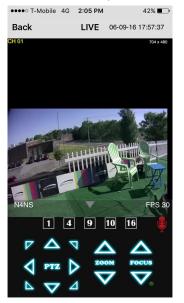

#### 9-1-3. Playback

1. Select mode as 'Playback' and click 'Connect' button. Then select Date & Time and click 'Connect' button.

| ••••• T-Mobile 4G 2:01 PM     | 43% 💶 ) | ●●●●○ T-Mobile 4G                                                                                                    | 2:05 PM  |          | 42% 🔳 |
|-------------------------------|---------|----------------------------------------------------------------------------------------------------|----------|----------|-------|
| Cevice List Demo HS           | Edit    | Contract Contract | mo NSI   | 2        | Edit  |
|                               |         |                                                                                                    |          |          |       |
| Connect                       |         |                                                                                                    | Conne    | ect      |       |
| Playback Live Remote          | Log     | Playback                                                                                                    | Live     | Remot    | e Log |
|                               |         | Mon Jun 6<br>Tue Jun 7                                                                                                    | 11<br>12 | 01<br>02 |       |
| SITE INFORMATION              |         | Wed Jun 8                                                                                                    | 1        | 03       | AM    |
|                               |         | Today                                                                                                    | 2        | 04       | PM    |
| Site: Demo HS                 |         | Fri Jun 10                                                                                                    | 3        | 05       |       |
| IP/DNS: demohs.ddns.specoddns | s.net   | Sat Jun 11<br>Sun Jun 12                                                                                                    | 5        | 06       |       |
| Port: 5800                    |         |                                                                                                    |          |          |       |
| ID: user                      |         | SITE INFORMATION                                                                                                    |          |          |       |
| Password: ****                |         | Site: Dem                                                                                                    | NSP      |          |       |

2. The app will display the selected channel(s). Double tap the channel screen to switch 1 channel display to 4, 8, 10, 16 channels split display depending on the DVR.

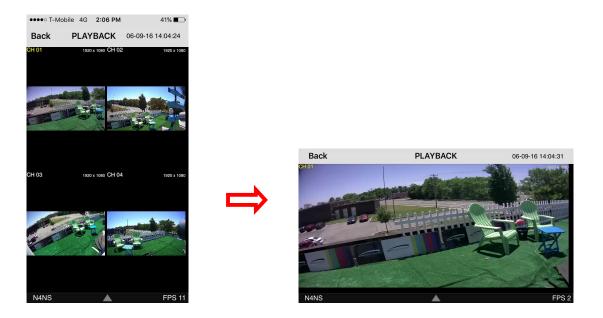

3. Tap the menu button. Then Playback menu icons will display.

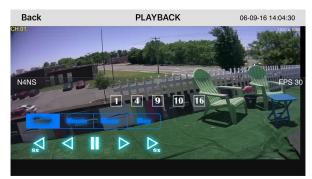

## 9-2. App Viewer for Android Phone

1. Enter the Android Play Store.

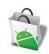

2. Search "Speco Player" in the Android Market and install the "Speco Player" app.

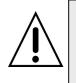

#### Notice

SPECO Player is for the VN, VX2, VX, VT, HU, HT, NU, NS, HS, DS, RS and HD series DVRs. SPECO VIEWER is not compatible with the T Series DVR's (TH, TN or TL) or the PC Series DVR's.

## 9-2-1. Live

- 1. Open the installed "Speco Player" App and select the "Live view / Playback". Then click the menu button of the phone to add a remote device.
- 2. Select the registered device and select 'Live view' and select up to 4 channels to monitor. Then click 'Start' button.

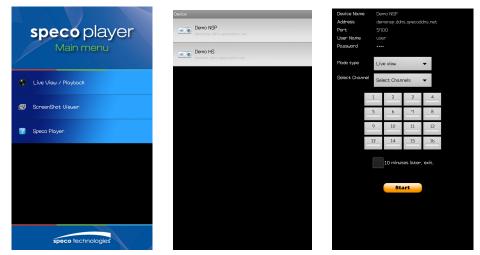

3. The app will display the selected channel(s). Double tap the channel screen to switch 1 channel display to 4 channels split display.

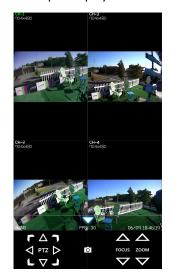

#### 9-2-2. Playback

1. Select the registered device and select 'Play back' and select up to 4 channels to search. Then click 'Start' button. As soon as setting the date and time to search, the app will start the playback.

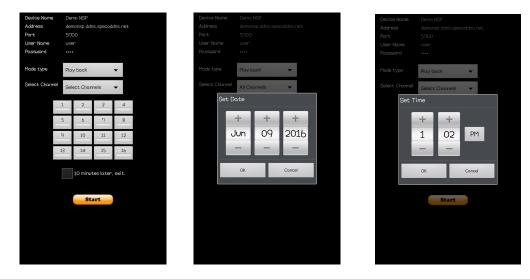

2. The app will display the selected channel(s). Double tap the channel screen to switch 1 channel display to 4 channels split display.

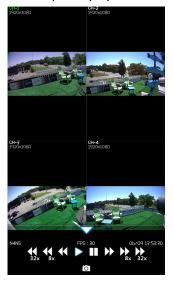

#### 9-2-3.PTZ Control

To control the PTZ function of the camera, tap the channel screen, and then the channel name will be highlighted in Light Green. Using the PTZ menu icons on the screen, control PTZF.

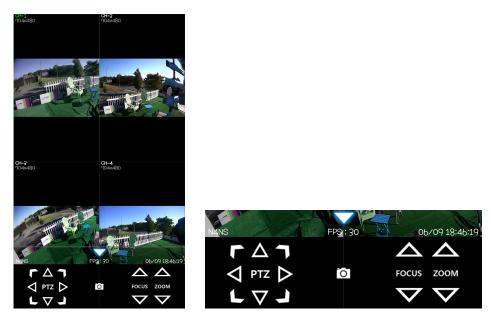

# **APPENDIX: Network Connection - LAN**

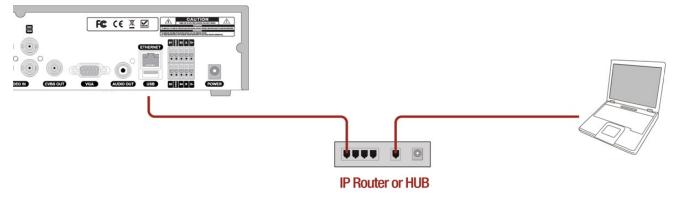

- 1. Install the network client software from the supplied CD.
- 2. Check the IP address from SETUP > SYSTEM > DESCRIPTION or SETUP>NETWORK of DVR.

| Model Name       | D16VN                |    |
|------------------|----------------------|----|
| Software Version | Ver 8.2.0_20210610   |    |
| Storage Size     | 388 GB               |    |
| IP Address       | 172.16.200.239       |    |
| MAC Address      | 00:02:69:0e:33:b0    |    |
| DDNS Status      | Ready - d16vn_0e33b0 |    |
|                  |                      | ok |

3. Run the network client software.

| speco technologies                |   |        |                |             |    |        |
|-----------------------------------|---|--------|----------------|-------------|----|--------|
|                                   |   | D16VS  | Site Addition  |             |    | X      |
|                                   |   |        | Site Info      |             |    |        |
|                                   |   |        | Site name :    | D16VN       |    |        |
|                                   |   |        | Site address : | 172.16.2.57 |    |        |
| SPECO Multi Client<br>Ver 3.1.3.8 | 8 |        | Port number :  | 5445        |    |        |
|                                   |   |        | ID :           | admin       |    |        |
|                                   |   |        | Password :     | ••••        |    |        |
|                                   | C |        | ENS            |             |    |        |
|                                   |   | K PT X |                |             |    |        |
|                                   |   | L V J  |                |             | ОК | Cancel |

- 4. Input Site Name, Site Address (IP address), Port Number, and Password on the connect window.
  - Site Name: Input a name that properly describes a site.
  - IP Address: Input IP address
  - Port Number: Default Port Number is "5445".
  - ID: Input ID of DVR. Default ID is "admin".
  - **Password:** Input network password of DVR that is same with DVR setup password
- 5. Select a site by checking the box, and Press

## buttor

button to connect to the site.

| speco technologies                |                   |                     |                   |                                                                                                    |
|-----------------------------------|-------------------|---------------------|-------------------|----------------------------------------------------------------------------------------------------|
| CH 1<br>1920 X 1080<br>00000<br>R | CH 2<br>1080      | CH 3<br>1920 > 1990 | CH 4              | Image: Construction         Image: Construction         Image: Construction |
| CH 5<br>NO VIDEO                  | CH 6<br>NO VIDEO  | CH 7<br>NO VIDEO    | CH 8<br>NO VIDEO  |                                                                                                    |
| CH 9                              | CH 10             | CH 11               | CH 12             |                                                                                                    |
| NO VIDEO                          | NO VIDEO          | NO VIDEO            | NO VIDEO          |                                                                                                    |
|                                   |                   |                     |                   |                                                                                                    |
| CH 13<br>NO VIDEO                 | CH 14<br>NO VIDEO | CH 15<br>NO VIDEO   | CH 16<br>NO VIDEO |                                                                                                    |
|                                   | 2021-07-1         | 2 16 42:34          |                   |                                                                                                    |
|                                   |                   |                     |                   | · ·                                                                                                    |

# **APPENDIX: Network Connection – Internet and DDNS**

Dynamic Domain Name System (DDNS) allows a domain name to be constantly synchronized with a dynamic IP address. A current dynamic IP address is being associated with a static domain name.

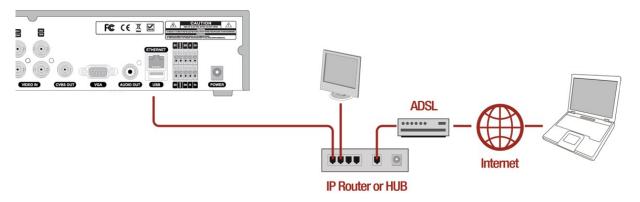

1. Go to SETUP>NETWORK>DDNS and set the DDNS SERVER to ON.

| Enable DDNS   | on           | * |  |  |  |  |
|---------------|--------------|---|--|--|--|--|
| Host Name     | d16vn_0e33b0 |   |  |  |  |  |
| Submit/Update | on           | - |  |  |  |  |
| ezDDNS        | off          |   |  |  |  |  |

If you set **ezDDNS** to ON, the host name is automatically generated and registered.

2. Go to SETUP>NETWORK>DDNS>HOST NAME. Manually enter a domain name using the virtual keyboard and click ENTER button.

| Host | Na  | am  | e |   |     |       |   |   |   |   |   | d1 | .6v | n_ | 0e | 33b | 0 |   |   |   |   |   |       |
|------|-----|-----|---|---|-----|-------|---|---|---|---|---|----|-----|----|----|-----|---|---|---|---|---|---|-------|
|      | 1   |     | 2 | 2 | (1) | 3     | 4 |   | 5 | ( | 6 | 7  |     | 8  |    | 9   |   | 0 |   |   | = |   | Ţ     |
|      |     | q   |   | w | ,   | е     |   | r |   | t | у | '  | u   | Ι  | i  |     | 0 | p | , | [ | ] |   |       |
| Ca   | os  | Ι   | a | Ι | S   | Ι     | d | Ι | f | g | : | h  | Ι   | j  | Ι  | k   | 1 |   | ; | Ι |   | I | Enter |
| S    | hif | t   |   | z |     | x     |   | С |   | v | b |    | n   |    | m  |     | 7 |   |   | / |   | S | hift  |
|      | Cle | ear |   |   |     | Space |   |   |   |   |   | 0  | Clo | se |    |     |   |   |   |   |   |   |       |

3. When a manual host name is completed, Go to SETUP>NETWORK>DDNS>SUBMIT/UPDATE and select ON to submit the settings on the SPECO DDNS.

Once the setting is completed, the DDNS address will be: <u>http://hostname.ddns.specoddns.net</u> For example, if you enter the host name as "D16VN", then the address will be: <u>http://d16vn.ddns.specoddns.net</u>

4. When DDNS setting is done, click the APPLY button. Otherwise DDNS setting will not be applied.

5. When you exit SETUP menu, DDNS NOTIFIY window will pop up.

| DDNS<br>HO: | 1         | : d16vn_0e33b0 |
|-------------|-----------|----------------|
| ST/         | ATUS : SI | JCCESS         |
|             |           |                |
|             |           |                |
|             |           | 7              |

6. DDNS registration status can be checked from SYSTEM INFORMATION or SETUP>SYSTEM>DESCRIPTION>DDNS STATUS

| Model Name       | D16VN                |    |
|------------------|----------------------|----|
| Software Version | Ver 8.2.0_20210610   |    |
| Storage Size     | 388 GB               |    |
| IP Address       | 172.16.200.239       |    |
| MAC Address      | 00:02:69:0e:33:b0    |    |
| DDNS Status      | Ready - d16vn_0e33b0 |    |
|                  |                      | ok |

7. Check the NETWORK PORT (Default: 5445), WEB PORT (Default: 80), and the IP Address of the DVR from SETUP>NETWORK.

| °°  | Network                 |               |        |  |  |  |
|-----|-------------------------|---------------|--------|--|--|--|
| 0   | Network Type            | dhcp          | -      |  |  |  |
| •6  | IP Address              | 172.16.2      | 00.239 |  |  |  |
| ×   | Subnet Mask 255.255.0.0 |               |        |  |  |  |
|     | Gateway                 | 172.16.1.254  |        |  |  |  |
|     | DNS (Primary)           | 203.248.252.2 |        |  |  |  |
|     | DNS (Secondary)         | 164.124.101.2 |        |  |  |  |
| ••• | DDNS                    | select        |        |  |  |  |
|     | Network Video Port      | 5445          |        |  |  |  |
|     | Network Audio Port      | 544           | 16     |  |  |  |
|     | Web Port                | 80            | 443    |  |  |  |
|     | Network Stream          | sele          | ect    |  |  |  |
|     |                         |               |        |  |  |  |
|     |                         |               |        |  |  |  |
|     |                         | Apply         | Cancel |  |  |  |

8. Port forward the NETWORK PORT (Default: 5445) and WEB PORT (Default: 80) of the private IP Address of the DVR on the network router.

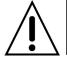

Please refer to the user manual and guide for the detailed steps for port forwarding for specific router model.

9. Run the network client software.

| speco technologies                |  |                                       |      |                  |             |
|-----------------------------------|--|---------------------------------------|------|------------------|-------------|
|                                   |  | ■ ■ ■ ■ ■ ■ ■ ■ ■ ■ ■ ■ ■ ■ ■ ■ ■ ■ ■ |      |                  |             |
|                                   |  |                                       |      | Addition         | X           |
| SPECO Multi Client<br>Ver 3.1.3.8 |  |                                       |      | e Info<br>name : | D16VS       |
|                                   |  |                                       | Site | address :        | 172.16.2.57 |
|                                   |  |                                       | Port | t number :       | 5445        |
|                                   |  |                                       | ID : |                  | admin       |
|                                   |  |                                       | Pas  | sword :          | ••••        |
|                                   |  |                                       |      |                  | OK Cancel   |

**10.** Input Site Name, Site Address (IP address), Port No., and Password on the connect window.

- Site Name: Input a name that properly describes a site.
- IP Address: Domain name or Public IP address of a router that DVR is connected.
- Port Number: Default Port Number is "5445".
- ID: Input ID of DVR. Default ID is "admin".
- **Password:** Input network password of DVR that is same with DVR setup password.

11. And select the OK button. Then, press

button after checking the left check box.

| speco technologies               |                   |                    |                   |                                                                                                    |
|----------------------------------|-------------------|--------------------|-------------------|----------------------------------------------------------------------------------------------------|
| CH1<br>1920 X 1000<br>00000<br>R | CH 2 1080         | CH3<br>1920 × 1980 | CH 4              | Connected                                                                                                    |
| CH 5<br>NO VIDEO                 | CH 6<br>NO VIDEO  | CH 7<br>NO VIDEO   | CH 8<br>NO VIDEO  |                                                                                                    |
| CH 9                             | CH 10             | сн 11              | сн 12             | P                                                                                                    |
| NO VIDEO                         | NO VIDEO          | NO VIDEO           | NO VIDEO          | Image: Constraint of the second second sec |
| -                                |                   |                    |                   |                                                                                                    |
| CH 13<br>NO VIDEO                | CH 14<br>NO VIDEO | CH 15<br>NO VIDEO  | CH 16<br>NO VIDEO |                                                                                                    |
|                                  | 2021-07-1         |                    |                   |                                                                                                    |
|                                  |                   |                    |                   |                                                                                                    |
|                                  |                   |                    |                   |                                                                                                    |